SAP ARIBA M INSTRUCTIONS FOR SUPPLIERS

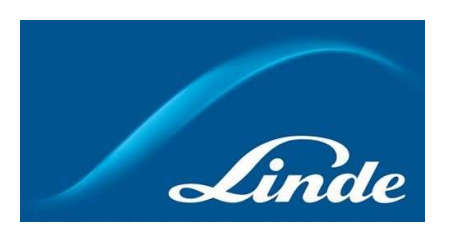

# LANGUAGE CONTENT

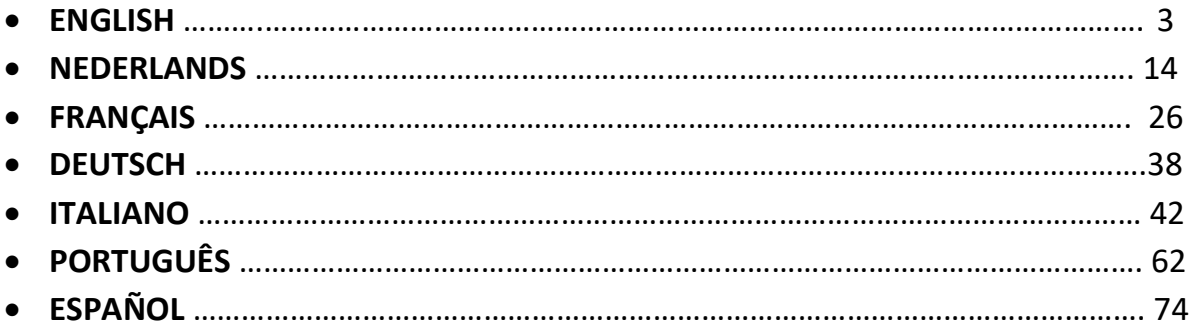

# INDEX

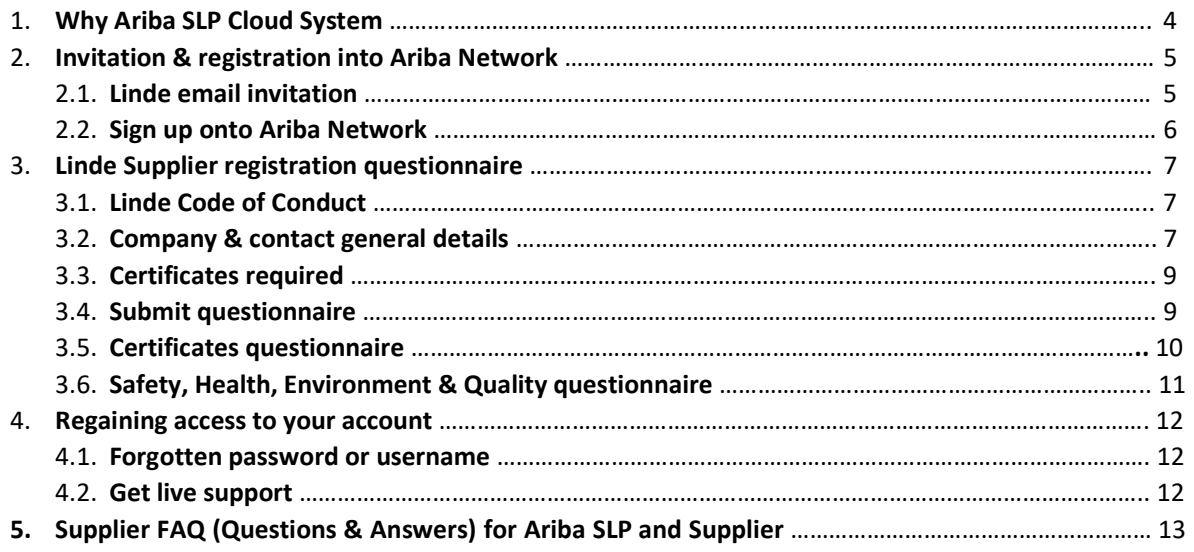

### 1. Why Ariba SLP Cloud System?

Linde has selected SAP Ariba Supplier Lifecycle and Performance (SLP) for managing the registration of new onboarded suppliers and for data maintenance for existing ones.

The use of SAP Ariba SLP aims at strengthening our partnership and developing mutually beneficial environment for us to do business.

The SAP Ariba SLP supplier portal will give you the opportunity to:

- Create your supplier profile
- Amend and update your company details in our system via the Registration questionnaire

As a newly created vendor in our purchasing system, we kindly request that you access SAP Ariba SLP supplier portal. We aimed at making it easy-to-use & facilitate your registration via the completion of the Supplier Registration questionnaire. If you have any further questions regarding this process or require assistance, please do not hesitate to contact us.

### 2 Invitation & registration into Ariba Network

### 2.1 Linde email invitation

In the event Linde wants to do business with you, we will invite you to become one of our Suppliers. You will receive the below email, inviting you to register on SAP Ariba Network. To do so, please follow this document instructions. In case you are already in our vendor database, you will also receive the below email, inviting you to register or sign into Ariba Network, as well as confirm/complete your own data.

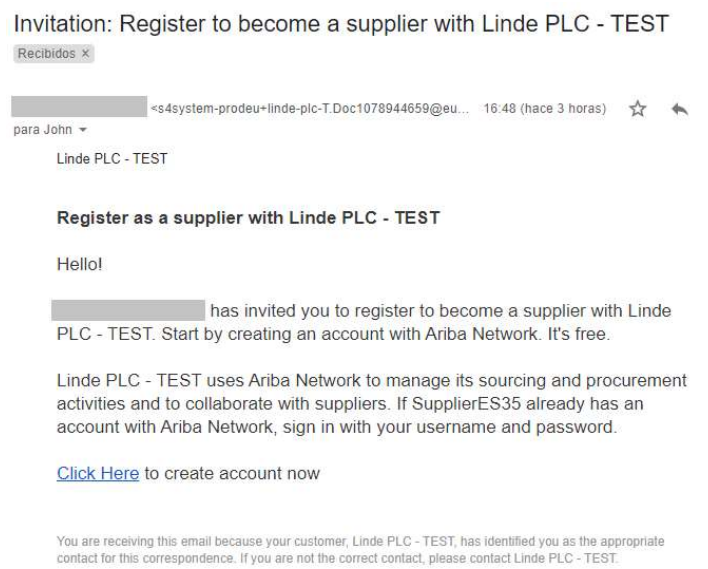

 Select "Click here" to be directed to SAP Ariba Network welcome page. You then have 2 options:

- 1. You are new to the Ariba Network: Please sign up to register your business onto the platform
- 2. You already have an Ariba Network account: Please Log in to synchronize our collaboration with your existing account

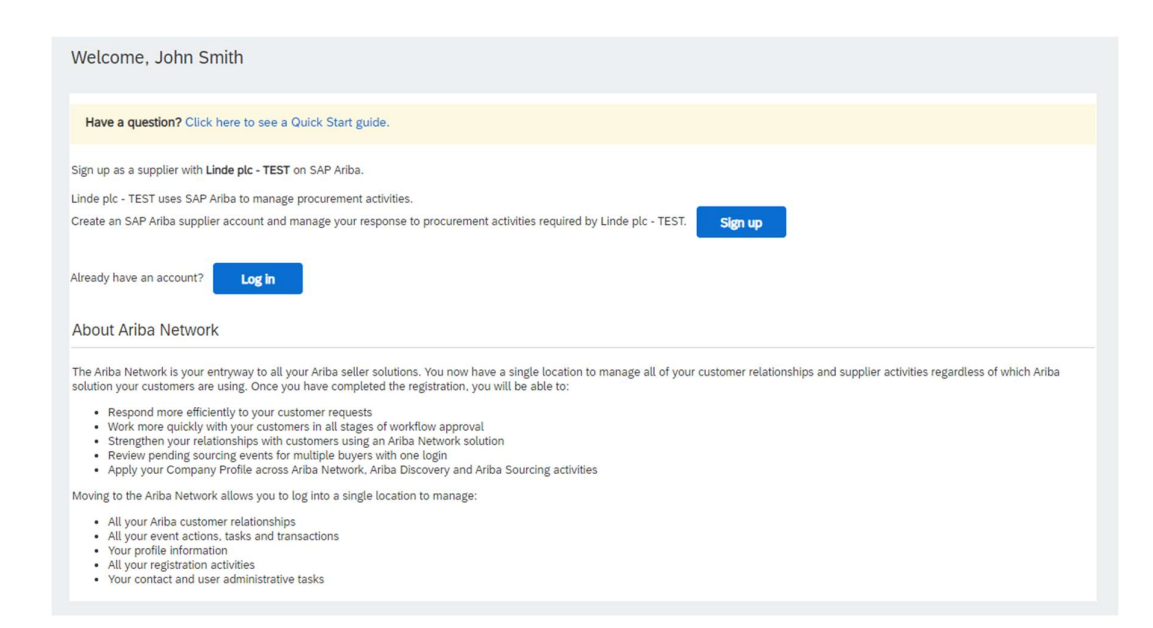

# 2.2 Sign up onto Ariba Network

Following information are required to create your Ariba Network company account :

Company information – Company name & address details. User account information – Administrator name, credentials to Ariba account Business information – Product/Service categories, Service location(s)

Agreement to SAP Ariba Network Terms of Use & Privacy Statement are also required. After completing the above, please select "Create account and continue".

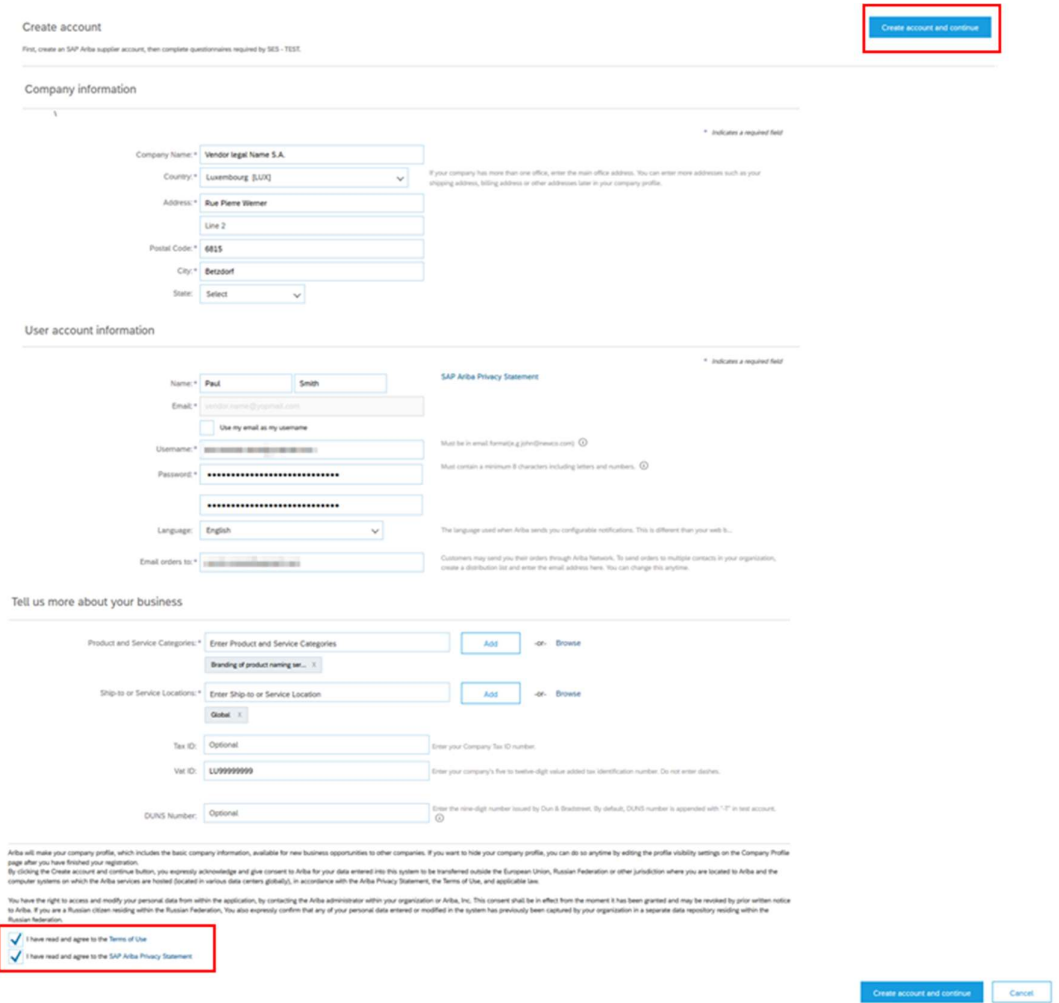

At this stage, you have completed your registration onto Ariba Network. An email will be sent to the account administrator of your company, and you will be directed to "Linde Supplier Registration Questionnaire"

### 3. Linde Supplier registration questionnaire

Linde Supplier registration questionnaire is the repository of your company details (name, address, bank and tax details, etc.). As a new supplier, you are requested to complete & submit these details for Linde validation. As an existing supplier, your details are already filled-in based on our existing records for your review & validation.

### 3.1 Linde Code of Conduct

The Code of Conduct for Suppliers of Linde defines the basic minimum requirements to meet our standards for safety, environmental protection, integrity and labor standards. It can be checked in different languages in the links provided in questionnaire

It is a required condition to accept Linde Code of Conduct to become a Linde supplier, if it is not accepted rest of the questions in questionnaire cannot be answered.

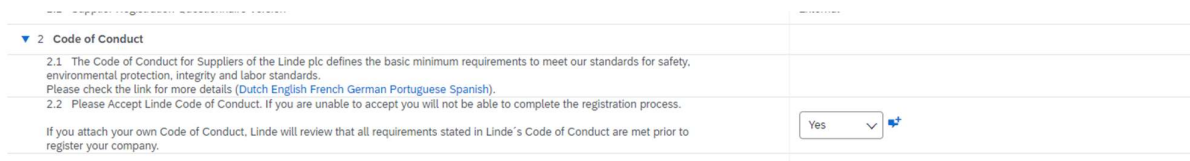

### 3.2 Company & contact general details

### Sections 3 to 5 require the entry of company & contact general details.

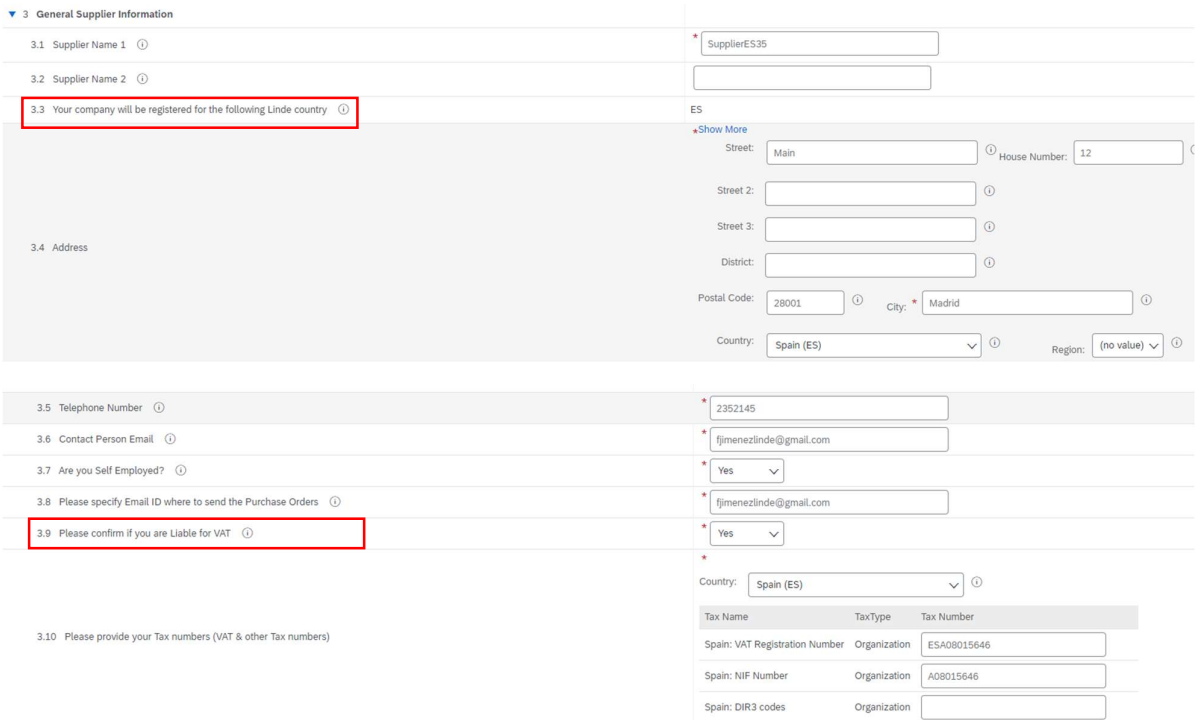

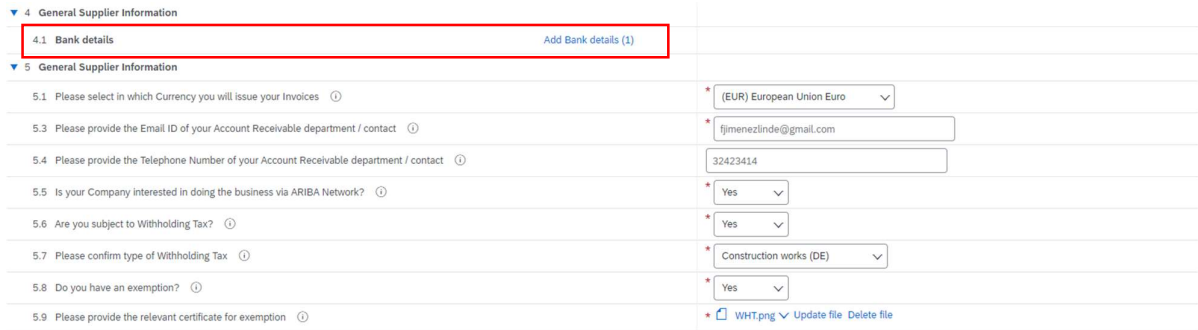

Question 3.3 Your company will be registered for the following Linde country

Data provided in this questionnaire (currency, email for POs, etc) is only intended for the Linde country your company was requested to register, in case you deliver product or services to other Linde countries, please contact with your Procurement representative in respective countries if you need to update data.

Question 3.9 Please confirm if you are Liable for VAT

If your company is Liable to VAT, please select the country and inform VAT number as well as local tax ids

Question 4.1 Bank details

To add your bank account select the link Add bank details() and then click on button Add Bank details

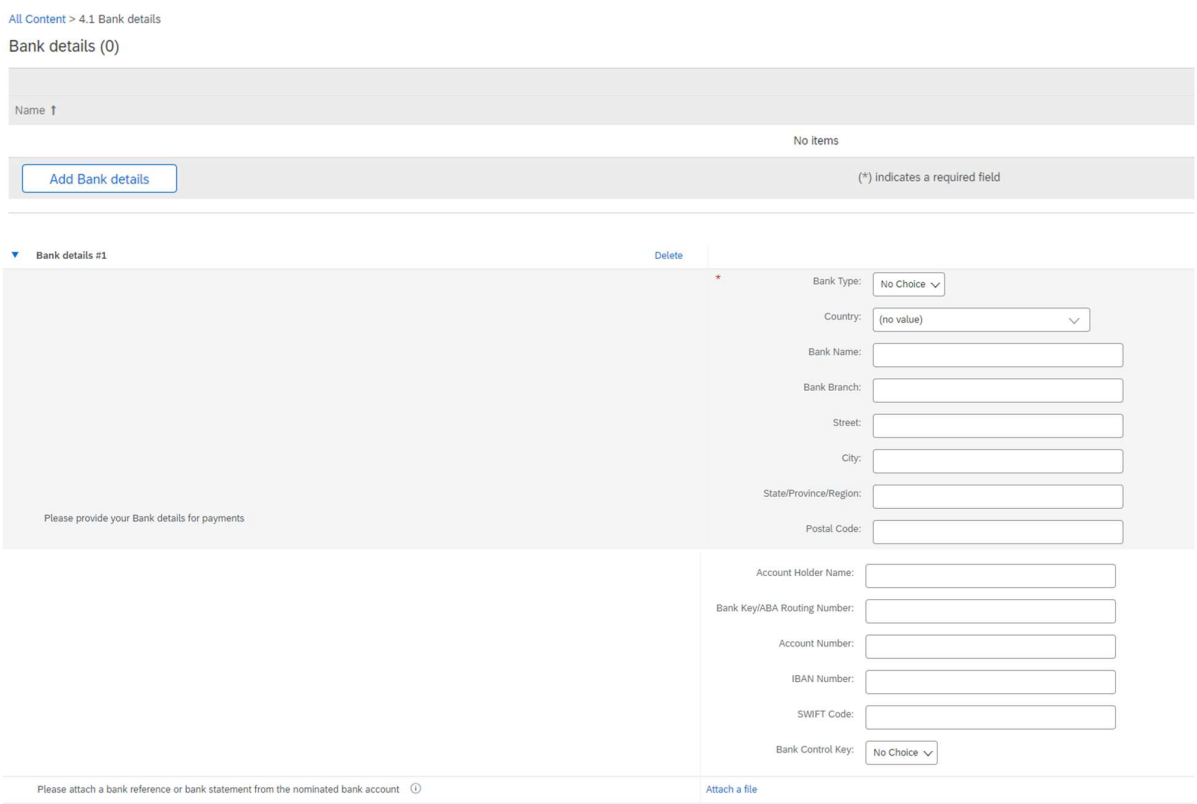

Please enter bank information such Country, Name of bank, etc..

For Bank account numbers, please make sure you inform either IBAN number or Bank key+Account number+Bank control key (control key only needed for some countries) and SWIFT code.

If available please attach also an official document confirming your account's details.

# 3.3 Other questionnaires required

In sections 6 and 7 Linde will inform you about the required certificates and questionnaires which are needed in order to qualify your company as Linde supplier. If that is the case you will receive an additional questionnaire where you will be able to attach certificates and also provide details.

# 3.4 Submit questionnaire

At this point, you have successfully completed/reviewed the Linde Supplier registration questionnaire. You may :

- Submit Entire Response to send questionnaire for Linde validation, or
- Save draft to hold submission and save your entries for later processing;

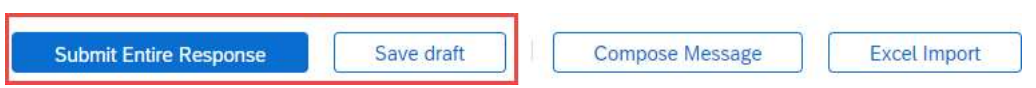

Thank you for your efforts in completing the Linde registration questionnaire. You will be notified once Linde team has validated your entries.

### 3.5 Certificates questionnaire

You can access this questionnaire either through the link included in the email you will receive for this purpose or directly through the Linde PLC dashboard under the Questionnaires section (see screenshot below).

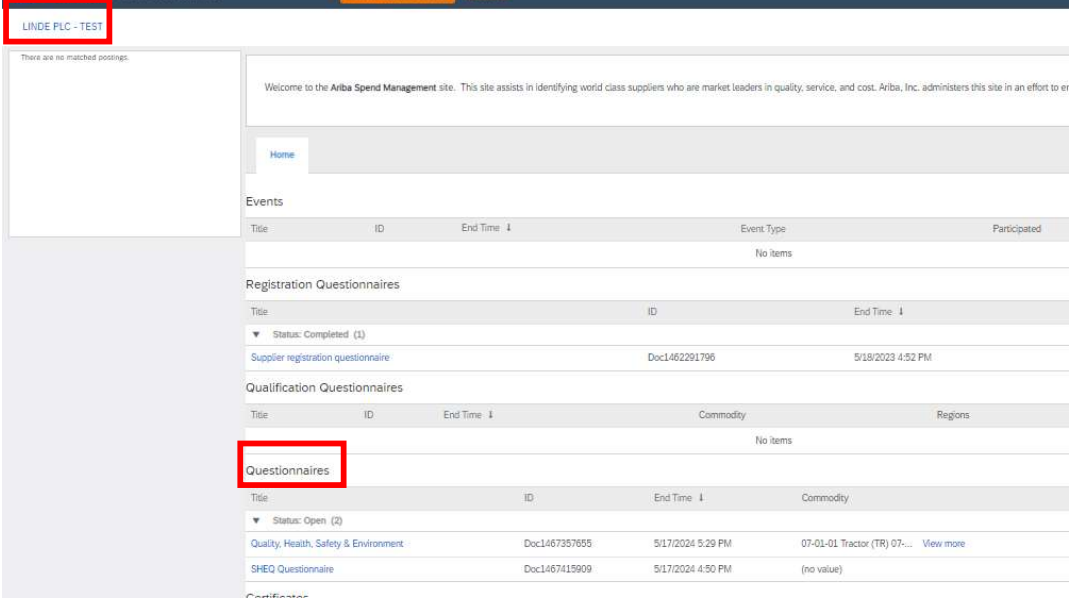

In this questionnaire you will be able to include information about the certificates required, as well as other certificates you want to submit, only answering Yes/No to the relevant certificate question and adding related information and copy of the certificate.

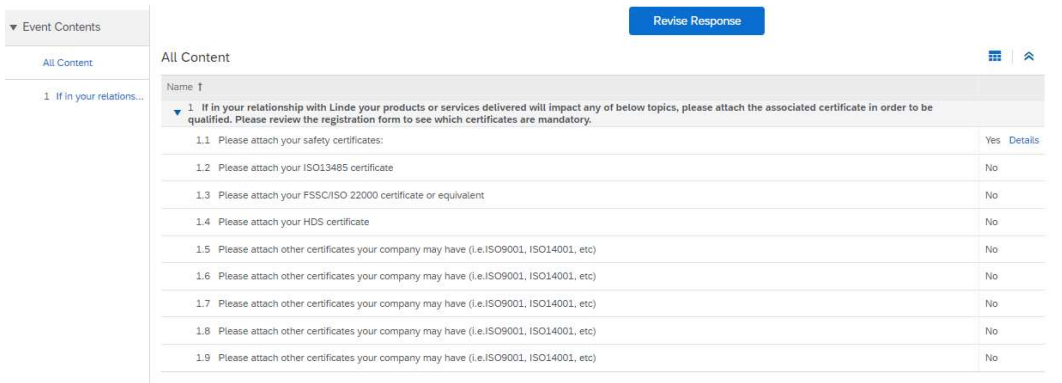

When all questions have been answered with Yes or No and additional details, please submit the questionnaire. Linde responsible person will review the questionnaire and approve it or ask you for more information.

At expiration date of certificates, you also receive reminders from Ariba to update data.

### 3.6 Safety, Health, Environment & Quality questionnaire

You can access this questionnaire either through the link included in the email you will receive for this purpose or directly through the Linde PLC dashboard under the Questionnaires section (see screenshot

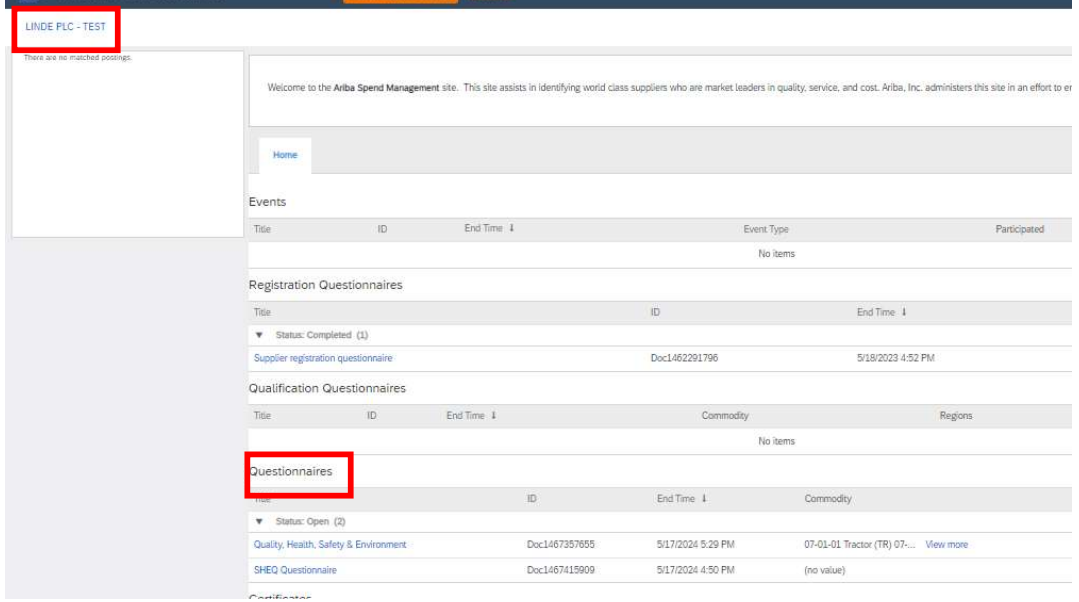

#### below).

In this questionnaire you must provide information about your safety statistics, processes and systems. Complete all questions, and for any "no" answer, please document it at the end of questionnaire. All questions will be reviewed. A "no" answer does not indicate disqualification. Linde will use this information to determine if further supporting documentation is required.

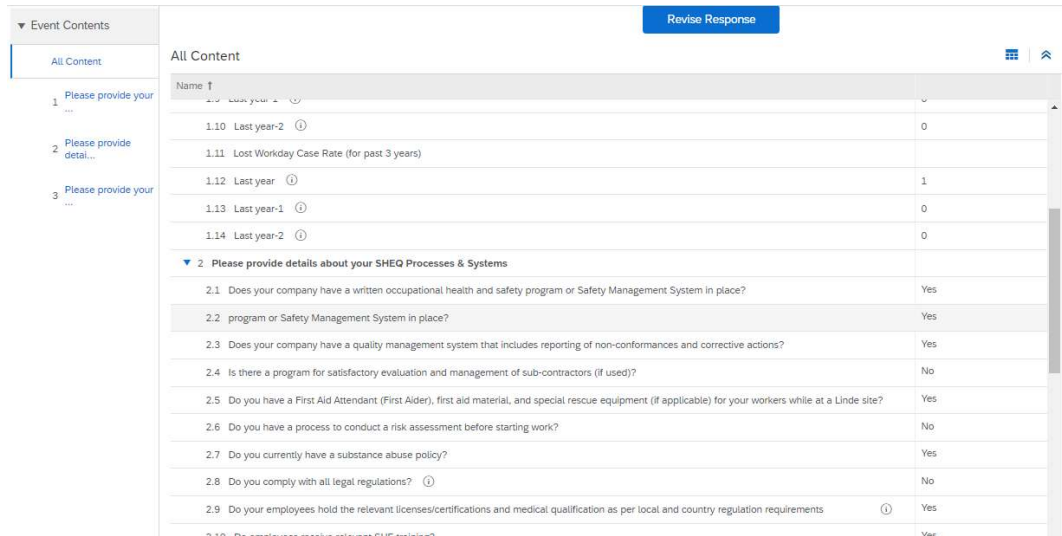

When all questions have been answered, please submit the questionnaire. Linde responsible person will review the questionnaire and approve it or ask you for more information.

### 4. Regaining access to your account

### 4.1 Forgotten password or username

If you have forgotten your password / username, there is a simple procedure to reset it. From the login page at https://service.ariba.com/Supplier.aw/ select "Forgot Username" to receive your username via email or "Password" to be sent a password reset email, as shown below:

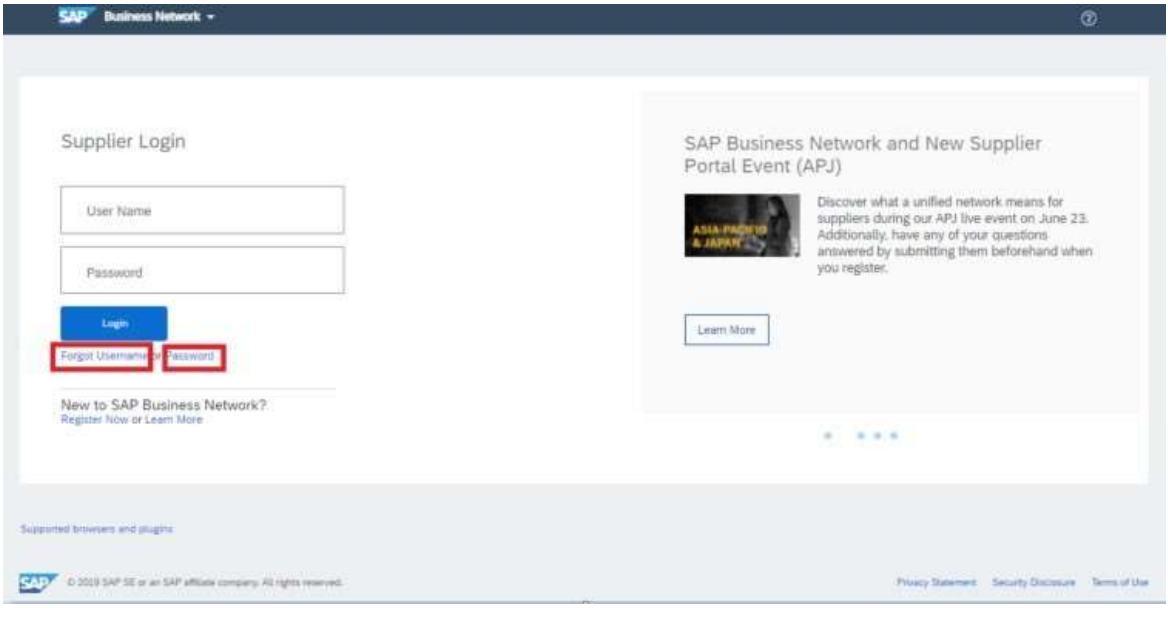

 Within minutes, you will receive the expected email from Ariba system to help you regain access to your account.

### 4.2 Get live support

If you do not manage to regain access to your Ariba account via "Forgot password or username" feature, you may contact Ariba to get live support within minutes (e.g. previous administrator left the company, Trading Relationship incorrectly established, etc.).

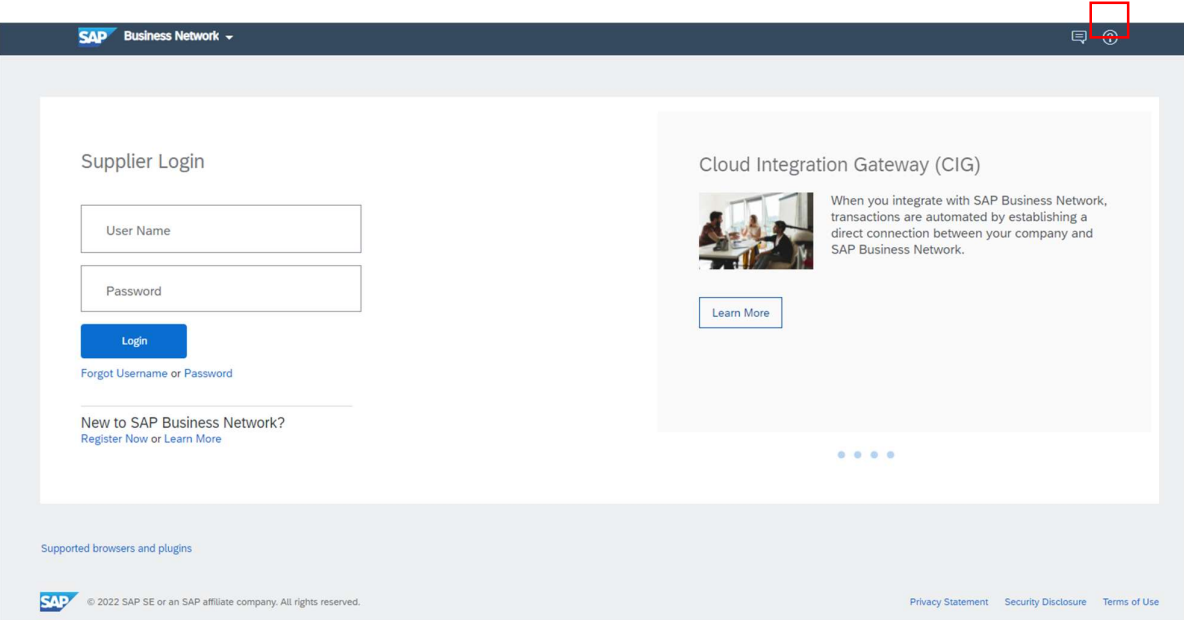

### 5. Supplier FAQ (Questions & Answers) for Ariba SLP and Supplier Registration

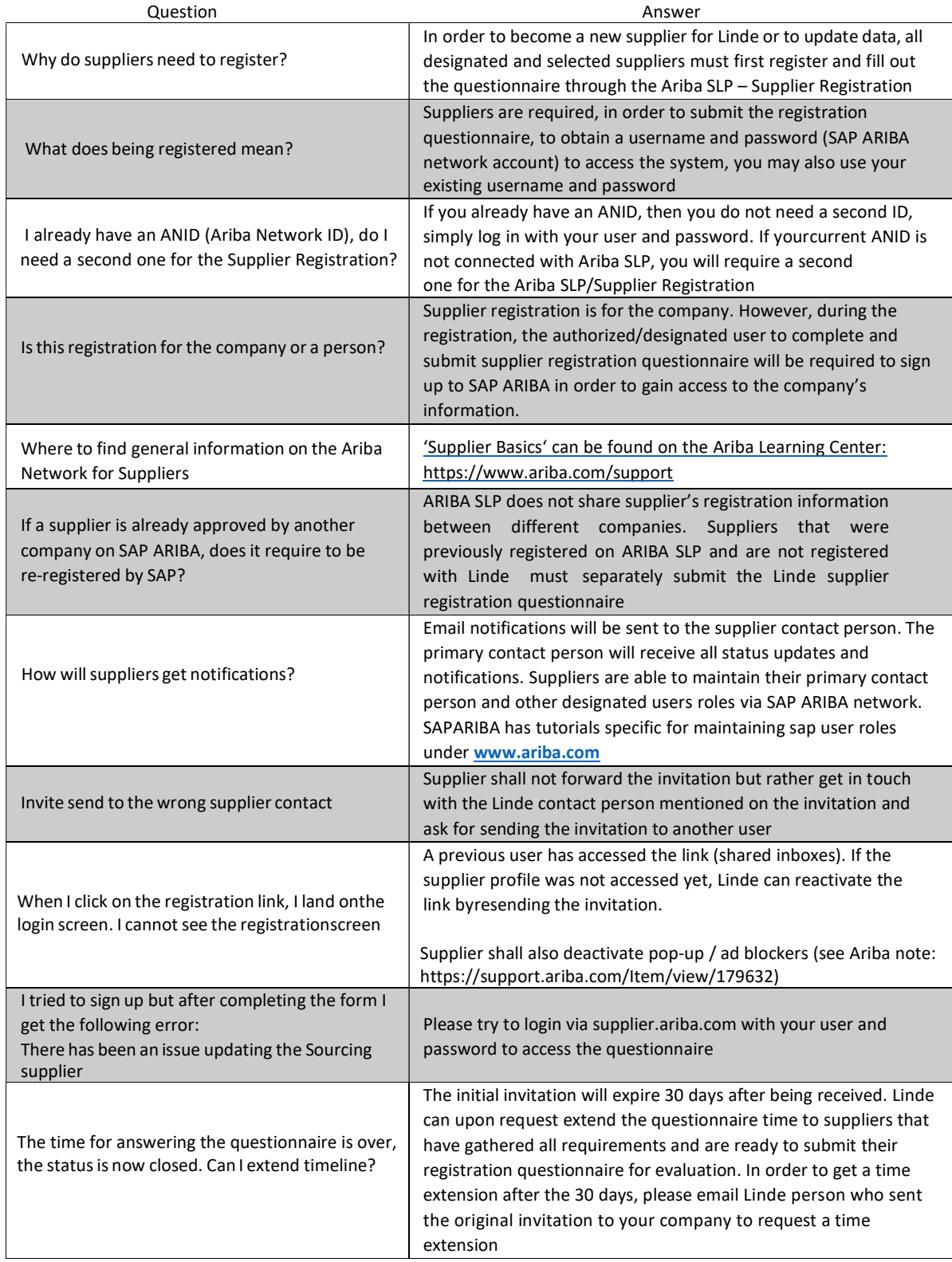

SAP ARIBA M INSTRUCTIES VOOR LEVERANCIERS

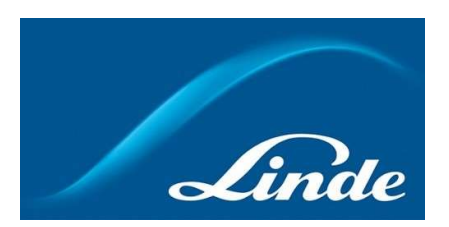

# **INDEX**

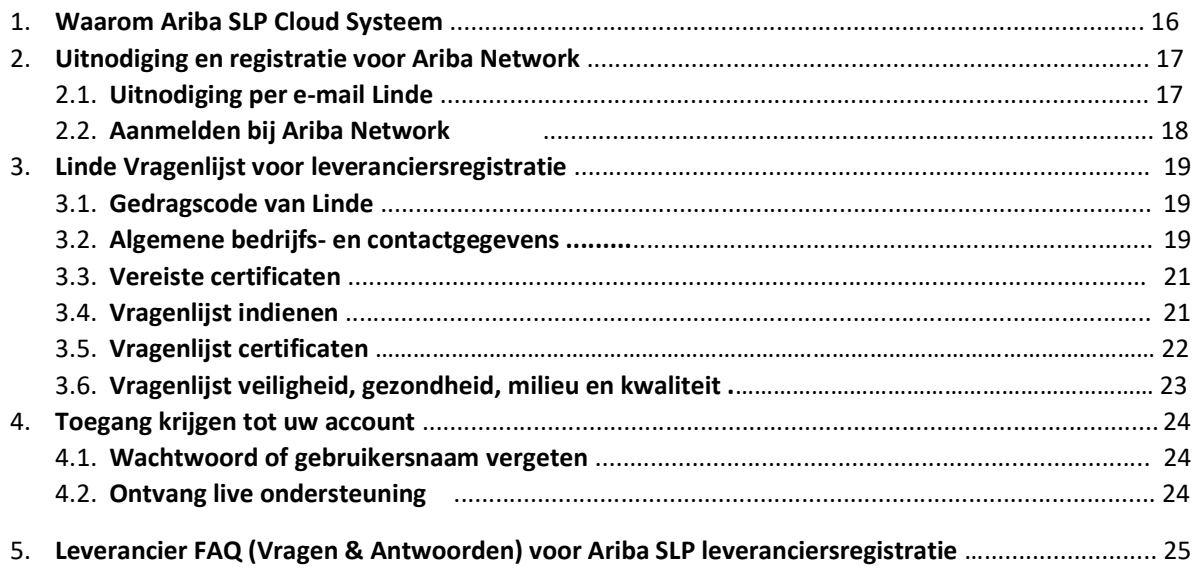

### 1. Waarom Ariba SLP Cloud Systeem?

Linde heeft SAP Ariba Supplier Lifecycle and Performance (SLP) geselecteerd voor het beheer van de registratie van nieuwe leveranciers en voor het onderhoud van gegevens van bestaande leveranciers.

Het gebruik van SAP Ariba SLP heeft tot doel ons partnerschap te versterken en een voor beide partijen gunstige omgeving te ontwikkelen waarin wij zaken kunnen doen.

Het SAP Ariba SLP leveranciersportaal geeft u de mogelijkheid om:

- Uw leveranciersprofiel aan te maken
- Het wijzigen en actualiseren uw bedrijfsgegevens in ons systeem via de Registratievragenlijst

Als nieuw aangemaakte leverancier in ons inkoopsysteem, verzoeken wij u vriendelijk om toegang te krijgen tot het SAP Ariba SLP leveranciersportaal. Wij hebben ernaar gestreefd het gebruiksvriendelijk te maken en uw registratie te vergemakkelijken door het invullen van de vragenlijst voor leveranciersregistratie. Als u nog vragen heeft over dit proces of hulp nodig heeft, aarzel dan niet om contact met ons op te nemen.

### 2 Uitnodiging en registratie voor Ariba Network

### 2.1 Uitnodiging per e-mail van Linde

In het geval Linde zaken met u wil doen, zullen wij u uitnodigen om onze Leveranciers te worden. U zult de onderstaande e-mail ontvangen, waarin u wordt uitgenodigd om u te registreren op SAP Ariba Network. Om dit te doen, volgt u de instructies in dit document. Indien u zich al in onze leveranciersdatabase bevindt, ontvangt u tevens onderstaande e-mail, waarin u wordt uitgenodigd zich te registreren of aan te melden bij Ariba Network, alsmede uw eigen gegevens te bevestigen/aan te vullen.

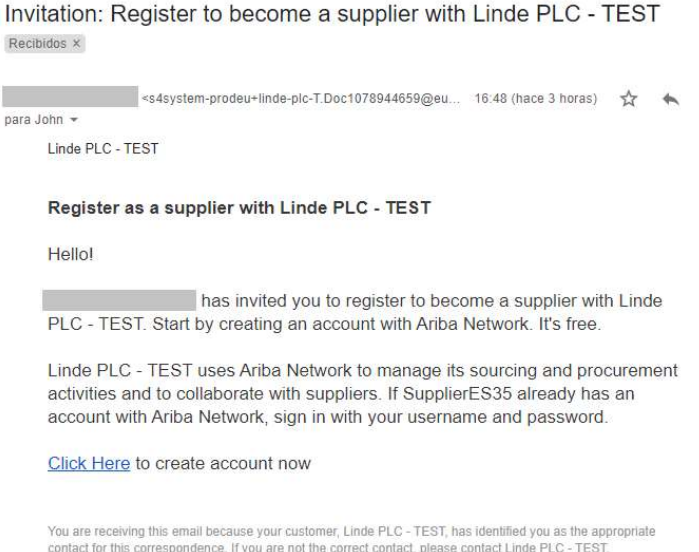

 Selecteer "Klik hier" om naar de SAP Ariba Network welkomstpagina te gaan. U heft dan 2 opties:

3. U bent nieuw bij het Ariba Network: Meld u aan om uw bedrijf te registreren. U heeft reeds een Ariba Network account: Log in om onze samenwerking te synchroniseren met uw bestaande account.

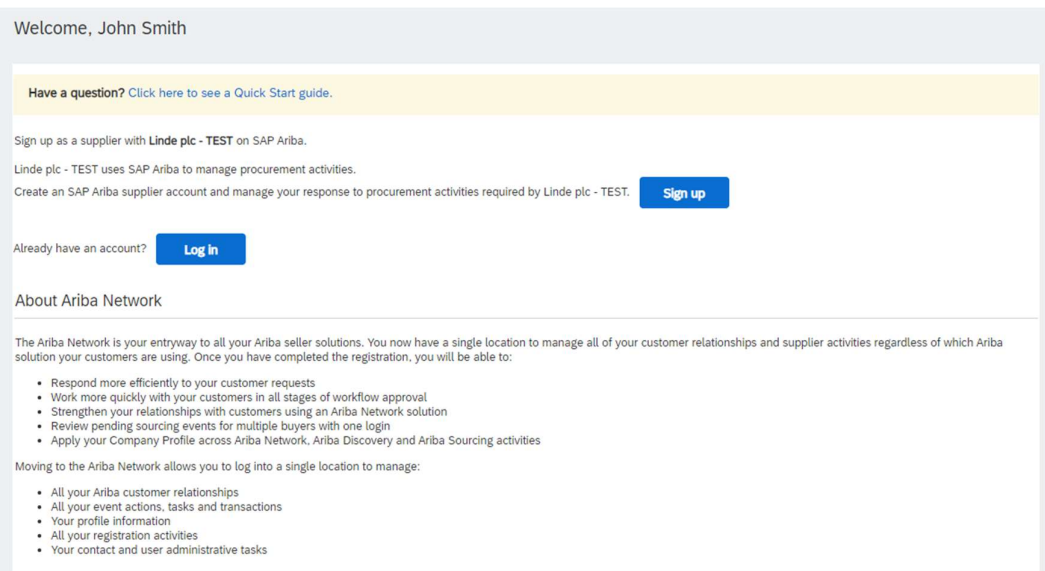

# 2.2 Aanmelden bij Ariba Network

De volgende informatie is nodig om uw Ariba Network bedrijfsaccount aan te maken:

Bedrijfsinformatie - Bedrijfsnaam en adresgegevens. Gebruikersaccount informatie - Administrator naam, inloggegevens voor Ariba account Bedrijfsinformatie - Categorieën producten en diensten, Plaats(en) van dienst

Akkoord gaan met SAP Ariba Network Terms of Use & Privacy Statement zijn ook vereist. Nadat u het bovenstaande heeft ingevuld, selecteert u "Account aanmaken en doorgaan".

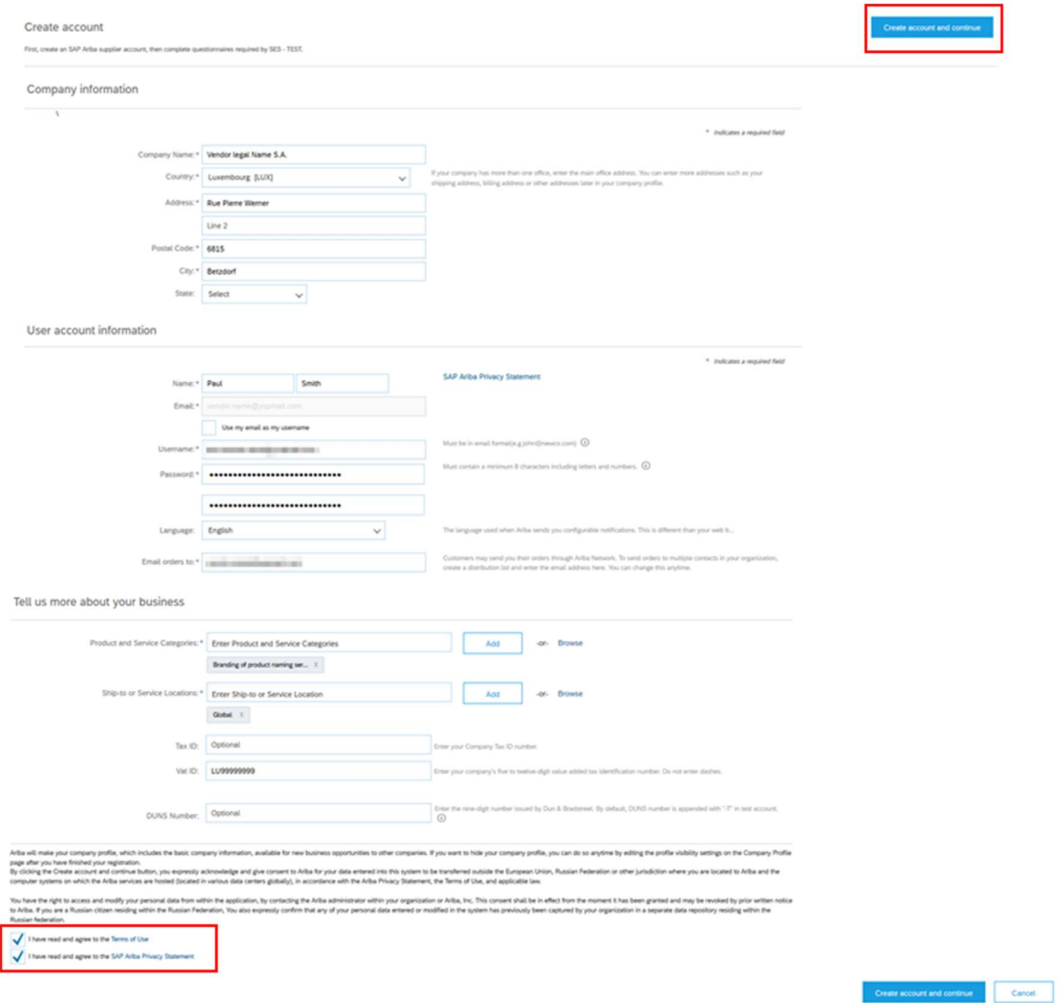

In dit stadium heeft u uw registratie bij Ariba Network voltooid. Er zal een e-mail worden verzonden naar de accountbeheerder van uw bedrijf, en u zult worden doorverwezen naar "Linde Supplier Registration Questionnaire"

### 3. Linde Vragenlijst voor leveranciersregistratie

De Linde vragenlijst voor leveranciersregistratie bevat uw bedrijfsgegevens (naam, adres, bank- en belastinggegevens, etc.). Als nieuwe leverancier wordt u verzocht deze gegevens in te vullen en te verzenden ter validatie door Linde. Als bestaande leverancier zijn uw gegevens al ingevuld op basis van de bij ons bekende data, zodat u ze kunt controleren en valideren.

### 3.1 Gedragscode van Linde

In de Gedragscode voor leveranciers van Linde zijn de minimale basisvereisten vastgelegd om te voldoen aan onze normen voor veiligheid, milieubescherming, integriteit en arbeidsnormen. De Gedragscode kan in verschillende talen worden geraadpleegd via de links in het vragenformulier

Het is een vereiste om de Gedragscode van Linde te accepteren om leverancier van Linde te worden. Als de Gedragscode niet wordt geaccepteerd, kunnen de overige vragen in de vragenlijst niet worden beantwoord.

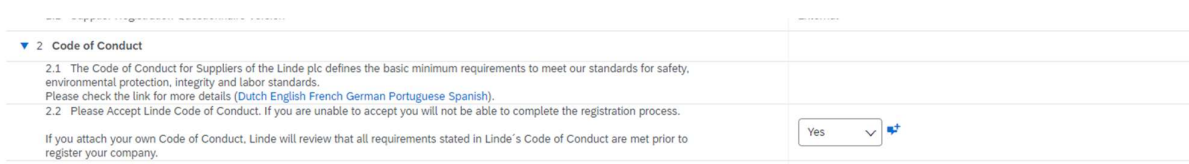

### 3.2 Algemene bedrijfs- en contactgegevens

In de vakken 3 tot en met 5 moeten de algemene bedrijfs- en contactgegevens worden vermeld.

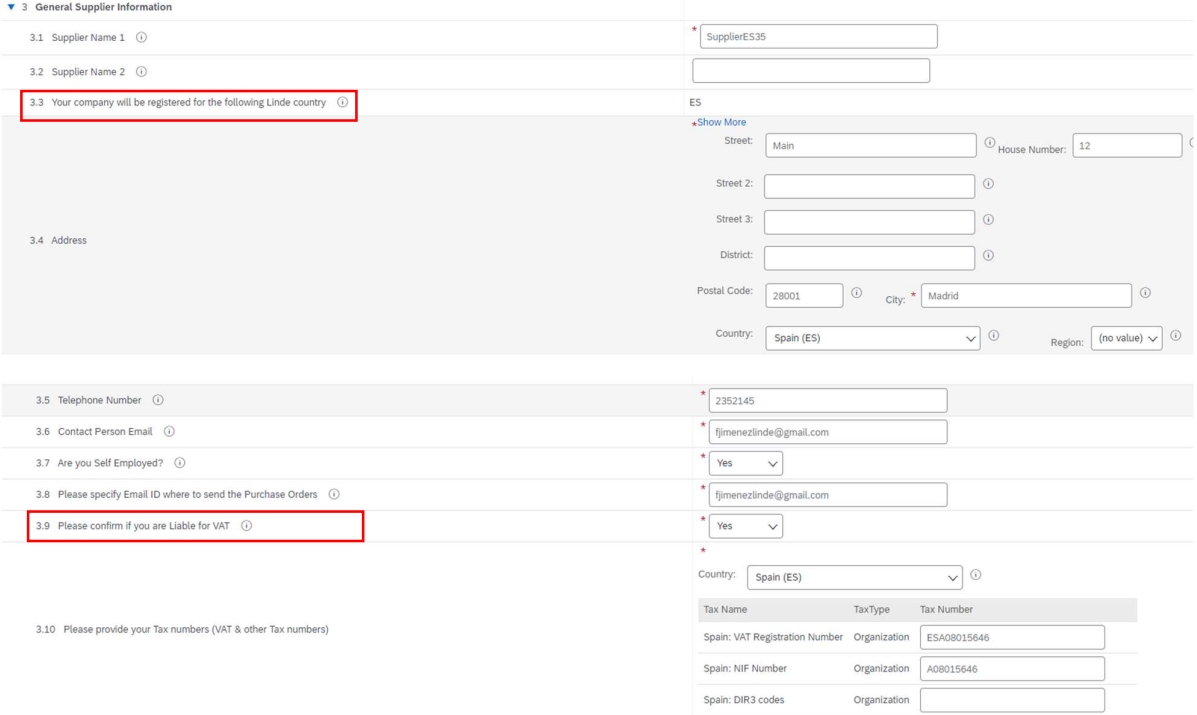

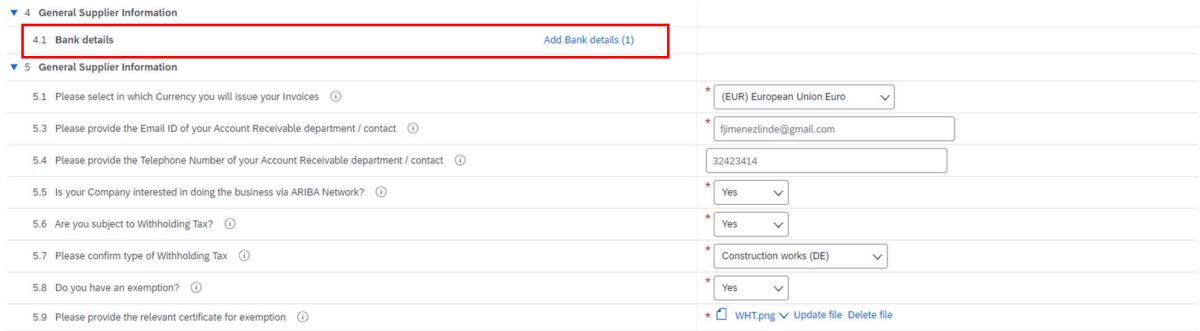

Vraag 3.3 Uw bedrijf zal worden geregistreerd voor het volgende land van Linde

De in deze vragenlijst verstrekte gegevens (valuta, e-mail voor PO's, enz.) zijn alleen bedoeld voor het land van Linde waarvoor uw bedrijf zich moet registreren. Als u producten of diensten in andere landen van Linde levert, neem dan contact op met uw inkoopvertegenwoordiger in het betreffende land als u de gegevens voor dat land moet bijwerken.

Vraag 3.9 Gelieve te bevestigen of u BTW-plichtig bent

Indien uw bedrijf BTW-plichtig is, gelieve het land te selecteren en het BTW-nummer en eventuele lokale belastingnummers in te vullen.

### Vraag 4.1 Bankgegevens

Om uw bankrekening toe te voegen selecteert u de link Bankgegevens toevoegen() en klikt u vervolgens op de knop Bankgegevens toevoegen.

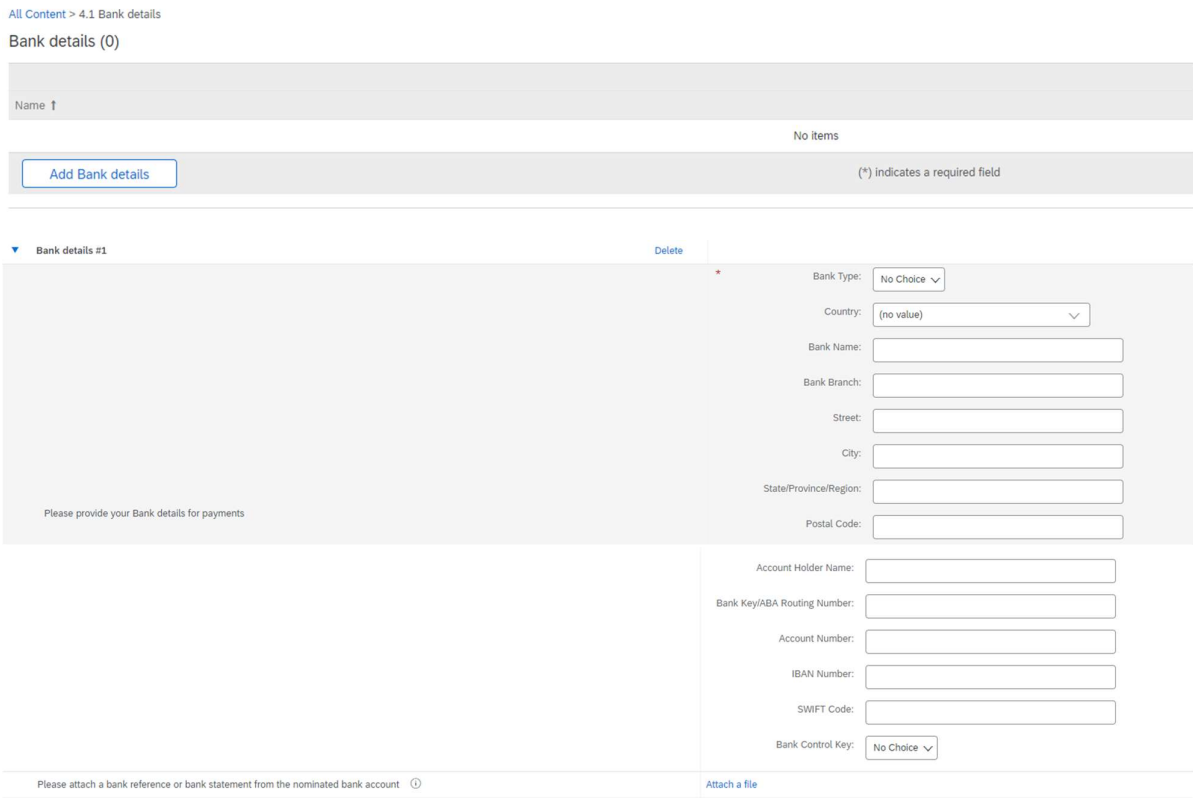

Voer uw bankgegevens in, zoals land, naam van de bank, enz.

Voor bankrekeningnummers, gelieve ofwel IBAN-nummer ofwel Bank key+Account number+Bank control key (control key enkel nodig voor sommige landen) en SWIFT-code invullen.

Voeg, indien beschikbaar, ook een officieel document bij waarin de gegevens van uw rekening worden bevestigd.

# 3.3 Andere vereiste vragenlijsten

In hoofdstuk 6 en 7 informeert Linde u over eventueel vereiste certificaten en vragenlijsten die nodig zijn om uw bedrijf als Linde leverancier te kwalificeren. Als dat het geval is, ontvangt u een aanvullende vragenlijst waar u certificaten kunt bijvoegen en gegevens kunt verstrekken.

# 3.4 Verzenden van de vragenlijst

Op dit punt heeft u met succes de Linde leveranciersregistratie vragenlijst ingevuld/bekeken. U kunt nu:

- De volledig ingevulde vragenlijst naar Linde sturen, of

- Opslaan voor een latere verwerking en indiening.

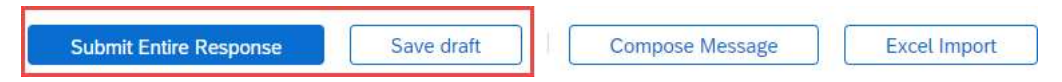

Bedankt voor uw inspanningen om de Linde registratievragenlijst in te vullen. U krijgt bericht zodra het Linde team uw inzendingen heeft gevalideerd.

### 3.5 Vragenlijst certificaten

U kunt deze vragenlijst openen via de link in de e-mail die u hiervoor ontvangt of rechtstreeks via het dashboard van Linde PLC, na het inloggen in Ariba SLP, onder het kopje Vragenlijsten (Questionnaires). Zie onderstaande schermafbeelding.

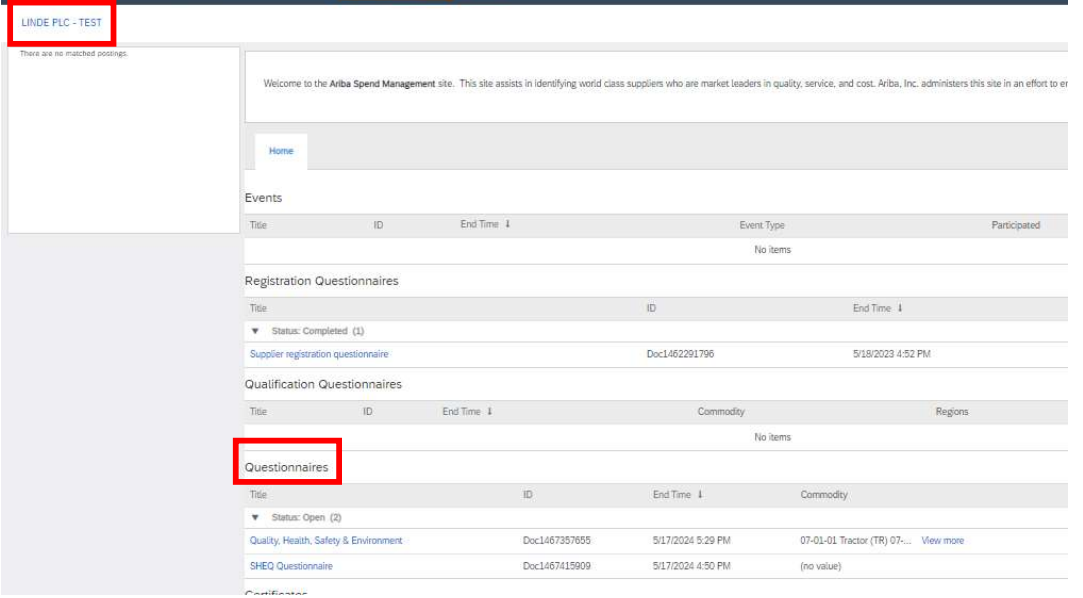

In deze vragenlijst kunt u informatie invullen over de vereiste certificaten en andere certificaten die u wilt indienen, waarbij u alleen ja/nee antwoordt op de desbetreffende certificaatvraag en gerelateerde informatie en een kopie van het certificaat toevoegt.

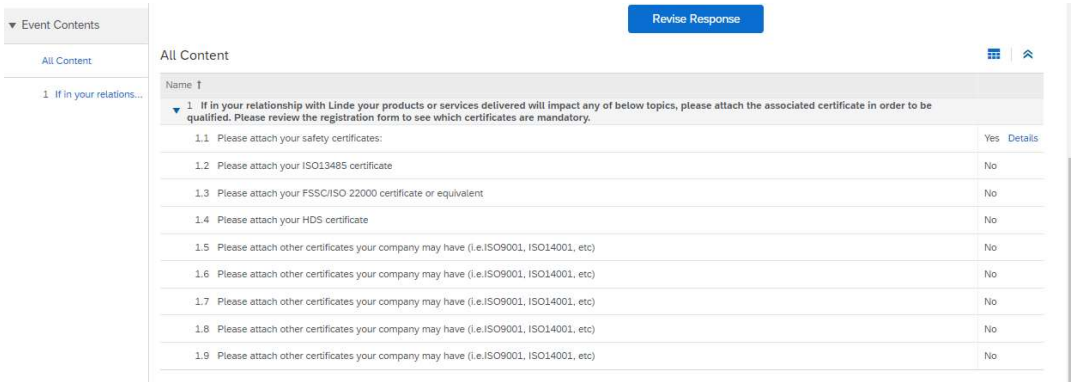

Wanneer alle vragen met Ja of Nee zijn beantwoord en aanvullende gegevens zijn verstrekt, dient u de vragenlijst in. De verantwoordelijke persoon van Linde zal de vragenlijst bekijken en goedkeuren of u om meer informatie vragen.

Een maand vóór de vervaldatum van de certificaten ontvangt u ook herinneringen van Ariba om de gegevens bij te werken.

### 3.6 Vragenlijst veiligheid, gezondheid, milieu en kwaliteit

 U kunt deze vragenlijst openen via de link in de e-mail die u hiervoor ontvangt of rechtstreeks via het dashboard van Linde PLC, na het inloggen in Ariba SLP, onder het kopje Vragenlijsten (Questionnaires). Zie onderstaande schermafbeelding.

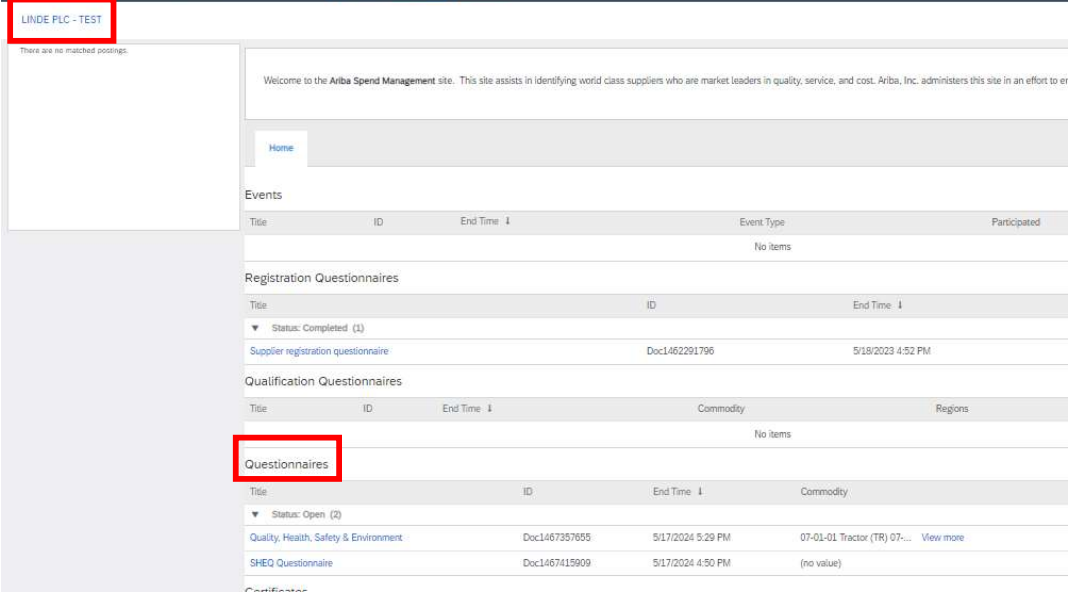

In deze vragenlijst moet u informatie verstrekken over uw veiligheidsstatistieken, -processen en systemen. Vul alle vragen in, en voor elk "nee" antwoord, gelieve dit aan het einde van de vragenlijst te documenteren. Alle vragen zullen worden beoordeeld. Een "nee" betekent geen diskwalificatie. Linde zal deze informatie gebruiken om te bepalen of verdere ondersteunende documentatie nodig is.

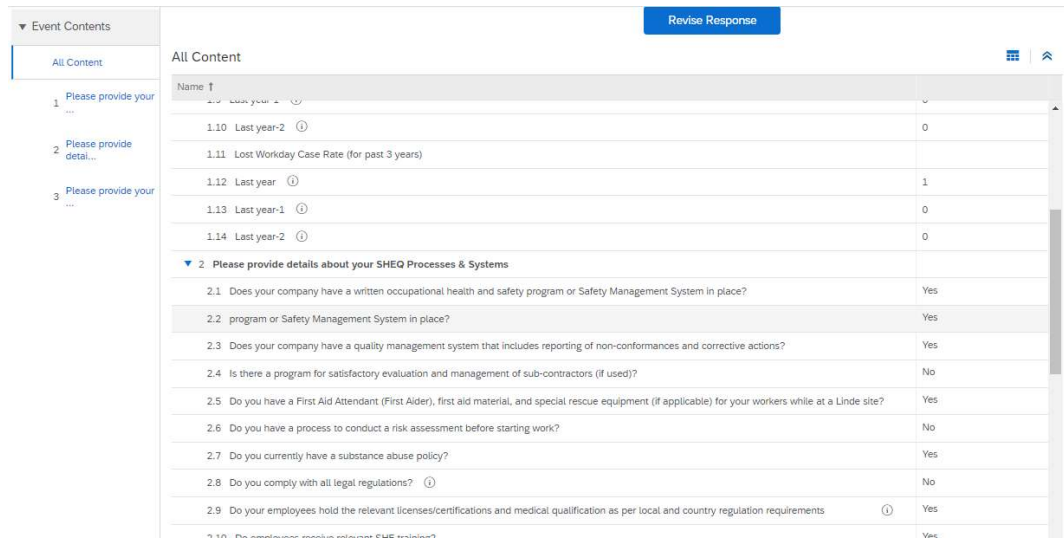

Als alle vragen zijn beantwoord, dient u de vragenlijst in. De verantwoordelijke persoon van Linde zal de vragenlijst bekijken en goedkeuren of u om meer informatie vragen.

# 4. Toegang krijgen tot uw account

### 4.1 Wachtwoord of gebruikersnaam vergeten

Als u uw wachtwoord of gebruikersnaam bent vergeten, is er een eenvoudige procedure om dit opnieuw in te stellen. Op de inlogpagina op https://service.ariba.com/Supplier.aw/ selecteert u "Gebruikersnaam vergeten" om uw gebruikersnaam per e-mail te ontvangen of "Wachtwoord" om een e-mail te ontvangen voor het opnieuw instellen van uw wachtwoord, zoals hieronder weergegeven:

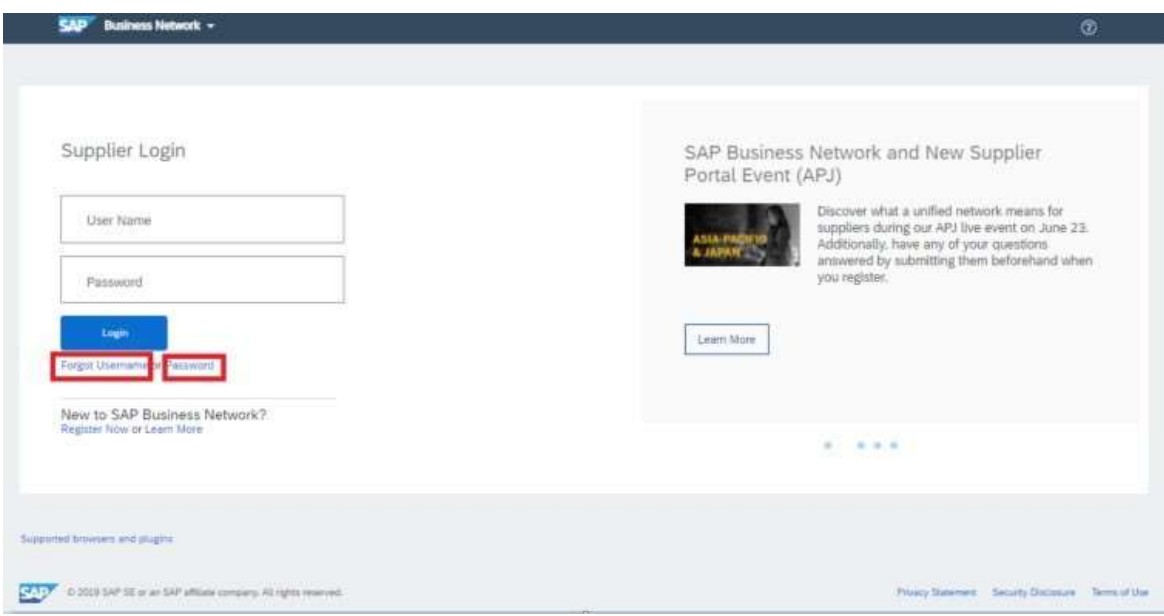

Binnen enkele minuten ontvangt u de verwachte e-mail van het Ariba systeem om u te helpen weer toegang te krijgen tot uw account.

# 4.2 Ontvang live ondersteuning

Als het u niet lukt om weer toegang te krijgen tot uw Ariba account via de "Wachtwoord of gebruikersnaam vergeten" functie, kunt u contact opnemen met Ariba om binnen enkele minuten live ondersteuning te krijgen (bijv. vorige beheerder heeft het bedrijf verlaten, uw account is onjuist opgezet, enz.).

# 5. Leverancier FAQ (Vragen & Antwoorden) voor Ariba SLP leveranciersregistratie

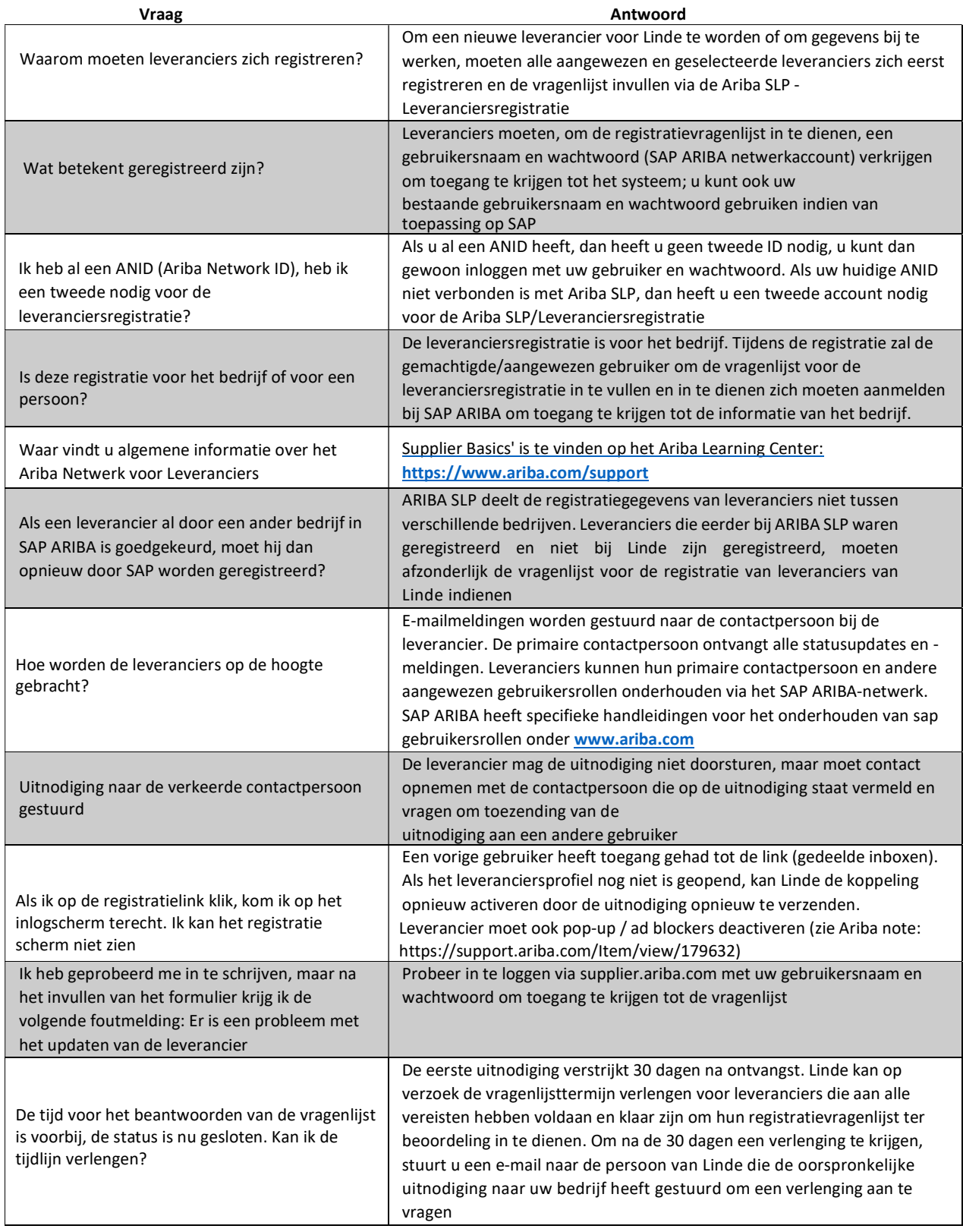

SAP ARIBA M INSTRUCTIONS POUR LES FOURNISSEURS

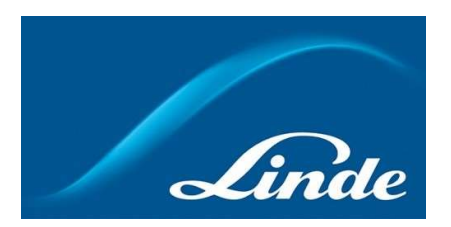

# INDEX

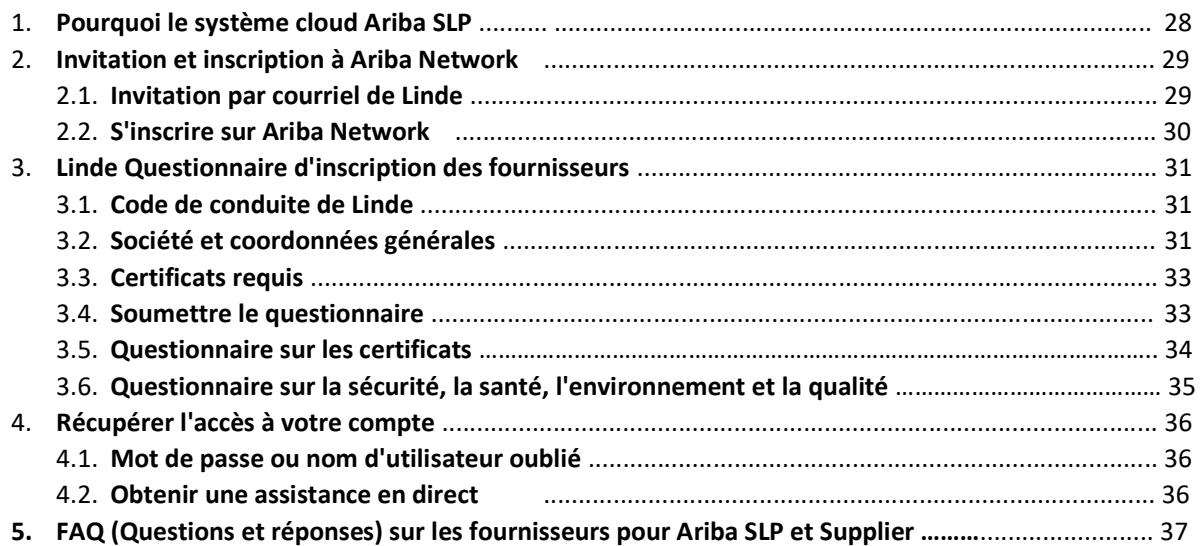

### 1. Pourquoi le système Ariba SLP Cloud ?

Linde a choisi SAP Ariba Supplier Lifecycle and Performance (SLP) pour gérer l'enregistrement des nouveaux fournisseurs intégrés et la maintenance des données des fournisseurs existants.

L'utilisation de SAP Ariba SLP vise à renforcer notre partenariat et à développer un environnement mutuellement bénéfique pour nos activités.

Le portail des fournisseurs SAP Ariba SLP vous donnera l'occasion de :

- Créez votre profil de fournisseur
- Modifier et mettre à jour les coordonnées de votre entreprise dans notre système via le questionnaire d'enregistrement.

En tant que fournisseur nouvellement créé dans notre système d'achat, nous vous demandons de bien vouloir accéder au portail des fournisseurs SAP Ariba SLP. Nous avons cherché à le rendre facile à utiliser et à faciliter votre inscription en remplissant le questionnaire d'inscription des fournisseurs. Si vous avez d'autres questions concernant ce processus ou si vous avez besoin d'aide, n'hésitez pas à nous contacter.

### 2 Invitation et inscription à Ariba Network

#### 2.1 Invitation par courriel de Linde

Si Linde souhaite faire des affaires avec vous, nous vous inviterons à devenir l'un de nos fournisseurs. Vous recevrez l'e-mail ci-dessous, vous invitant à vous inscrire sur SAP Ariba Network. Pour ce faire, veuillez suivre les instructions de ce document. Si vous figurez déjà dans notre base de données de fournisseurs, vous recevrez également l'e-mail ci-dessous, vous invitant à vous inscrire ou à vous connecter à Ariba Network, ainsi qu'à confirmer/compléter vos propres données.

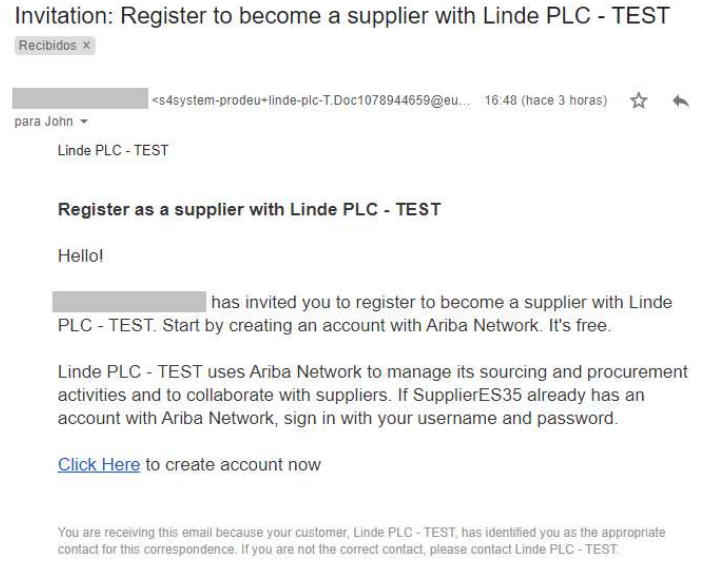

Sélectionnez "Cliquez ici" pour être dirigé vers la page d'accueil de SAP Ariba Network. Vous avez alors 2 options :

- 1. Vous êtes nouveau sur le réseau Ariba : Veuillez vous inscrire pour enregistrer votre entreprise sur la plate-forme.
- 2. Vous avez déjà un compte Ariba Network : Veuillez vous connecter pour synchroniser notre collaboration avec votre compte existant.

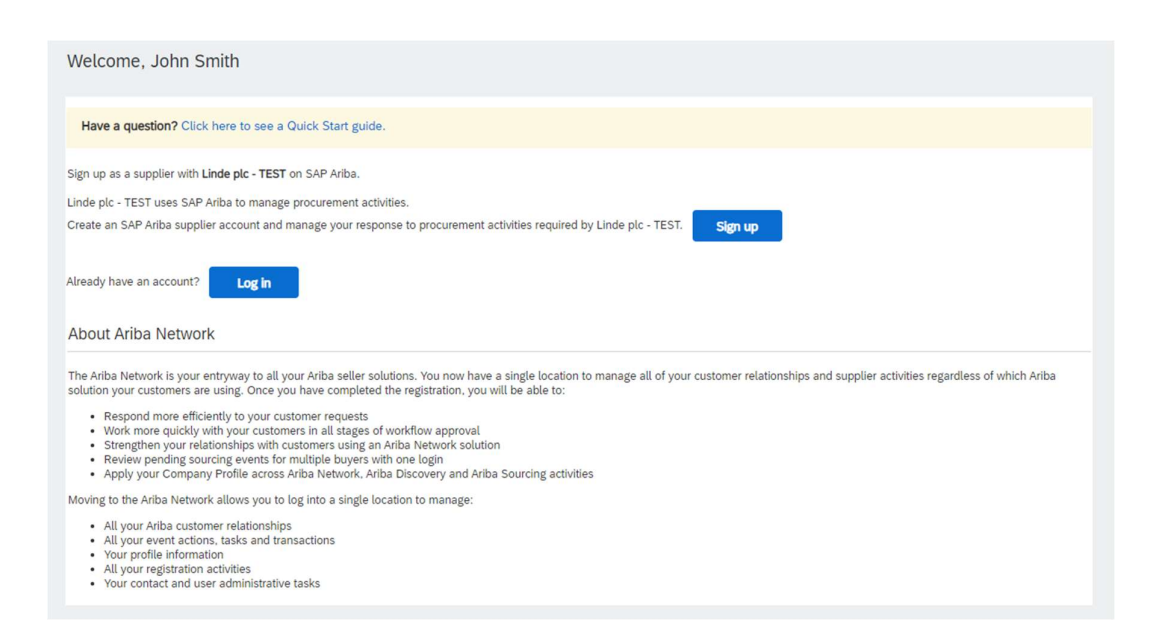

# 2.2 S'inscrire à Ariba Network

Les informations suivantes sont nécessaires pour créer votre compte d'entreprise Ariba Network :

Informations sur la société - Nom et adresse de la société.

Informations sur le compte utilisateur - Nom de l'administrateur, informations d'identification du compte Ariba.

Informations sur l'entreprise - Catégories de produits/services, Lieu(x) de prestation de services

Vous devez également accepter les conditions d'utilisation et la déclaration de confidentialité de SAP Ariba Network. Après avoir rempli les champs ci-dessus, veuillez sélectionner "Créer un compte et continuer".

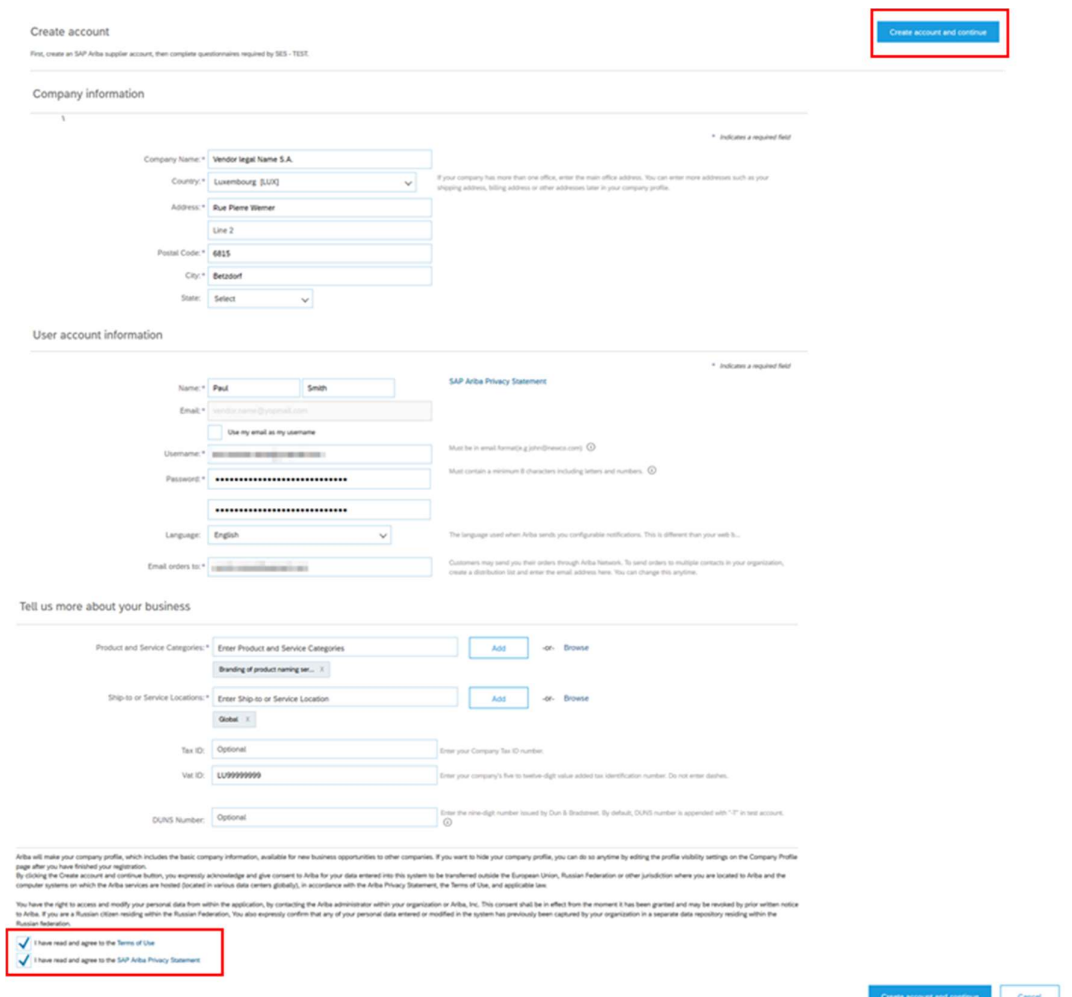

À ce stade, vous avez terminé votre inscription sur Ariba Network. Un courrier électronique sera envoyé à l'administrateur du compte de votre entreprise, et vous serez dirigé vers le "Questionnaire d'inscription des fournisseurs de Linde".

### 3. Linde Questionnaire d'enregistrement des fournisseurs

Le questionnaire d'enregistrement des fournisseurs de Linde est le répertoire des informations relatives à votre entreprise (nom, adresse, coordonnées bancaires et fiscales, etc.). En tant que nouveau fournisseur, vous êtes invité à compléter et à soumettre ces informations pour validation par Linde. En tant que fournisseur existant, vos coordonnées sont déjà remplies sur la base de nos dossiers existants pour votre examen et votre validation.

### 3.1 Code de conduite de Linde PLC

Le Code de conduite pour les fournisseurs de Linde définit les exigences minimales de base pour répondre à nos normes en matière de sécurité, de protection de l'environnement, d'intégrité et de normes de travail. Il peut être consulté en différentes langues dans les liens fournis dans le questionnaire

L'acceptation du Code de Conduite de Linde est une condition nécessaire pour devenir un fournisseur de Linde, si elle n'est pas acceptée, il est impossible de répondre à toutes les questions du questionnaire.

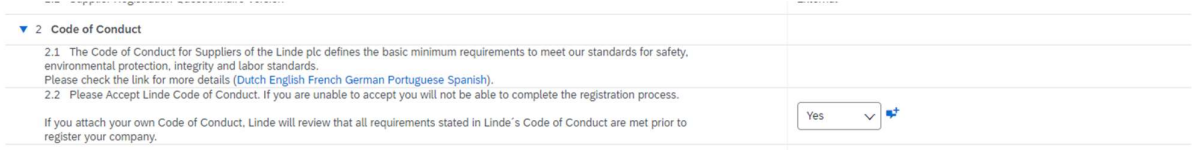

### 3.2 Coordonnées générales de la société et du contact

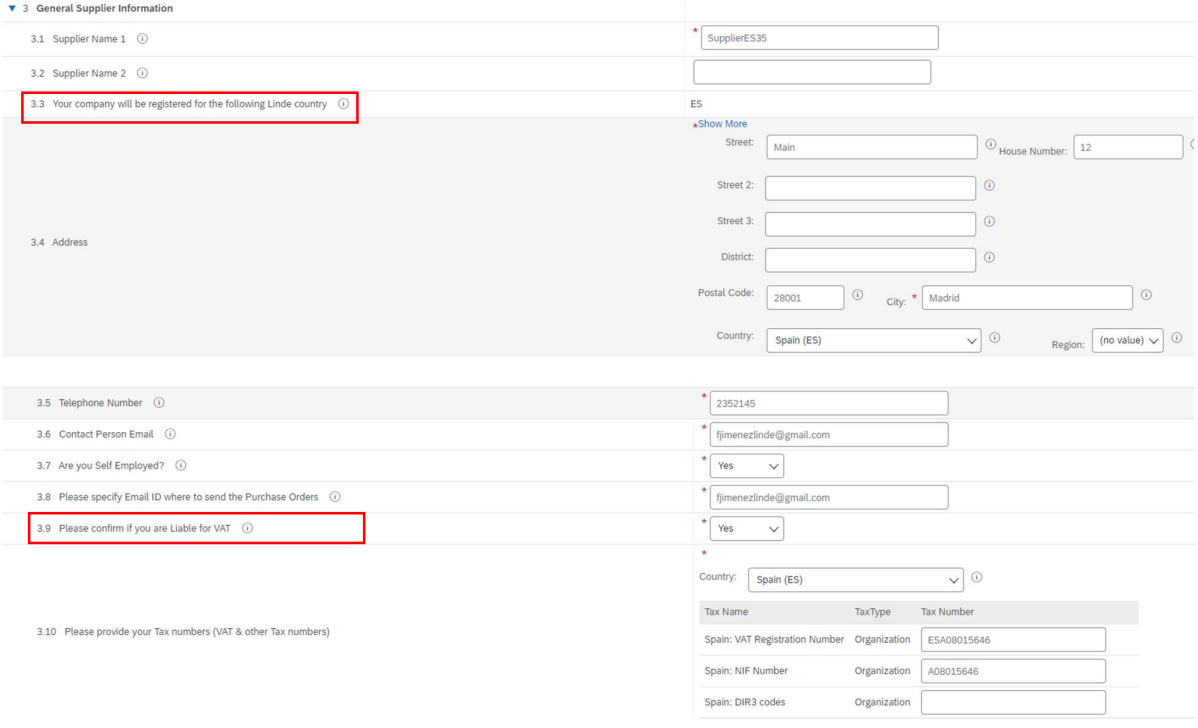

### Les sections 3 à 5 requièrent la saisie des coordonnées générales de la société et du contact.

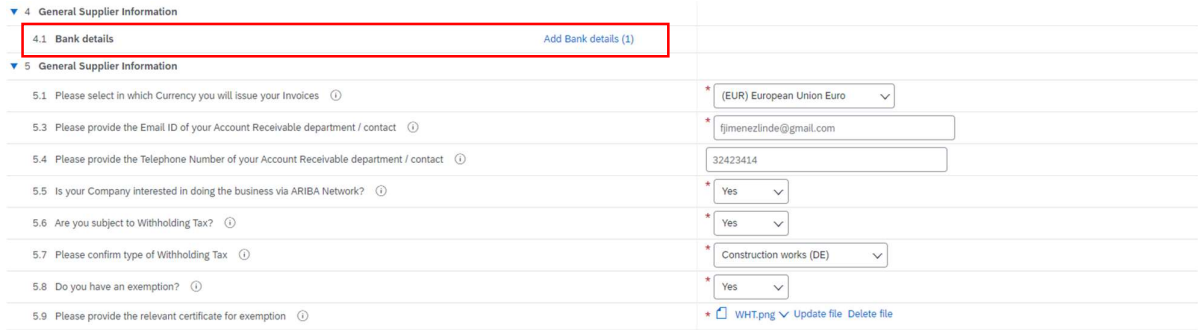

Question 3.3 Votre société sera enregistrée pour le pays Linde suivant

Les données fournies dans ce questionnaire (devise, adresse électronique pour les commandes, etc.) sont uniquement destinées au pays Linde dans lequel votre société a été invitée à s'inscrire. Si vous fournissez des produits ou des services à d'autres pays Linde, veuillez contacter votre représentant des achats dans les pays respectifs si vous devez mettre à jour les données.

Question 3.9 Veuillez confirmer si vous êtes assujetti à la TVA.

Si votre entreprise est assujettie à la TVA, veuillez sélectionner le pays et indiquer le numéro de TVA ainsi que les identifiants fiscaux locaux.

Question 4.1 Coordonnées bancaires

Pour ajouter votre compte bancaire, sélectionnez le lien Ajouter des coordonnées bancaires() et cliquez ensuite sur le bouton Ajouter des coordonnées bancaires.

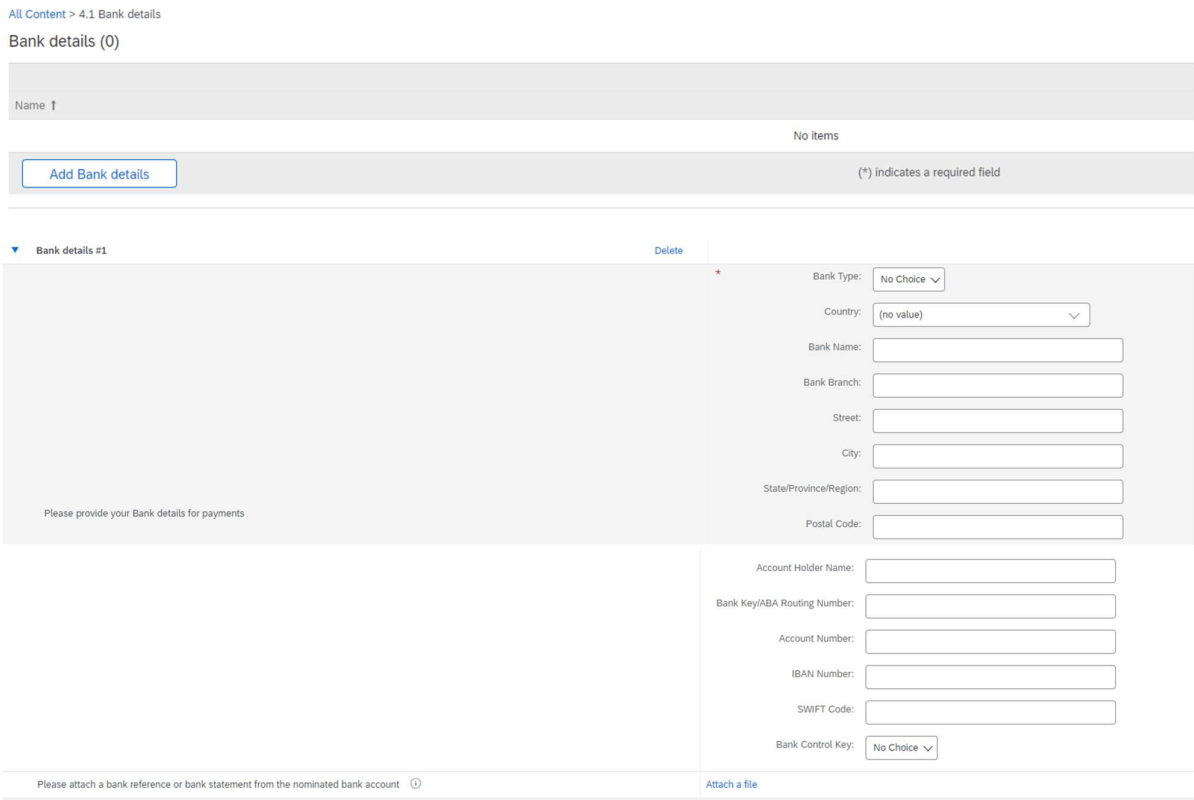

Veuillez saisir les informations bancaires telles que le pays, le nom de la banque, etc.

Pour les numéros de compte bancaire, veillez à indiquer soit le numéro IBAN, soit la clé bancaire+le numéro de compte+la clé de contrôle de la banque (la clé de contrôle n'est nécessaire que pour certains pays) et le code SWIFT.

Si disponible, veuillez également joindre un document officiel confirmant les détails de votre compte.

# 3.3 Autres questionnaires requis

Dans les sections 6 et 7, Linde vous informera des certificats et des questionnaires nécessaires pour qualifier votre entreprise en tant que fournisseur de Linde. Si tel est le cas, vous recevrez un questionnaire supplémentaire dans lequel vous pourrez joindre des certificats et fournir des détails.

# 3.4 Soumettre le questionnaire

A ce stade, vous avez rempli avec succès le questionnaire d'inscription des fournisseurs de Linde. Vous pouvez :

-Soumettre la réponse complète pour envoyer le questionnaire pour validation par Linde, ou -Sauvegarder le brouillon pour suspendre la soumission tout en sauvegardant vos entrées en vue d'un traitement ultérieur ;

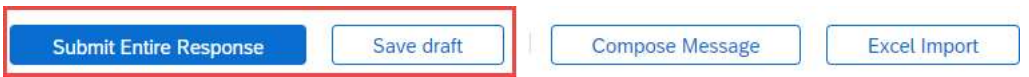

Nous vous remercions d'avoir rempli le questionnaire d'inscription de Linde. Vous serez informé(e) lorsque l'équipe de Linde aura validé votre inscription.

### 3.5 Questionnaire sur les certificats

Vous pouvez accéder à ce questionnaire soit par le lien inclus dans l'e-mail que vous recevrez à cet effet, soit directement par le tableau de bord de Linde PLC dans la section Questionnaires (voir la capture d'écran ci-dessous).

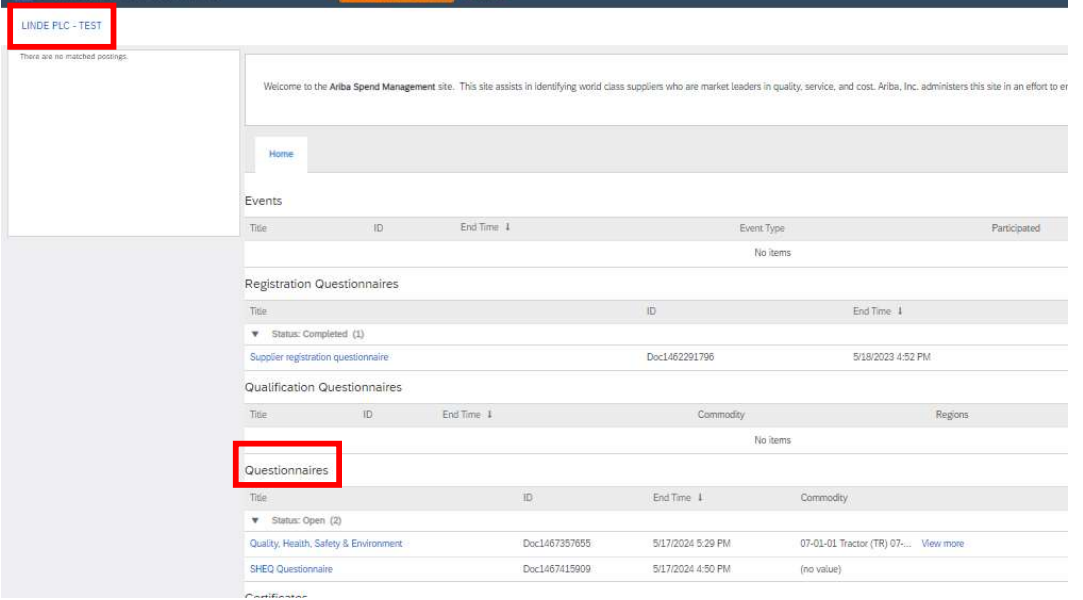

Dans ce questionnaire, vous pourrez inclure des informations sur les certificats requis, ainsi que sur d'autres certificats que vous souhaitez soumettre, en répondant uniquement par Oui/Non à la question relative au certificat concerné et en ajoutant des informations connexes et une copie du certificat.

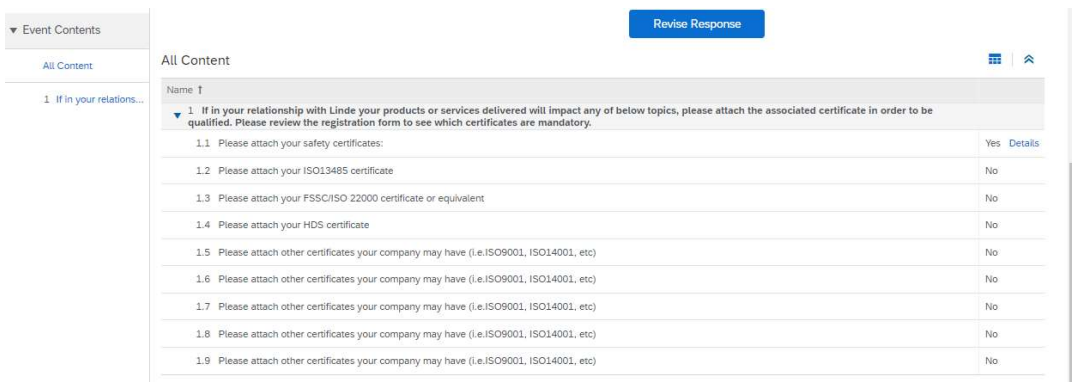

Une fois que vous avez répondu à toutes les questions par oui ou par non et que vous avez fourni des détails supplémentaires, veuillez soumettre le questionnaire. Le responsable de Linde examinera le questionnaire et l'approuvera ou vous demandera de plus amples informations.

À la date d'expiration des certificats, vous recevez également des rappels d'Ariba pour mettre à jour les données.

### 3.6 Questionnaire sur la sécurité, la santé, l'environnement et la qualité

Vous pouvez accéder à ce questionnaire soit par le lien inclus dans l'e-mail que vous recevrez à cet effet, soit directement par le tableau de bord de Linde PLC dans la section Questionnaires (voir la capture d'écran ci-dessous).

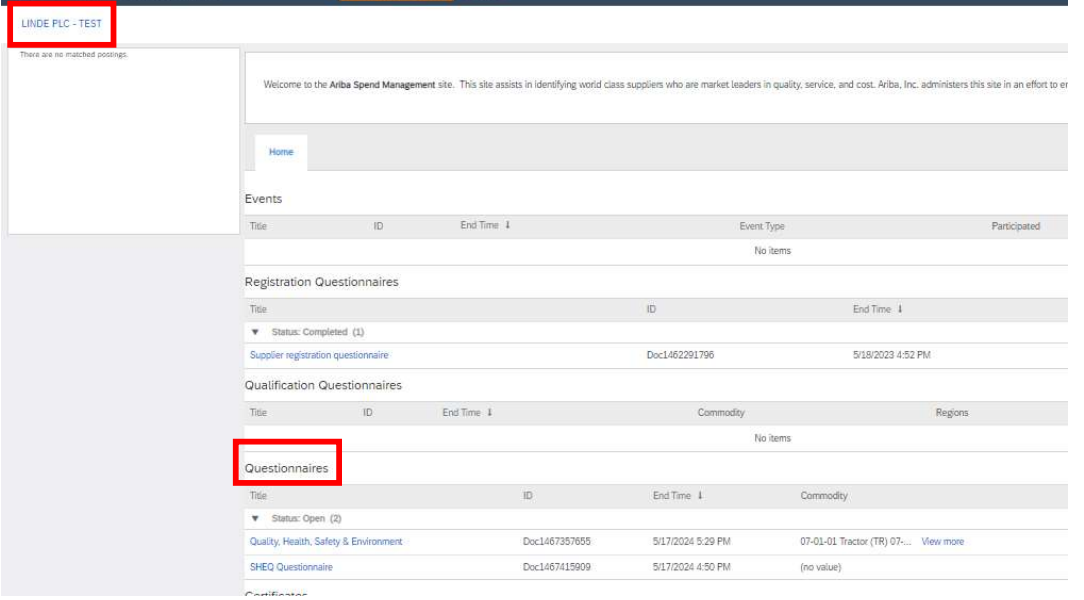

Dans ce questionnaire, vous devez fournir des informations sur vos statistiques, processus et systèmes de sécurité. Répondez à toutes les questions et si vous avez répondu "non", indiquez-le à la fin du questionnaire. Toutes les questions seront examinées. Une réponse "non" ne signifie pas une disqualification. Linde utilisera ces informations pour déterminer si d'autres documents justificatifs sont nécessaires.

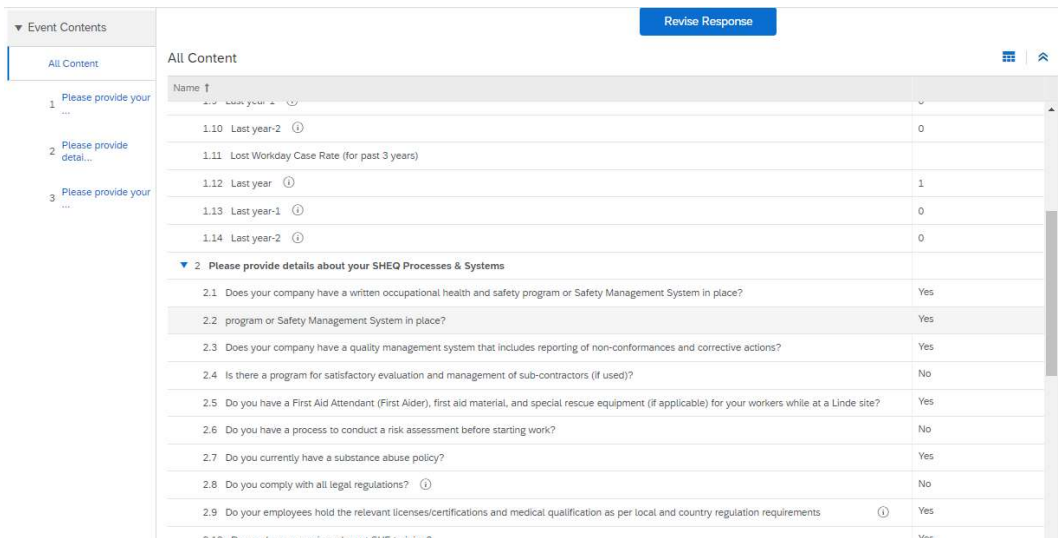

Une fois que vous avez répondu à toutes les questions, veuillez soumettre le questionnaire. Le responsable de Linde examinera le questionnaire et l'approuvera ou vous demandera de plus amples informations.

# 4. récupérer l'accès à votre compte

### 4.1 Mot de passe ou nom d'utilisateur oublié

Si vous avez oublié votre mot de passe/nom d'utilisateur, il existe une procédure simple pour le réinitialiser. Sur la page de connexion à https://service.ariba.com/Supplier.aw/, sélectionnez "Nom d'utilisateur oublié" pour recevoir votre nom d'utilisateur par e-mail ou "Mot de passe" pour recevoir un

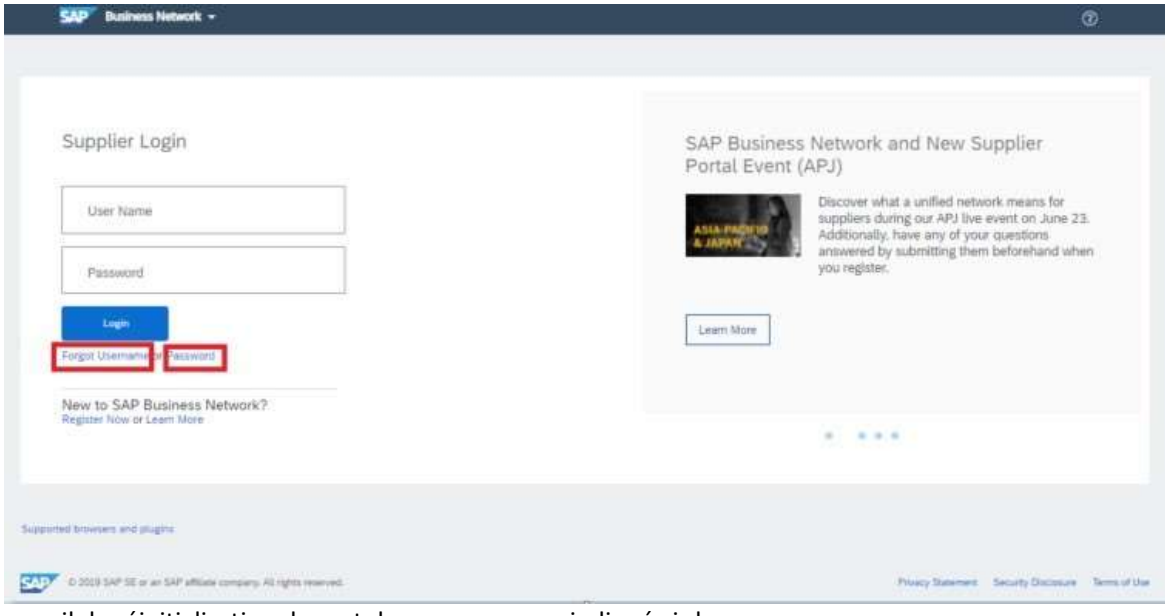

e-mail de réinitialisation du mot de passe, comme indiqué ci-dessous :

 Dans les minutes qui suivent, vous recevrez le courriel prévu par le système Ariba pour vous aider à retrouver l'accès à votre compte.

### 4.2 Bénéficier d'une assistance en direct

Si vous ne parvenez pas à récupérer l'accès à votre compte Ariba via la fonction "Mot de passe ou nom d'utilisateur oublié", vous pouvez contacter Ariba pour obtenir une assistance en direct dans les minutes qui suivent (par exemple, l'administrateur précédent a quitté l'entreprise, la relation commerciale a été mal établie, etc.)

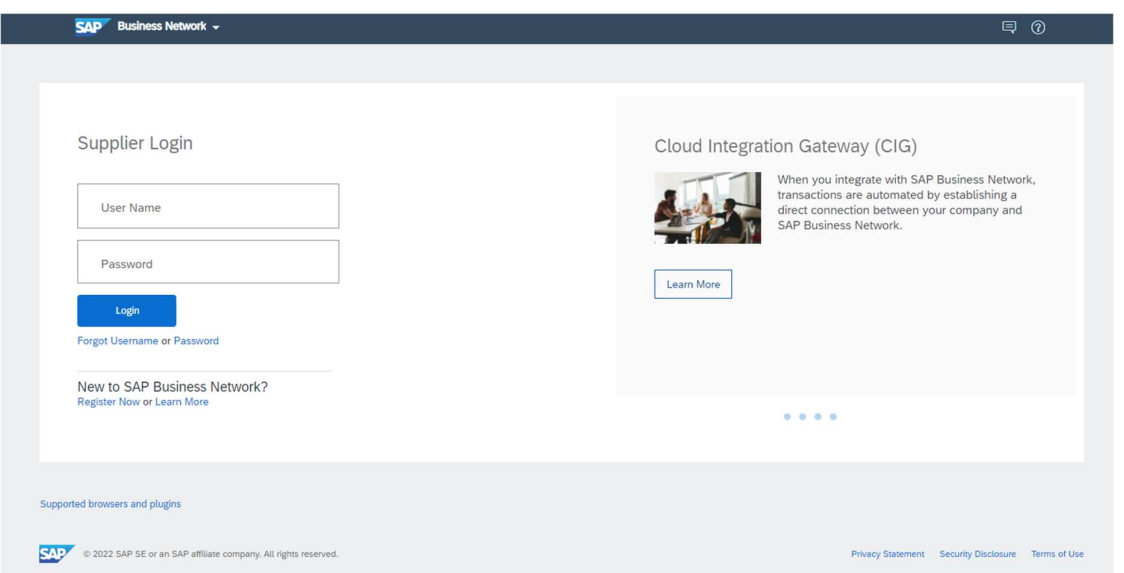
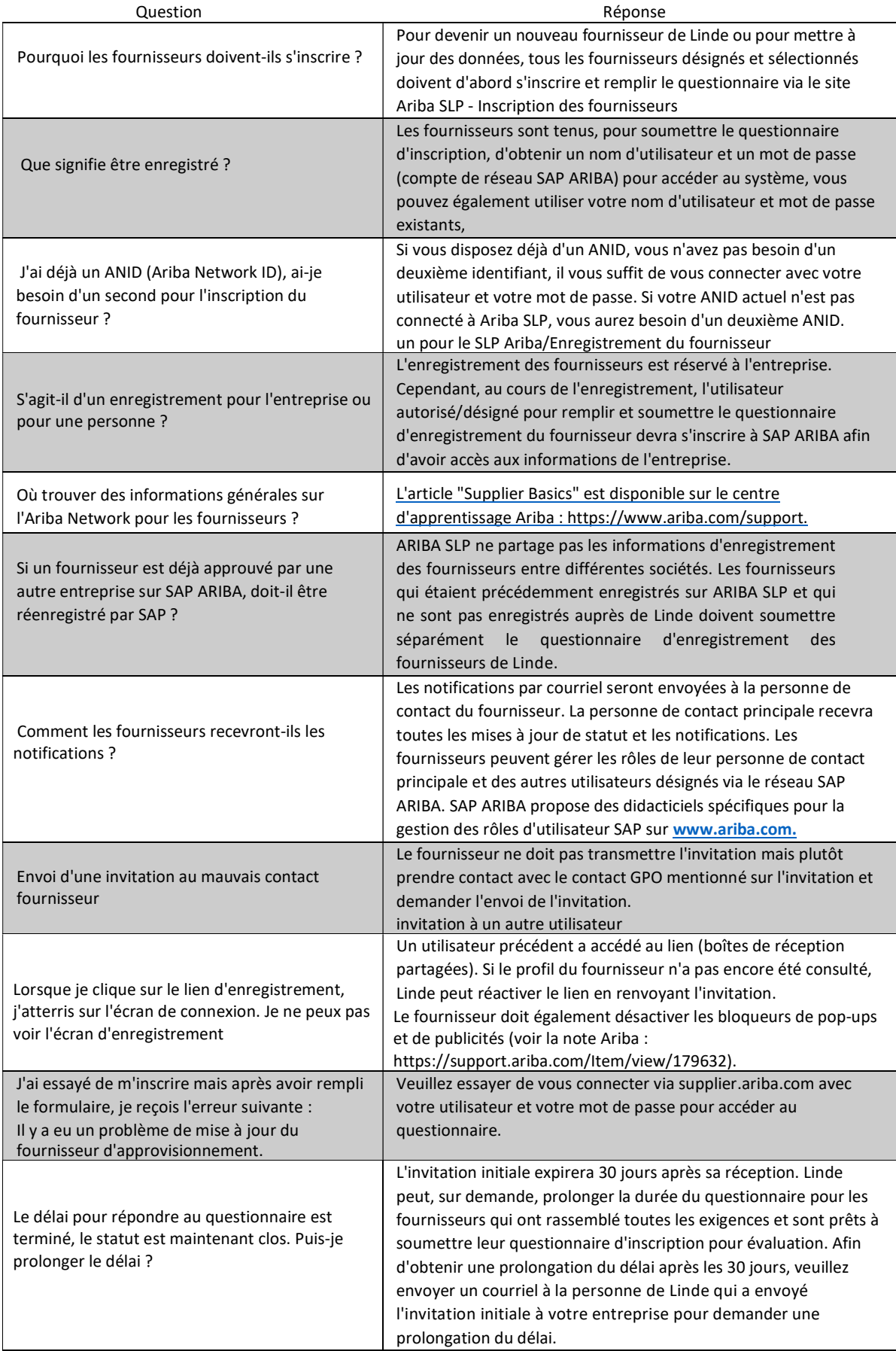

#### 5 FAQ (Questions et réponses) pour Ariba SLP et l'inscription des fournisseurs

# SAP ARIBA M ANWEISUNGEN FÜR LIEFERANTEN

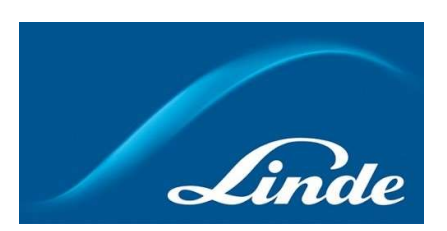

## **INDEX**

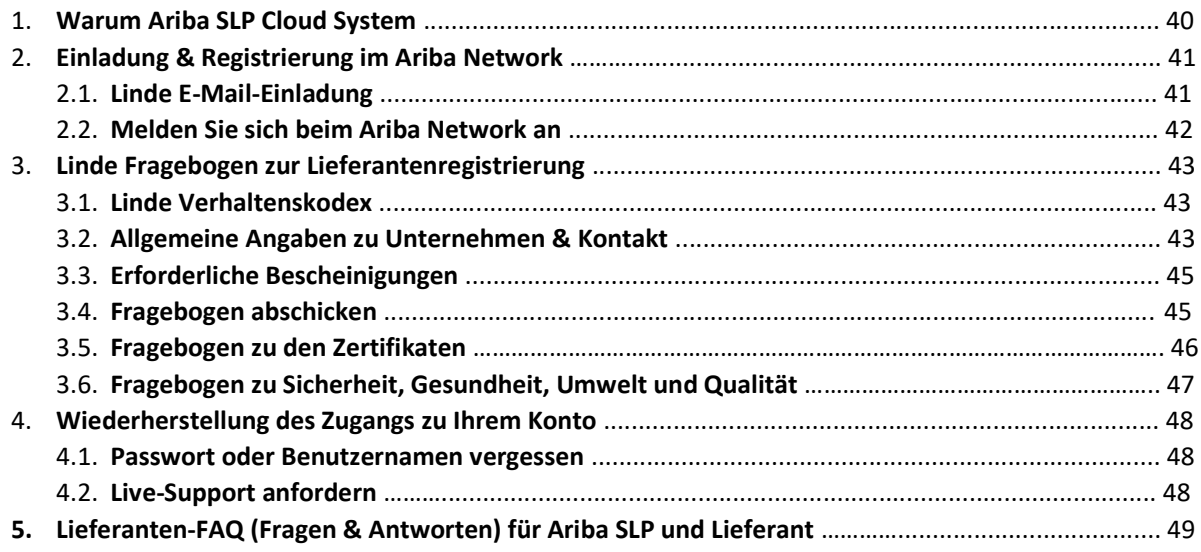

#### 1. Warum Ariba SLP Cloud System?

Linde hat sich für SAP Ariba Supplier Lifecycle and Performance (SLP) entschieden, um die Registrierung neuer und die Datenpflege bestehender Lieferanten zu verwalten.

Der Einsatz von SAP Ariba SLP zielt darauf ab, unsere Partnerschaft zu stärken und ein für beide Seiten vorteilhaftes Geschäftsumfeld zu schaffen.

Das SAP Ariba SLP Lieferantenportal bietet Ihnen die Möglichkeit:

- Ihr Lieferantenprofil zu erstellen
- Ihre Unternehmensdaten zu ändern und zu aktualisieren

Als neu angelegter Lieferant in unserem Einkaufssystem bitten wir Sie um Zugang zum SAP Ariba SLP Lieferantenportal anzumelden. Wir haben uns zum Ziel gesetzt, Ihre Registrierung durch das Ausfüllen des Fragebogens zur Lieferantenregistrierung zu erleichtern und benutzerfreundlich zu gestalten. Sollten Sie weitere Fragen zu diesem Prozess haben oder Unterstützung benötigen, zögern Sie bitte nicht, uns zu kontaktieren.

## 2 Einladung & Registrierung im Ariba Network

## 2.1 Linde E-Mail-Einladung

Falls die Linde mit Ihnen Geschäfte machen möchte, werden wir Sie einladen, einer unserer Lieferanten zu werden. Sie werden die unten stehende E-Mail erhalten, in der Sie aufgefordert werden, sich im SAP Ariba Network zu registrieren. Folgen Sie dazu bitte den Anweisungen in diesem Dokument. Falls Sie bereits in unserer Lieferantendatenbank sind, erhalten Sie ebenfalls die unten stehende E-Mail, in der Sie aufgefordert werden, sich im Ariba Network zu registrieren bzw. anzumelden und Ihre eigenen Daten zu bestätigen bzw zu vervollständigen.

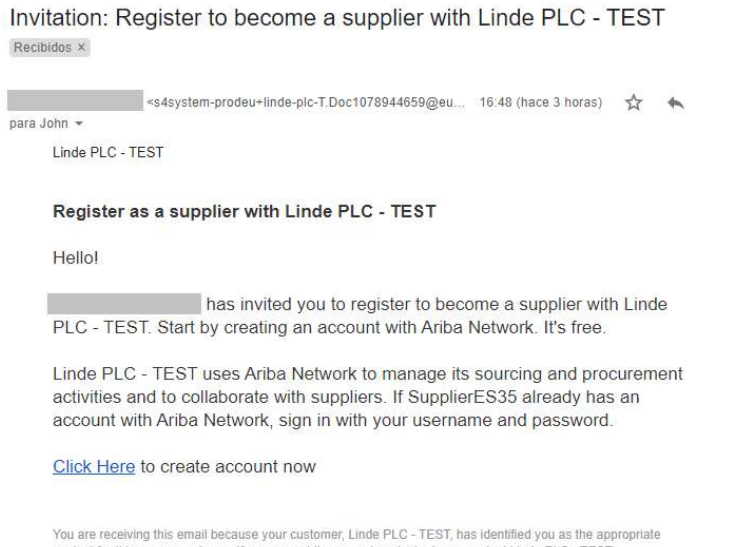

contact for this correspondence. If you are not the correct contact, please contact Linde PLC - TEST.<br>Wählen Sie "**Hier klicken**", um zur Willkommensseite des SAP Ariba Network weitergeleitet zu werden. Sie haben dann 2 Möglichkeiten:

- 4. Sie sind neu im Ariba Network: Bitte registrieren Sie sich an, um Ihr Unternehmen auf der Plattform zu registrieren
- 5. Sie haben bereits ein Ariba Network-Konto: Bitte melden Sie sich an, um unsere Zusammenarbeit mit Ihrem bestehenden Konto zu synchronisieren.

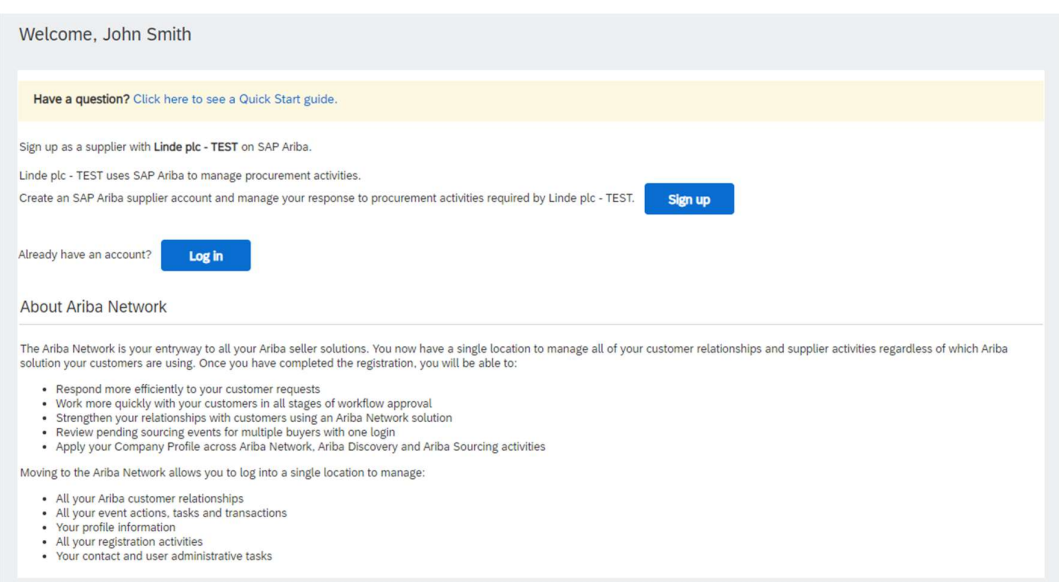

## 2.2 Anmeldung beim Ariba-Netzwerk

Die folgenden Informationen sind erforderlich, um Ihr Ariba Network Firmenkonto zu erstellen:

Unternehmensinformationen - Firmenname und Adressangaben.

Informationen zum Benutzerkonto - Name des Administrators, Anmeldedaten für das Ariba-Konto Unternehmensinformationen - Produkt-/Dienstleistungskategorien, Dienstleistungsstandort(e)

Die Zustimmung zu den Nutzungsbedingungen und der Datenschutzerklärung des SAP Ariba Network sind ebenfalls erforderlich. Nachdem Sie die obigen Angaben gemacht haben, wählen Sie bitte "Konto

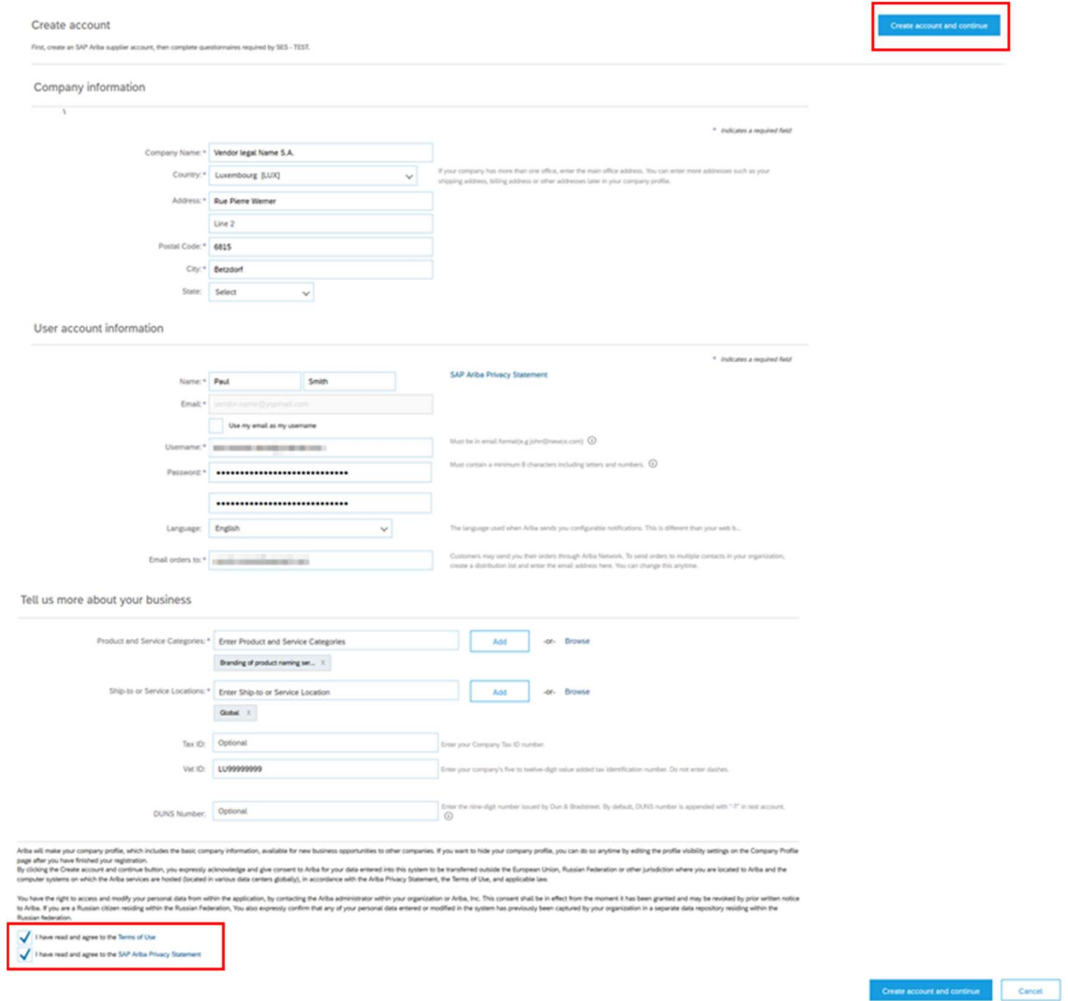

erstellen und fortfahren".

Damit haben Sie Ihre Registrierung im Ariba Network abgeschlossen. Eine E-Mail wird an den Kontoverwalter Ihres Unternehmens gesendet, und Sie werden zum "Linde Supplier Registration Questionnaire" weitergeleitet.

## 3. Linde Fragebogen zur Lieferantenregistrierung

Der Fragebogen zur Lieferantenregistrierung der Linde AG dient der Erfassung Ihrer Unternehmensdaten (Name, Adresse, Bank- und Steuerdaten usw.). Als neuer Lieferant werden Sie gebeten, diese Angaben zur Validierung durch Linde auszufüllen und einzureichen. Als bestehender Lieferant sind Ihre Angaben bereits auf der Grundlage unserer bestehenden Unterlagen zu Ihrer Überprüfung und Validierung ausgefüllt.

## 3.1 Linde Verhaltenskodex

Der Verhaltenskodex für Lieferanten der Linde definiert die grundlegenden Mindestanforderungen zur Erfüllung unserer Standards für Sicherheit, Umweltschutz, Integrität und Arbeitsstandards. Er kann in verschiedenen Sprachen unter den im Fragebogen angegebenen Links eingesehen werden

Die Annahme des Verhaltenskodexes der Linde AG ist eine Voraussetzung, um Lieferant der Linde AG zu werden, andernfalls können die übrigen Fragen im Fragebogen nicht beantwortet werden.

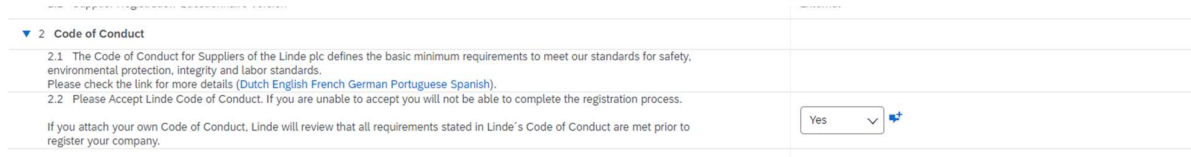

## 3.2 Allgemeine Angaben zum Unternehmen und Kontakt

#### Die Abschnitte 3 bis 5 erfordern die Eingabe von allgemeinen Unternehmens- und Kontaktangaben.

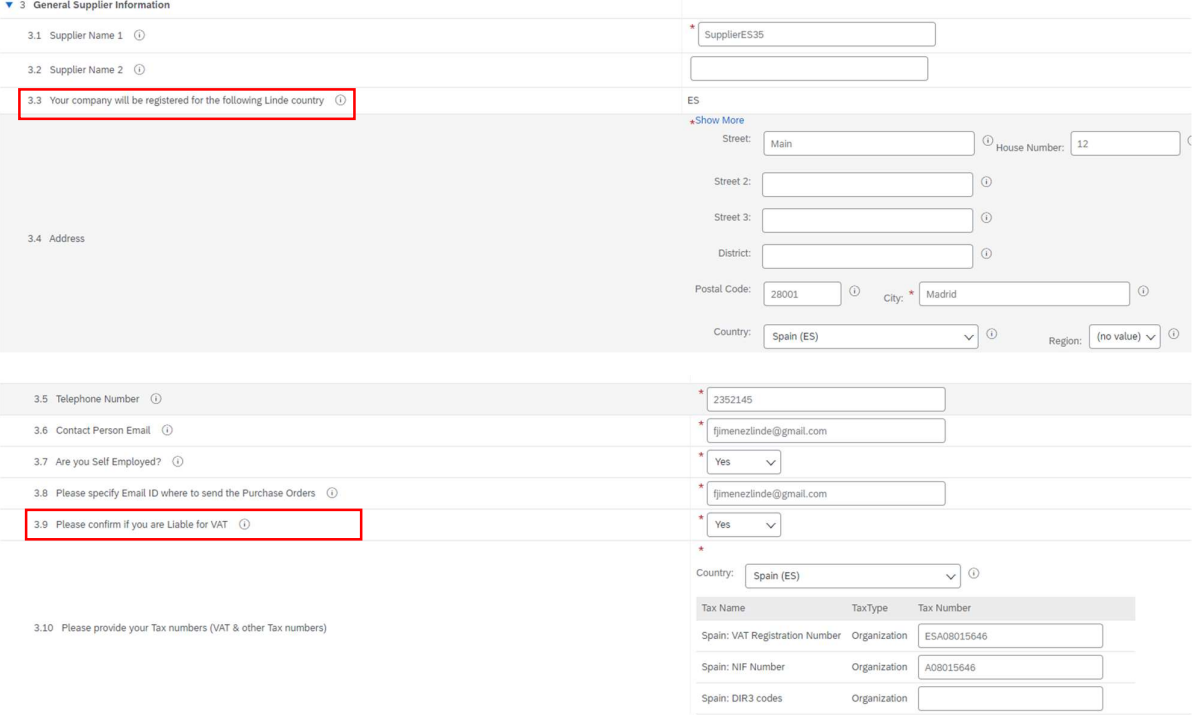

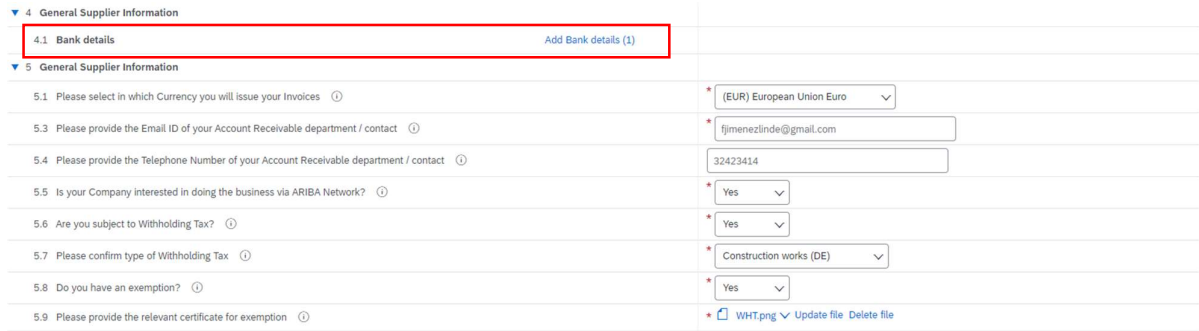

Frage 3.3 Ihr Unternehmen wird für das folgende Linde-Land registriert sein

Die in diesem Fragebogen angegebenen Daten (Währung, E-Mail für Bestellungen usw.) sind nur für das Linde-Land bestimmt, in dem Linde Ihr Unternehmen zur Registrierung aufgefordert wurde. Falls Sie Produkte oder Dienstleistungen in andere an Linde liefern, wenden Sie sich bitte an Ihren Beschaffungsvertreter in den jeweiligen Ländern, wenn Sie Ihre Daten aktualisieren müssen.

Frage 3.9 Bitte bestätigen Sie, ob Sie mehrwertsteuerpflichtig sind

Wenn Ihr Unternehmen umsatzsteuerpflichtig ist, wählen Sie bitte das Land aus und geben Sie die Umsatzsteuer-Identifikationsnummer sowie die lokale Steuernummer an.

Frage 4.1 Bankverbindung

Um Ihr Bankkonto hinzuzufügen, wählen Sie den Link Bankverbindung hinzufügen() und klicken Sie dann auf die Schaltfläche Bankverbindung hinzufügen

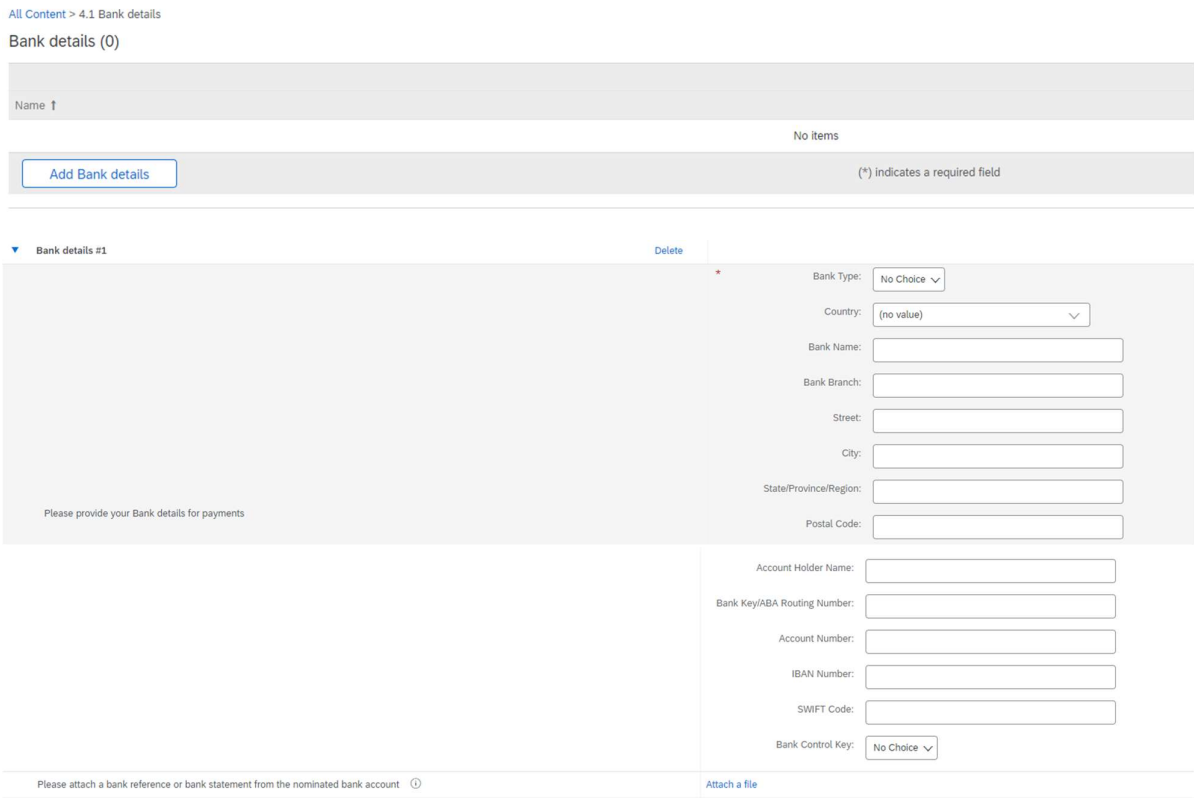

Bitte geben Sie Bankinformationen wie Land, Name der Bank usw. ein.

Bei Bankkontonummern geben Sie bitte entweder die IBAN-Nummer oder den Bankschlüssel+Kontonummer+Bankkontrollschlüssel (Kontrollschlüssel nur für einige Länder erforderlich) und den SWIFT-Code an.

Falls vorhanden, fügen Sie bitte auch ein offizielles Dokument bei, das die Angaben zu Ihrem Konto bestätigt.

## 3.3 Andere erforderliche Fragebögen

In den Abschnitten 6 und 7 informiert Linde Sie über die erforderlichen Zertifikate und Fragebögen, die benötigt werden, um Ihr Unternehmen als Linde-Lieferant zu qualifizieren. Wenn dies der Fall ist, erhalten Sie einen zusätzlichen Fragebogen, dem Sie Zertifikate beifügen und weitere Angaben machen können.

## 3.4 Fragebogen einreichen

An dieser Stelle haben Sie den Fragebogen zur Registrierung als Linde-Lieferant erfolgreich ausgefüllt/überprüft. Sie können :

- Gesamte Antwort senden, um den Fragebogen zur Validierung durch Linde zu senden, oder
- Entwurf speichern, um die Übermittlung zu unterbrechen und Ihre Einträge für eine spätere Bearbeitung zu speichern;

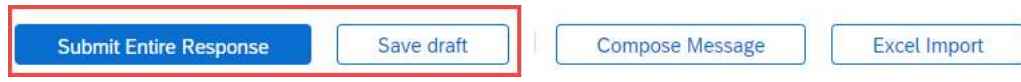

Vielen Dank, dass Sie sich die Mühe gemacht haben, den Linde Registrierungsfragebogen auszufüllen. Sie werden benachrichtigt, sobald das Linde-Team Ihre Angaben bestätigt hat.

#### 3.5 Fragebogen zu den Zertifikaten

Sie können auf diesen Fragebogen entweder über den Link in der E-Mail, die Sie zu diesem Zweck erhalten werden, oder direkt über das Dashboard der Linde AG unter dem Abschnitt Fragebögen zugreifen (siehe Screenshot unten).

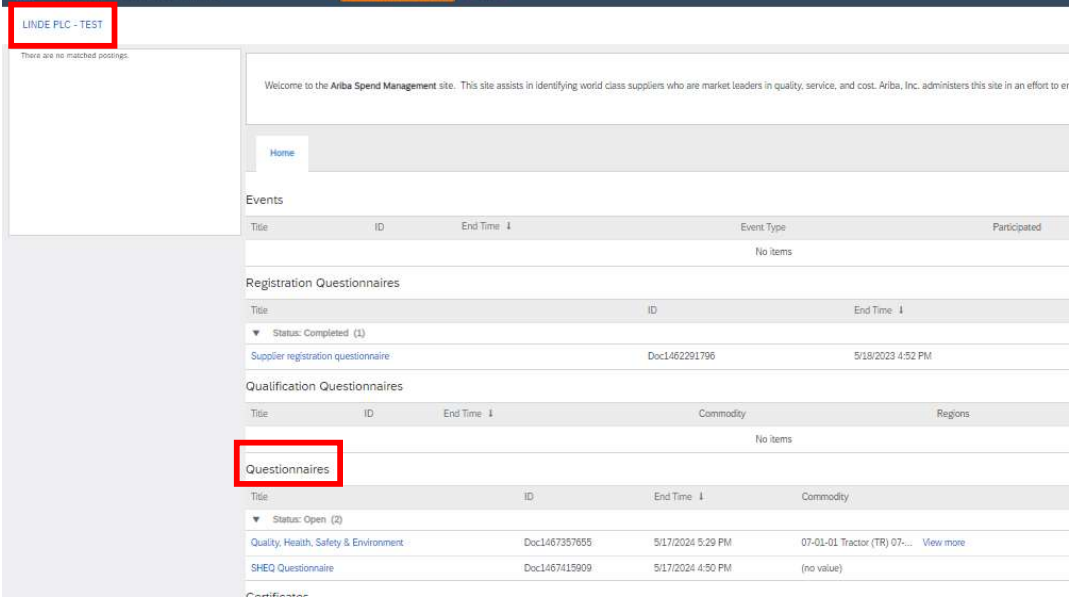

In diesem Fragebogen können Sie Angaben zu den geforderten Bescheinigungen sowie zu anderen Bescheinigungen machen, die Sie vorlegen möchten, indem Sie nur die Frage nach der entsprechenden Bescheinigung mit Ja/Nein beantworten und die entsprechenden Informationen sowie eine Kopie der Bescheinigung hinzufügen.

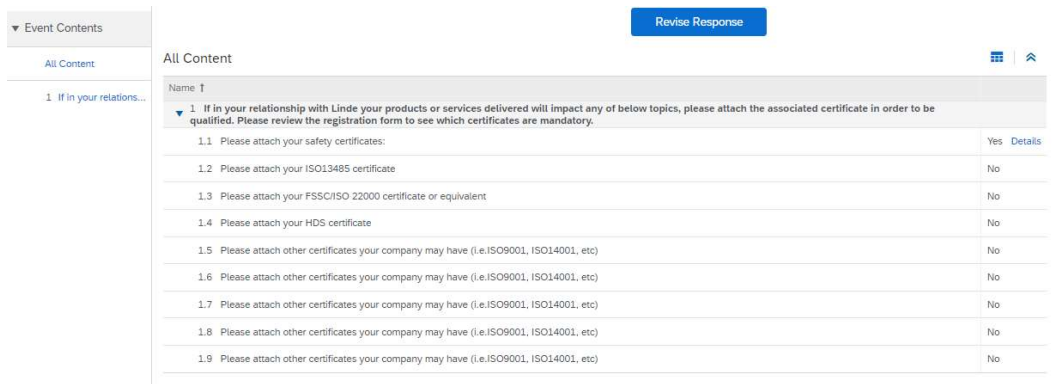

Wenn Sie alle Fragen mit Ja oder Nein und zusätzlichen Angaben beantwortet haben, schicken Sie den Fragebogen ab. Die zuständige Person bei Linde wird den Fragebogen prüfen und genehmigen oder Sie um weitere Informationen bitten.

Bei Ablauf der Zertifikate erhalten Sie außerdem Erinnerungen von Ariba zur Aktualisierung der Daten.

#### 3.6 Fragebogen zu Sicherheit, Gesundheit, Umwelt und Qualität

Sie können auf diesen Fragebogen entweder über den Link in der E-Mail, die Sie zu diesem Zweck erhalten werden, oder direkt über das Dashboard der Linde AG unter dem Abschnitt Fragebögen zugreifen (siehe Screenshot unten).

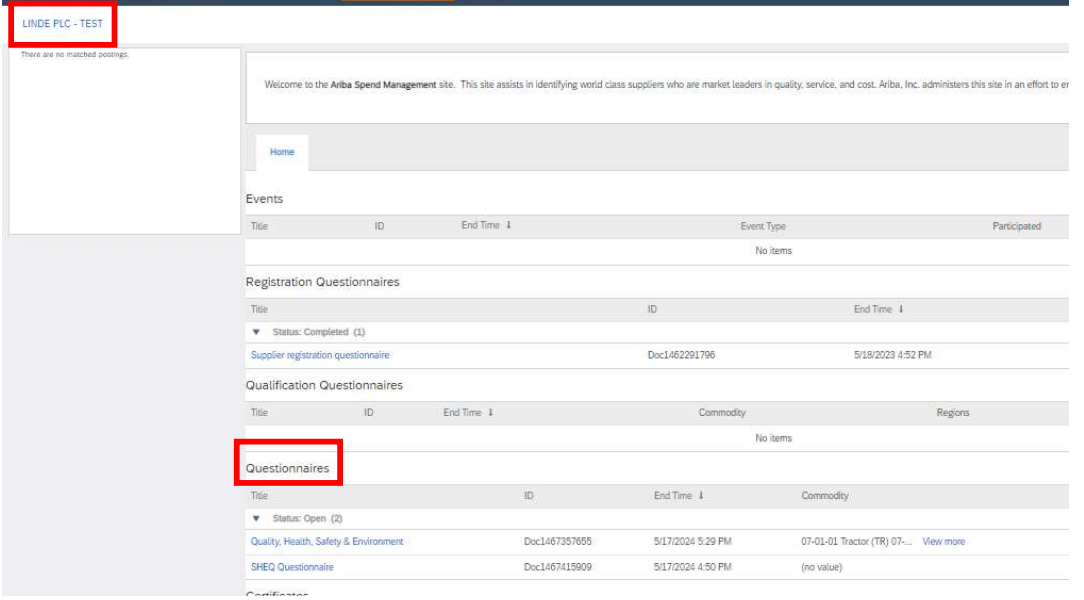

In diesem Fragebogen müssen Sie Angaben zu Ihren Sicherheitsstatistiken, Verfahren und Systemen machen. Füllen Sie alle Fragen aus, und dokumentieren Sie bitte alle "Nein"-Antworten am Ende des Fragebogens. Alle Fragen werden überprüft. Eine "Nein"-Antwort bedeutet nicht, dass Sie disqualifiziert werden. Linde wird diese Informationen nutzen, um festzustellen, ob weitere Unterlagen erforderlich sind.

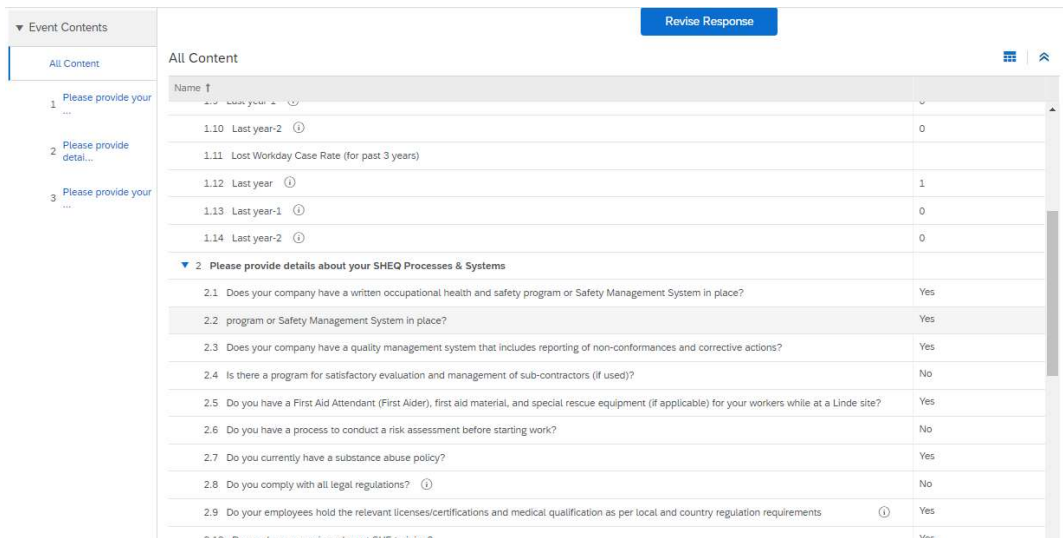

Wenn Sie alle Fragen beantwortet haben, senden Sie den Fragebogen ab. Die zuständige Person bei Linde wird den Fragebogen prüfen und genehmigen oder Sie um weitere Informationen bitten.

#### 4. Den Zugang zu Ihrem Konto wiederherstellen

## 4.1 Passwort oder Benutzernamen vergessen

Wenn Sie Ihr Passwort / Ihren Benutzernamen vergessen haben, gibt es ein einfaches Verfahren, um es zurückzusetzen. Wählen Sie auf der Anmeldeseite unter https://service.ariba.com/Supplier.aw/ "Benutzername vergessen", um Ihren Benutzernamen per E-Mail zu erhalten, oder "Passwort", um eine E-Mail zum Zurücksetzen des Passworts zu erhalten (siehe unten):

Innerhalb weniger Minuten erhalten Sie die erwartete E-Mail vom Ariba-System, damit Sie wieder Zugang zu Ihrem Konto erhalten.

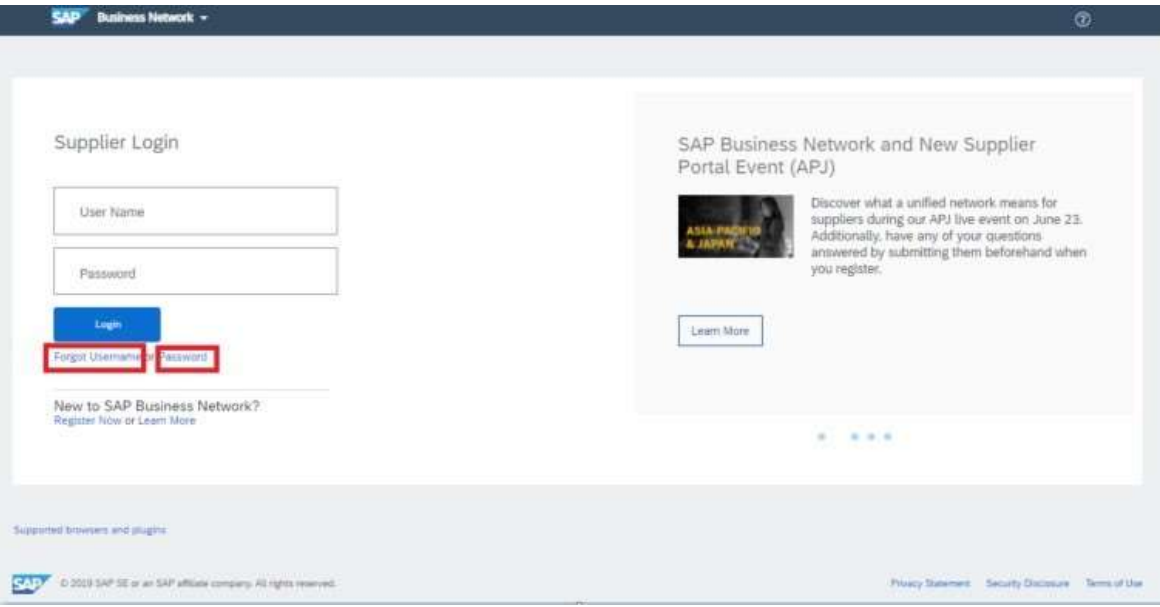

#### 4.2 Live-Support erhalten

Wenn es Ihnen nicht gelingt, den Zugang zu Ihrem Ariba-Konto über die Funktion "Passwort oder Benutzernamen vergessen" wiederherzustellen, können Sie Ariba kontaktieren, um innerhalb weniger Minuten Live-Support zu erhalten (z. B. wenn der vorherige Administrator das Unternehmen verlassen hat, die Handelsbeziehung nicht korrekt eingerichtet wurde usw.).

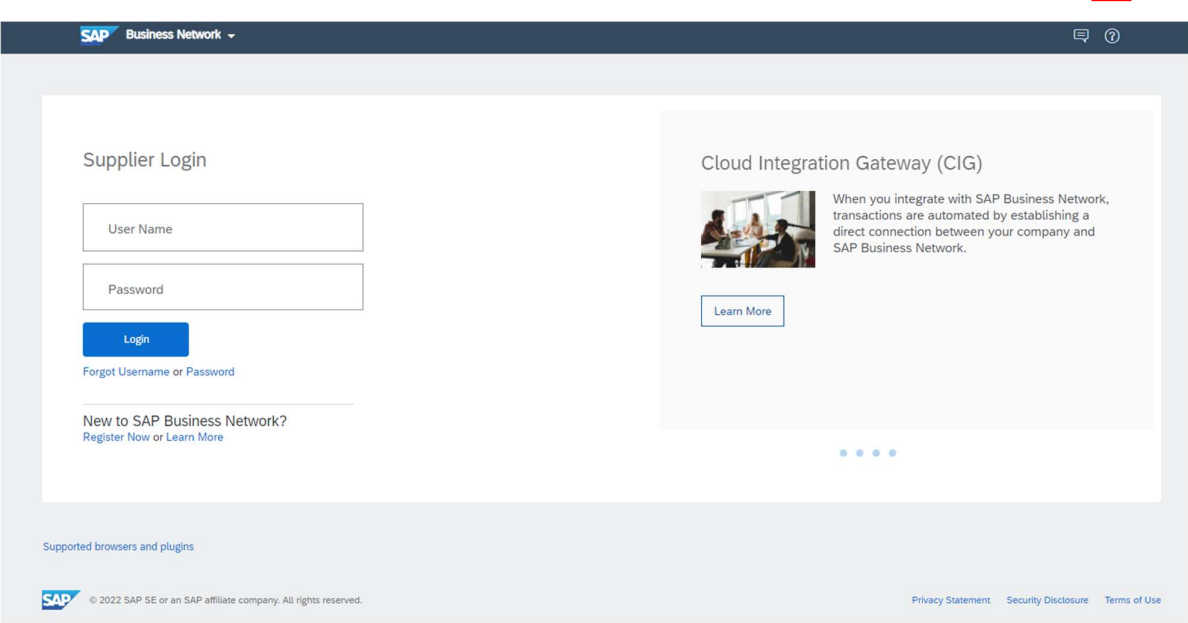

5. Lieferanten-FAQ (Fragen & Antworten) für Ariba SLP und Lieferantenregistrierung

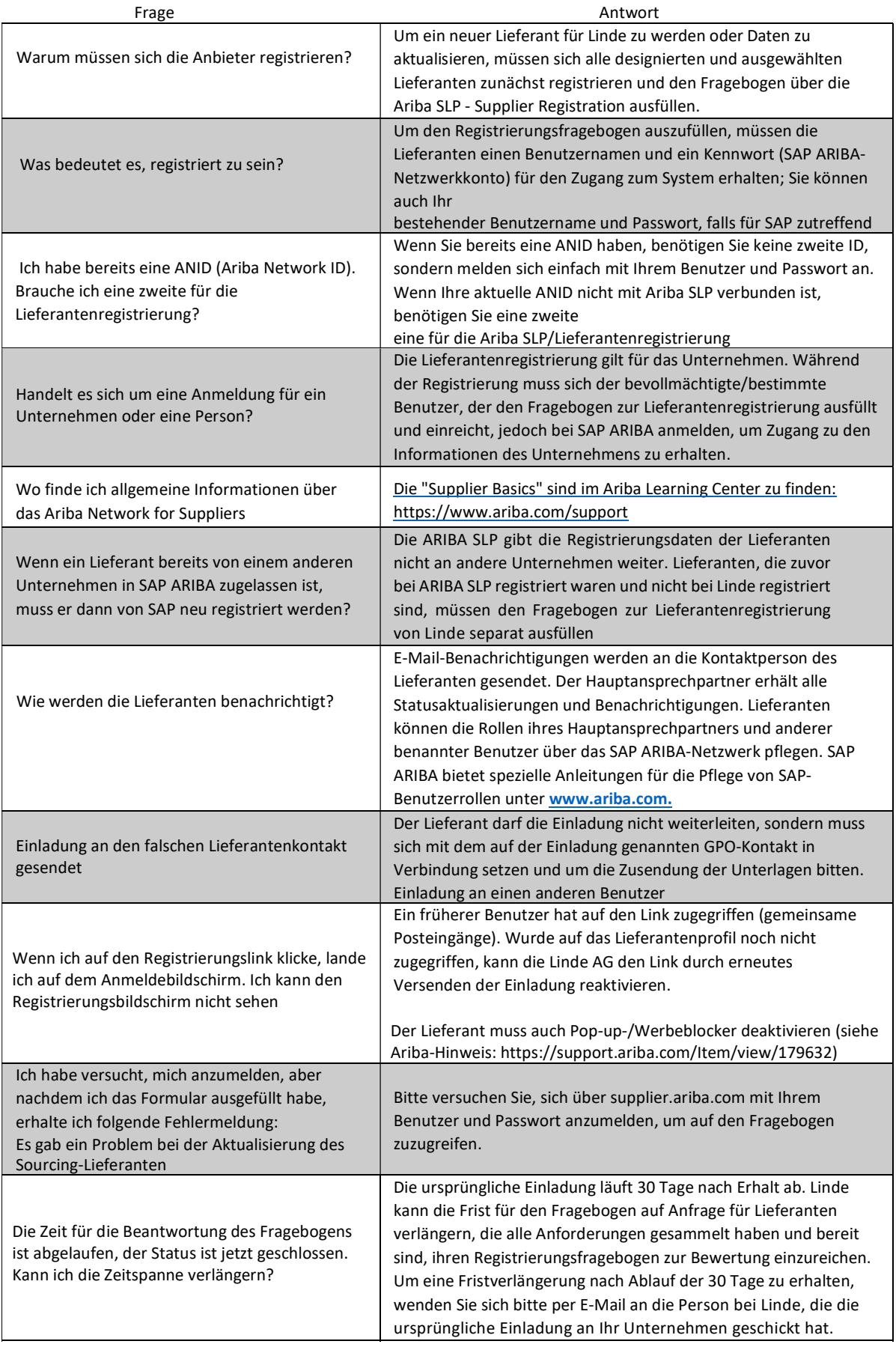

# SAP ARIBA M ISTRUZIONI PER I FORNITORI

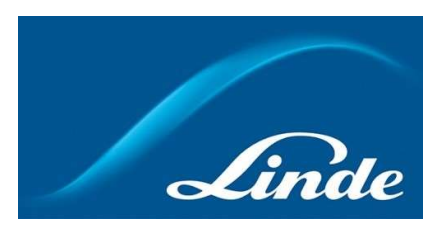

## **INDICE**

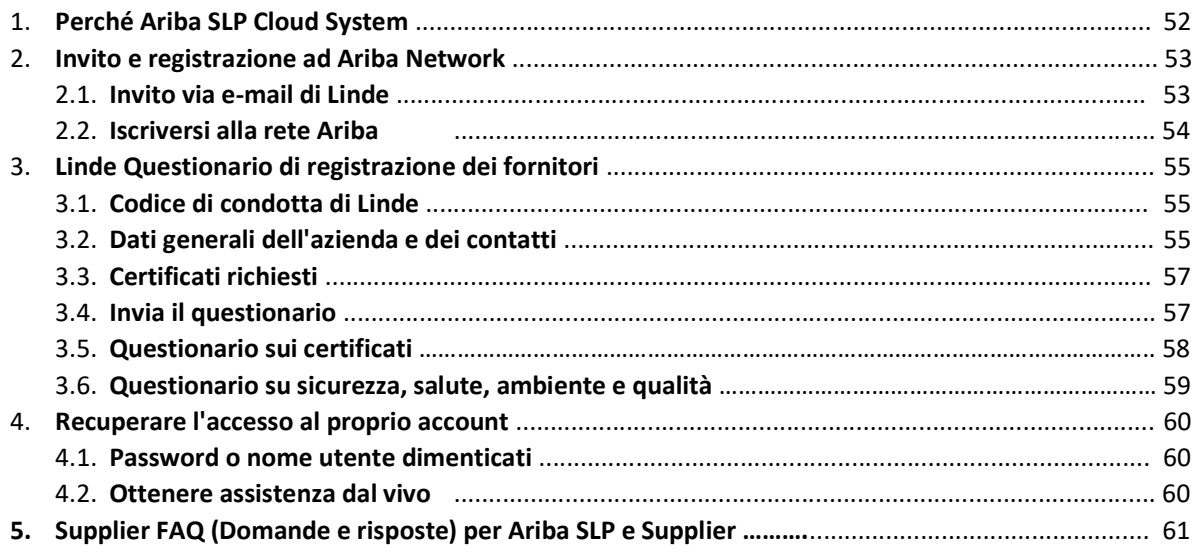

## 2. Perché il sistema Ariba SLP Cloud?

Linde ha scelto SAP Ariba Supplier Lifecycle and Performance (SLP) per gestire la registrazione di nuovi fornitori e la manutenzione dei dati di quelli esistenti.

L'utilizzo di SAP Ariba SLP mira a rafforzare la nostra partnership e a sviluppare un ambiente di lavoro reciprocamente vantaggioso.

Il portale fornitori di SAP Ariba SLP vi darà la possibilità di:

- Creare il profilo del fornitore
- Modificare e aggiornare i dati dell'azienda nel nostro sistema tramite il questionario di registrazione.

In qualità di fornitore di nuova creazione nel nostro sistema di acquisti, vi chiediamo gentilmente di accedere al portale fornitori SAP Ariba SLP. Abbiamo cercato di renderlo facile da usare e di facilitare la vostra registrazione attraverso la compilazione del questionario di registrazione del fornitore. Se avete ulteriori domande su questo processo o avete bisogno di assistenza, non esitate a contattarci.

#### 2 Invito e registrazione nella rete Ariba

#### 2.1 Invito via e-mail di Linde

Nel caso in cui Linde voglia fare affari con voi, vi inviteremo a diventare uno dei nostri fornitori. Riceverete la seguente e-mail che vi inviterà a registrarvi su SAP Ariba Network. Per farlo, seguite le istruzioni di questo documento. Nel caso in cui siate già presenti nel nostro database di fornitori, riceverete anche la seguente e-mail, che vi inviterà a registrarvi o accedere ad Ariba Network, nonché a confermare/completare i vostri dati.

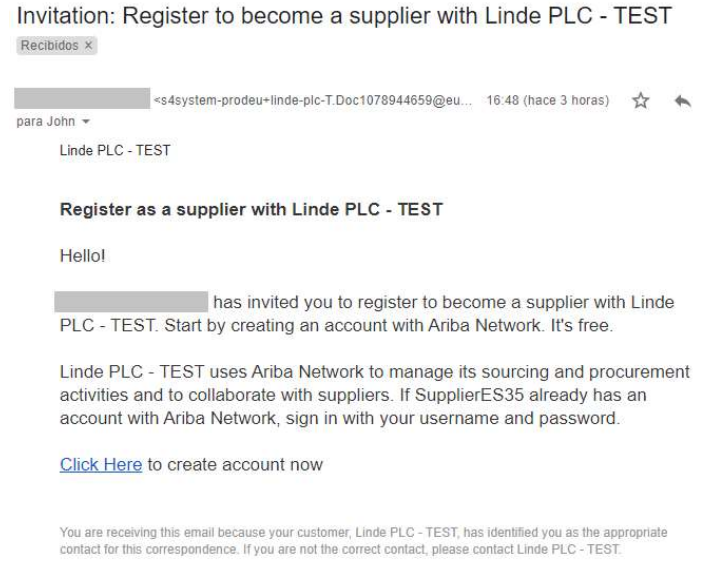

 Selezionate "Clicca qui" per essere indirizzati alla pagina di benvenuto di SAP Ariba Network. A questo punto avete due opzioni:

- 6. Siete nuovi nella rete Ariba: Registratevi per registrare la vostra azienda sulla piattaforma.
- 7. Disponete già di un account Ariba Network: Effettuate il login per sincronizzare la nostra collaborazione con il vostro account esistente.

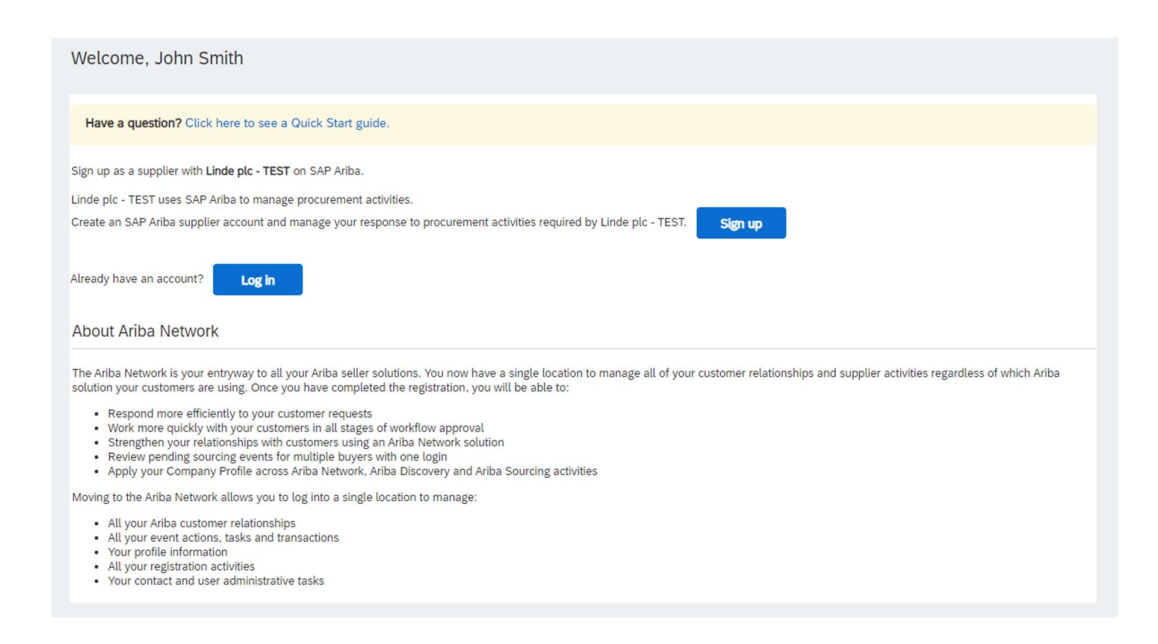

Per creare l'account aziendale di Ariba Network sono necessarie le seguenti informazioni:

Informazioni sulla società - Nome e indirizzo della società. Informazioni sull'account utente: nome dell'amministratore, credenziali dell'account Ariba. Informazioni sull'azienda - categorie di prodotti/servizi, sedi dei servizi

È inoltre necessario accettare le Condizioni d'uso e l'Informativa sulla privacy di SAP Ariba Network. Dopo aver completato quanto sopra, selezionare "Crea account e continua".

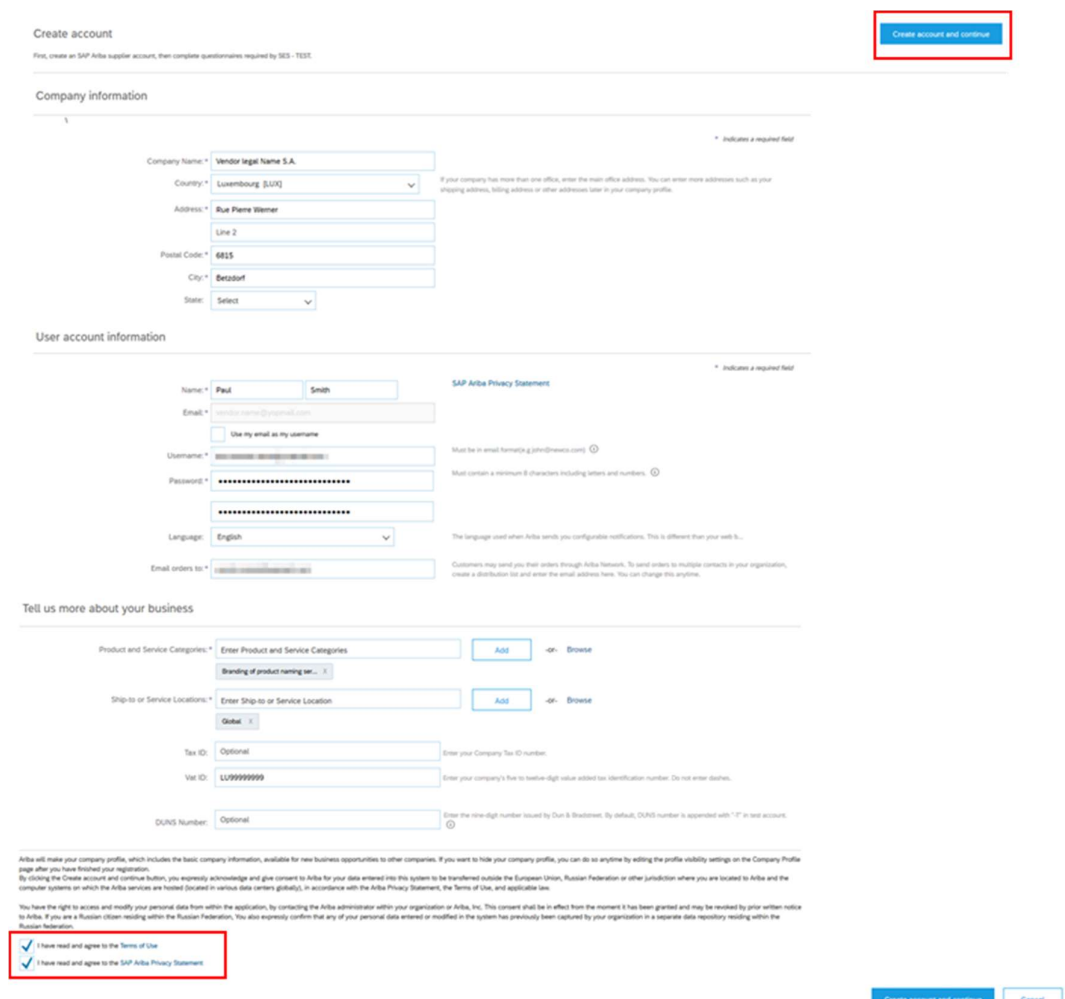

A questo punto, avete completato la vostra registrazione su Ariba Network. Verrà inviata un'e-mail all'amministratore dell'account della vostra azienda e verrete indirizzati al "Questionario di registrazione del fornitore Linde".

## 3. Linde Questionario di registrazione dei fornitori

Il questionario di registrazione dei fornitori di Linde è l'archivio dei dati della vostra azienda (nome, indirizzo, dati bancari e fiscali, ecc.). In qualità di nuovo fornitore, vi viene richiesto di completare e inviare questi dati per la convalida di Linde. In qualità di fornitore esistente, i vostri dati sono già stati compilati sulla base dei nostri registri esistenti per la vostra revisione e convalida.

#### 3.1 Codice di condotta di Linde

Il Codice di Condotta per i Fornitori di Linde definisce i requisiti minimi di base per soddisfare i nostri standard di sicurezza, protezione dell'ambiente, integrità e standard lavorativi. Può essere consultato in diverse lingue nei link forniti nel questionario.

L'accettazione del Codice di Condotta di Linde è una condizione necessaria per diventare fornitore di Linde; se non viene accettata, non è possibile rispondere alle altre domande del questionario.

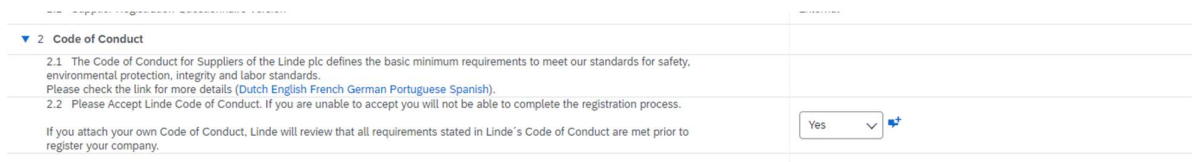

#### 3.2 Dati generali dell'azienda e dei contatti

#### Le sezioni da 3 a 5 richiedono l'inserimento dei dati generali dell'azienda e dei contatti.

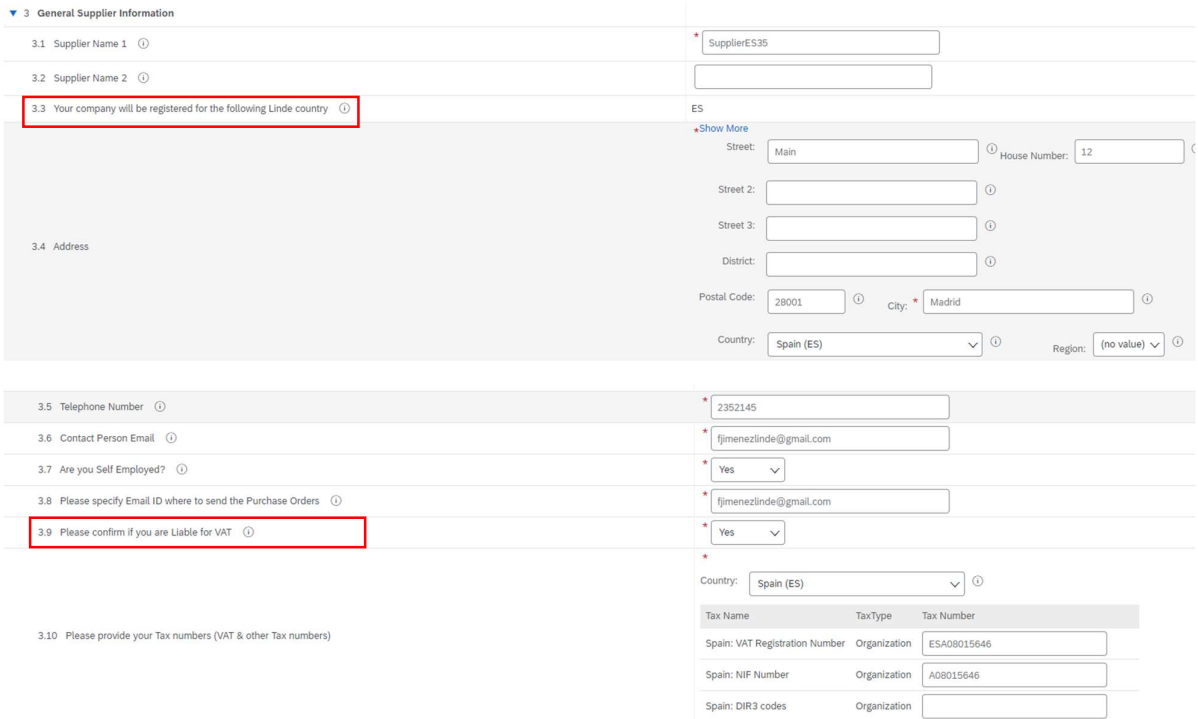

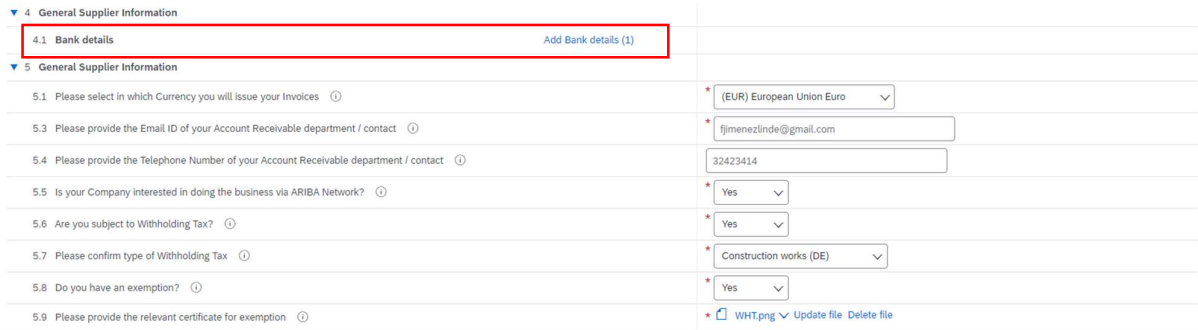

Domanda 3.3 La vostra azienda sarà registrata per il seguente paese Linde

I dati forniti in questo questionario (valuta, e-mail per gli ordini di acquisto, ecc.) si riferiscono solo al Paese Linde in cui è stata richiesta la registrazione della vostra azienda; nel caso in cui forniate prodotti o servizi in altri Paesi Linde, siete pregati di contattare il vostro rappresentante per l'approvvigionamento nei rispettivi Paesi se dovete aggiornare i dati.

Domanda 3.9 Si prega di confermare se si è soggetti all'IVA

Se la vostra azienda è soggetta a IVA, selezionate il paese e comunicate il numero di partita IVA e il codice fiscale locale.

Domanda 4.1 Coordinate bancarie

Per aggiungere il vostro conto bancario, selezionate il link Aggiungi dati bancari() e poi cliccate su Aggiungi dati bancari

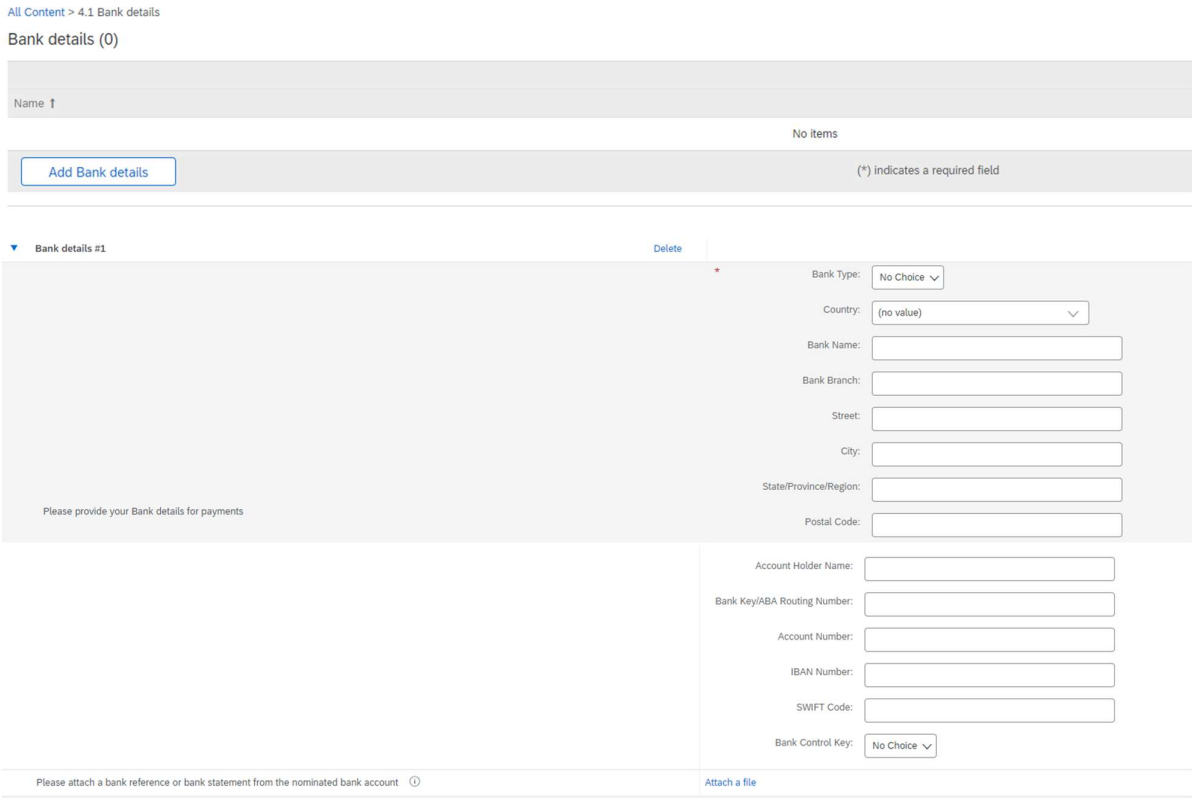

Inserire le informazioni bancarie, quali Paese, nome della banca, ecc.

Per i numeri di conto bancario, assicurarsi di comunicare il numero IBAN o la chiave bancaria+numero di conto+chiave di controllo della banca (la chiave di controllo è necessaria solo per alcuni paesi) e il codice SWIFT.

Se disponibile, allegare anche un documento ufficiale che confermi i dati del conto.

## 3.3 Altri questionari richiesti

Nelle sezioni 6 e 7 Linde vi informerà sui certificati e sui questionari necessari per qualificare la vostra azienda come fornitore Linde. In tal caso, riceverete un ulteriore questionario in cui potrete allegare i certificati e fornire i dettagli.

## 3.4 Sottoporre il questionario

A questo punto, avete completato/visto con successo il questionario di registrazione dei fornitori Linde. Potete :

-Invia risposta completa per inviare il questionario alla convalida di Linde, oppure

-Salva bozza per sospendere l'invio e salvare le voci per una successiva elaborazione;

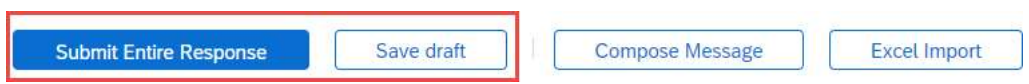

Vi ringraziamo per l'impegno profuso nella compilazione del questionario di registrazione Linde. Sarete informati quando il team Linde avrà convalidato le vostre iscrizioni.

## 3.5 Questionario sui certificati

È possibile accedere al questionario attraverso il link incluso nell'e-mail che riceverete a questo scopo o direttamente attraverso il dashboard di Linde PLC nella sezione Questionari (vedi schermata sotto).

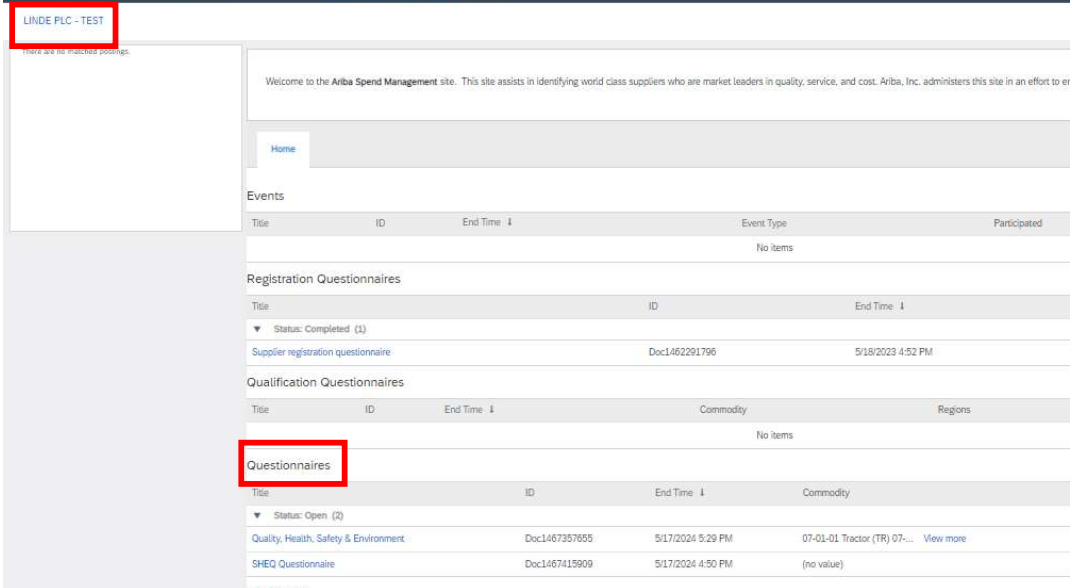

In questo questionario sarà possibile inserire informazioni sui certificati richiesti, nonché altri certificati che si desidera presentare, rispondendo solo Sì/No alla domanda relativa al certificato in questione e aggiungendo le relative informazioni e la copia del certificato.

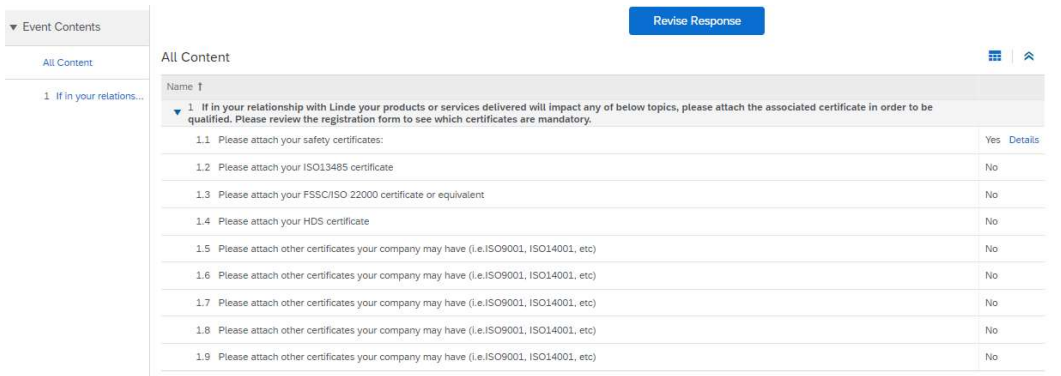

Dopo aver risposto a tutte le domande con Sì o No e con ulteriori dettagli, si prega di inviare il questionario. Il responsabile Linde esaminerà il questionario e lo approverà o vi chiederà ulteriori informazioni.

Alla data di scadenza dei certificati, si ricevono anche promemoria da Ariba per aggiornare i dati.

#### 3.6 Questionario su sicurezza, salute, ambiente e qualità

È possibile accedere al questionario attraverso il link incluso nell'e-mail che riceverete a questo scopo o direttamente attraverso il dashboard di Linde PLC nella sezione Questionari (vedi schermata sotto).

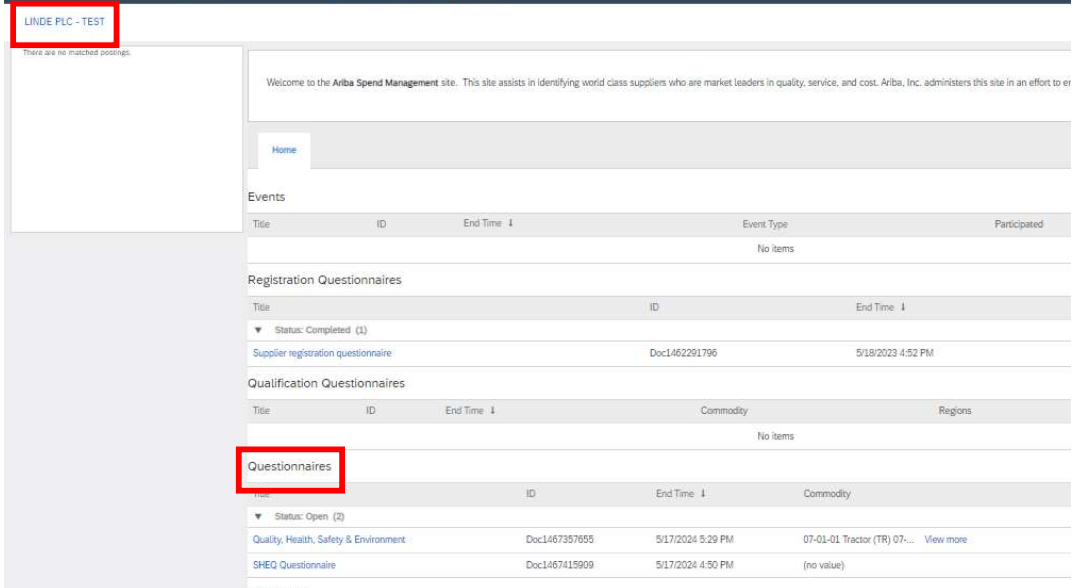

In questo questionario dovete fornire informazioni sulle vostre statistiche, sui processi e sui sistemi di sicurezza. Completate tutte le domande e, in caso di risposta negativa, documentatela alla fine del questionario. Tutte le domande saranno esaminate. Una risposta negativa non indica una squalifica. Linde utilizzerà queste informazioni per determinare se è necessaria un'ulteriore documentazione di supporto.

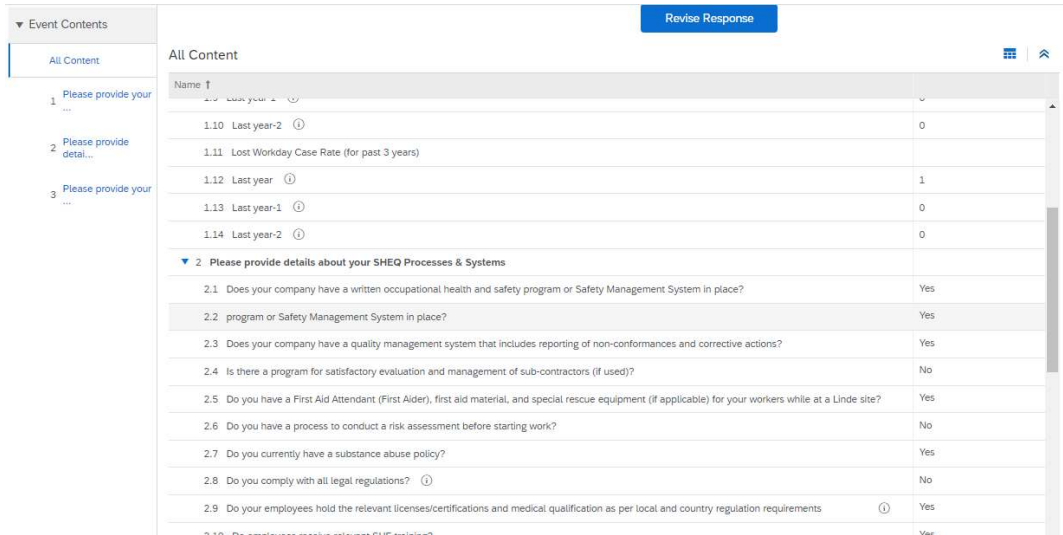

Dopo aver risposto a tutte le domande, inviare il questionario. Il responsabile Linde esaminerà il questionario e lo approverà o vi chiederà ulteriori informazioni.

## 4. Ottenere l'accesso al proprio account

## 4.1 Password o nome utente dimenticati

Se si è dimenticata la password o il nome utente, è possibile ripristinarla con una semplice procedura. Dalla pagina di login di https://service.ariba.com/Supplier.aw/ selezionare "Nome utente dimenticato" per ricevere il proprio nome utente via e-mail o "Password" per ricevere un'e-mail di reimpostazione della

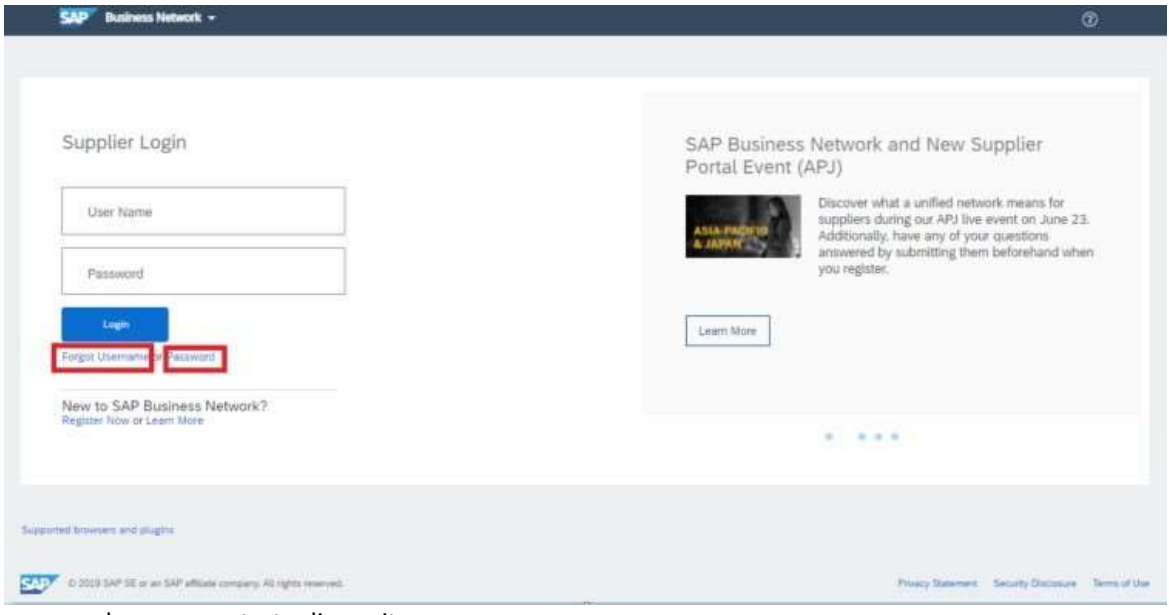

password, come mostrato di seguito:

 Entro pochi minuti, riceverete l'e-mail prevista dal sistema Ariba per aiutarvi a riottenere l'accesso al vostro account.

#### 4.2 Avere assistenza dal vivo

Se non si riesce a riottenere l'accesso al proprio account Ariba tramite la funzione "Password o nome utente dimenticati", è possibile contattare Ariba per ottenere assistenza dal vivo entro pochi minuti (ad esempio, l'amministratore precedente ha lasciato l'azienda, la relazione commerciale non è stata stabilita correttamente, ecc.)

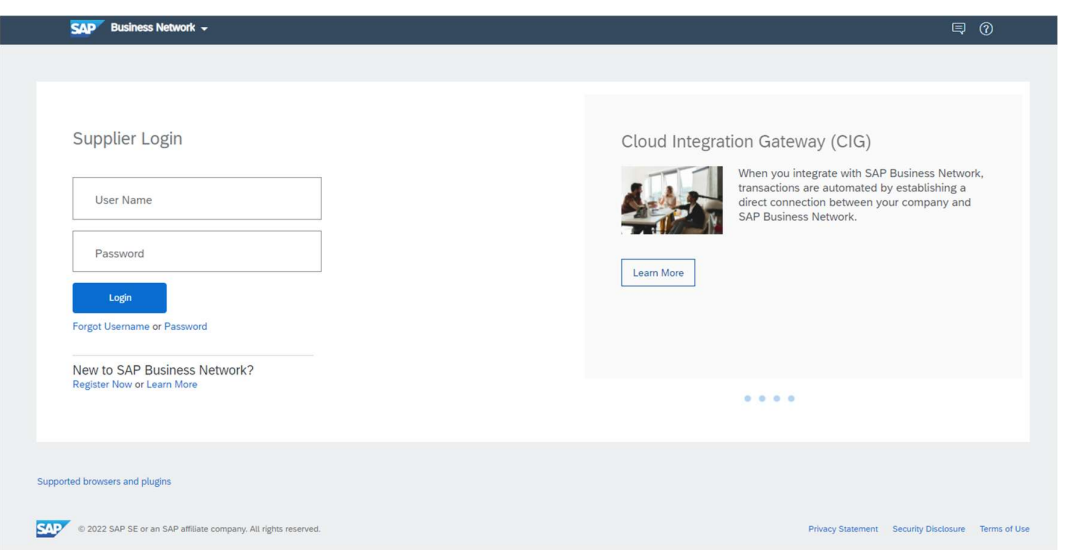

#### 3. Supplier FAQ (Domande e risposte) per Ariba SLP e la registrazione dei fornitori

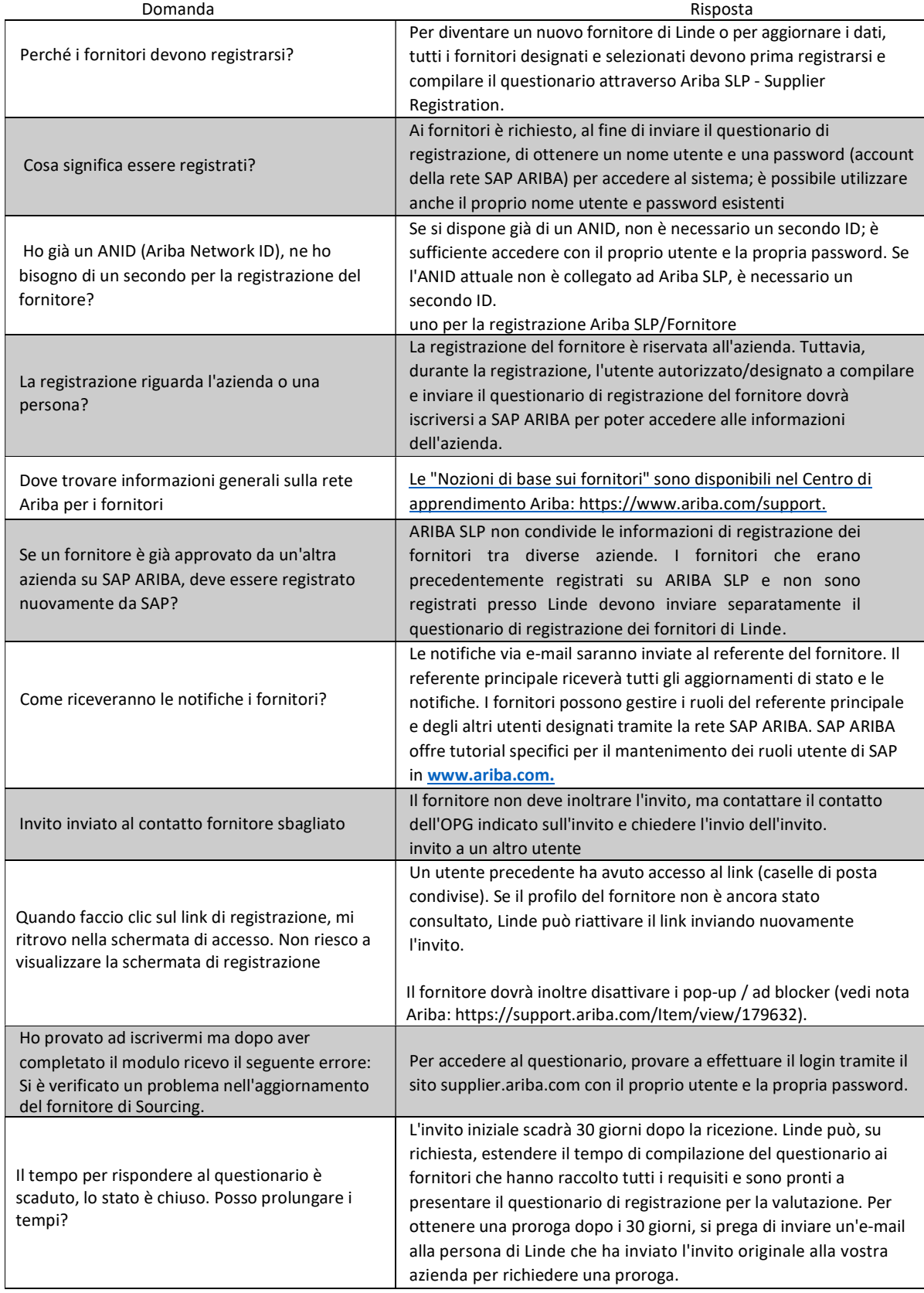

SAP ARIBA M INSTRUÇÕES PARA FORNECEDORES

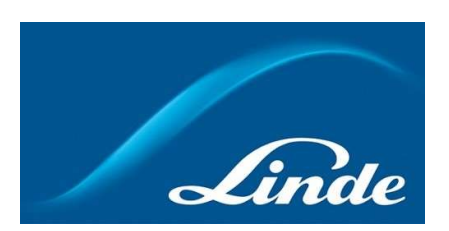

## $<sup>Í</sup>NDICE$ </sup>

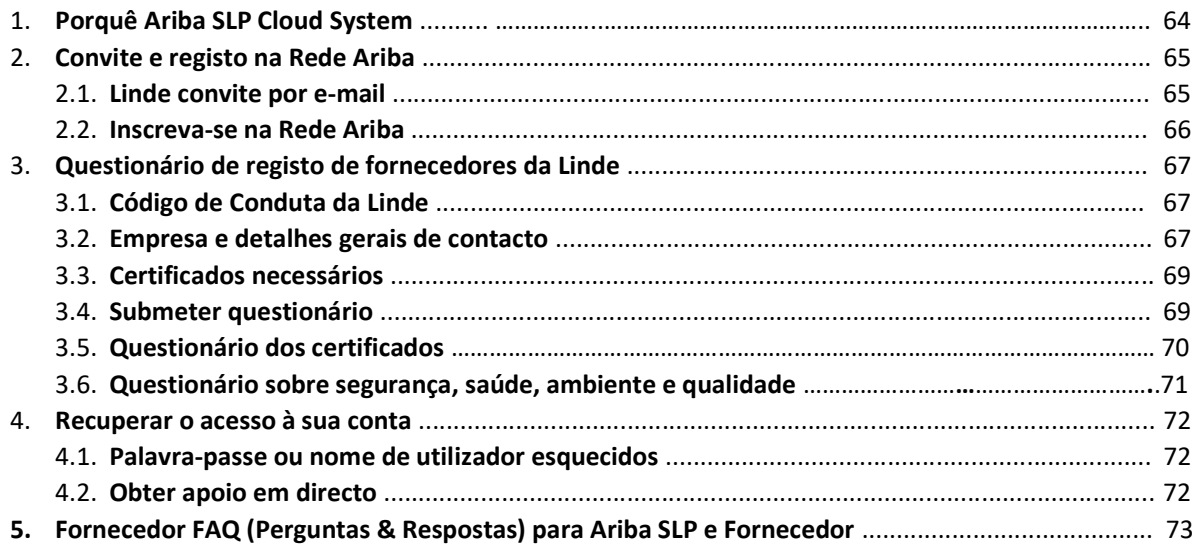

#### 1. Porquê o Ariba SLP Cloud System?

Linde seleccionou SAP Ariba Supplier Lifecycle and Performance (SLP) para gerir o registo de novos fornecedores onboarded e para a manutenção de dados para os existentes.

A utilização do SAP Ariba SLP visa reforçar a nossa parceria e desenvolver um ambiente mutuamente benéfico para que possamos fazer negócios.

O portal do fornecedor SAP Ariba SLP dar-lhe-á a oportunidade de o fazer o seguinte:

- Crie o seu perfil de fornecedor
- Alterar e actualizar os dados da sua empresa no nosso sistema através do questionário de registo

Como fornecedor recentemente criado no nosso sistema de compras, solicitamos-lhe que aceda ao portal de fornecedores SAP Ariba SLP. O nosso objectivo é facilitar o seu registo através do preenchimento do questionário de registo de fornecedores. Se tiver quaisquer outras questões relativas a este processo ou se necessitar de assistência, não hesite em contactar-nos.

#### 2 Convite e registo na Rede Ariba

#### 2.1 Linde convite por e-mail

No caso da Linde querer fazer negócios consigo, convidá-lo-emos a tornar-se um dos nossos Fornecedores. Receberá o e-mail abaixo, convidando-o a registar-se na Rede SAP Ariba. Para o fazer, por favor siga as instruções deste documento. Caso já se encontre na nossa base de dados de fornecedores, receberá também o e-mail abaixo, convidando-o a registar-se ou a inscrever-se na Ariba Network, bem como a confirmar/concluir os seus próprios dados.

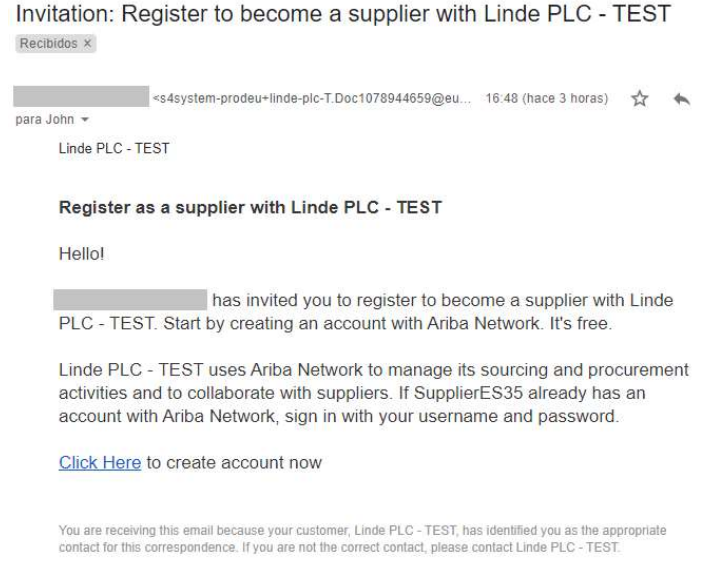

 Seleccione "Clique aqui" para ser dirigido à página de boas-vindas da Rede SAP Ariba. Tem então 2 opções:

- 1. É novo na Rede Ariba: Por favor, inscreva-se para registar a sua empresa na plataforma
- 2. Já tem uma conta da Rede Ariba: Faça o login para sincronizar a nossa colaboração com a sua conta existente

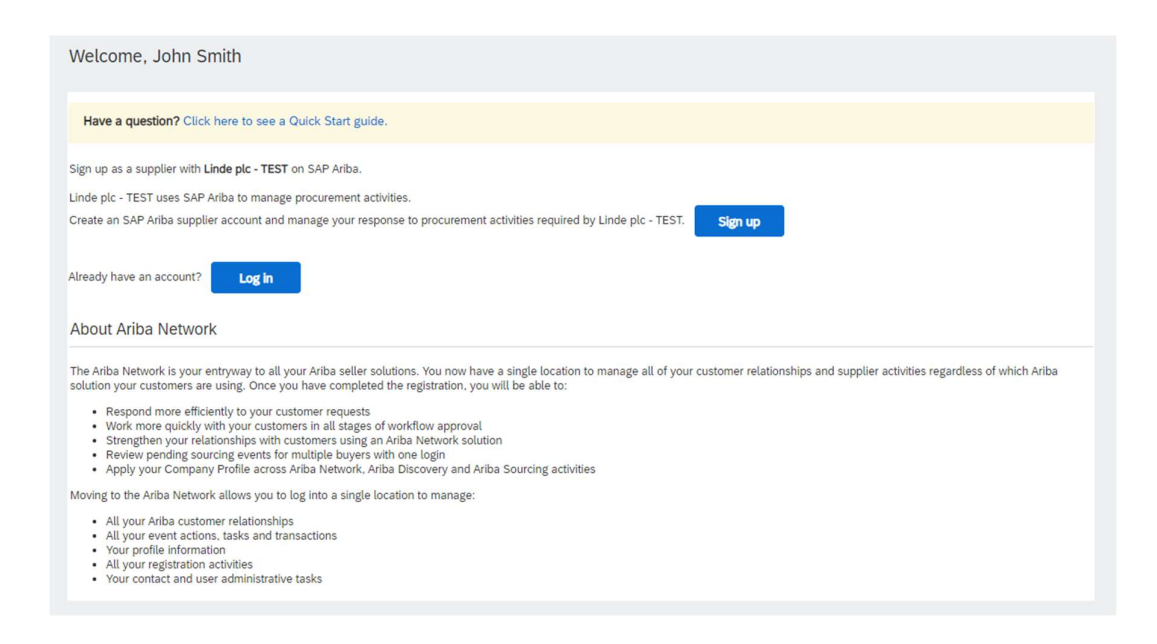

## 2.2 Assine na Rede Ariba

As seguintes informações são necessárias para criar a sua conta de empresa Ariba Network :

Informação sobre a empresa - Nome da empresa e detalhes de endereço. Informação da conta de utilizador - Nome do administrador, credenciais para a conta Ariba Informações comerciais - Categorias de produtos/serviços, Localização do(s) serviço(s)

Também é necessário o acordo com os Termos de Utilização e Declaração de Privacidade da Rede SAP Ariba. Após completar o acima mencionado, seleccione por favor "Criar conta e continuar".

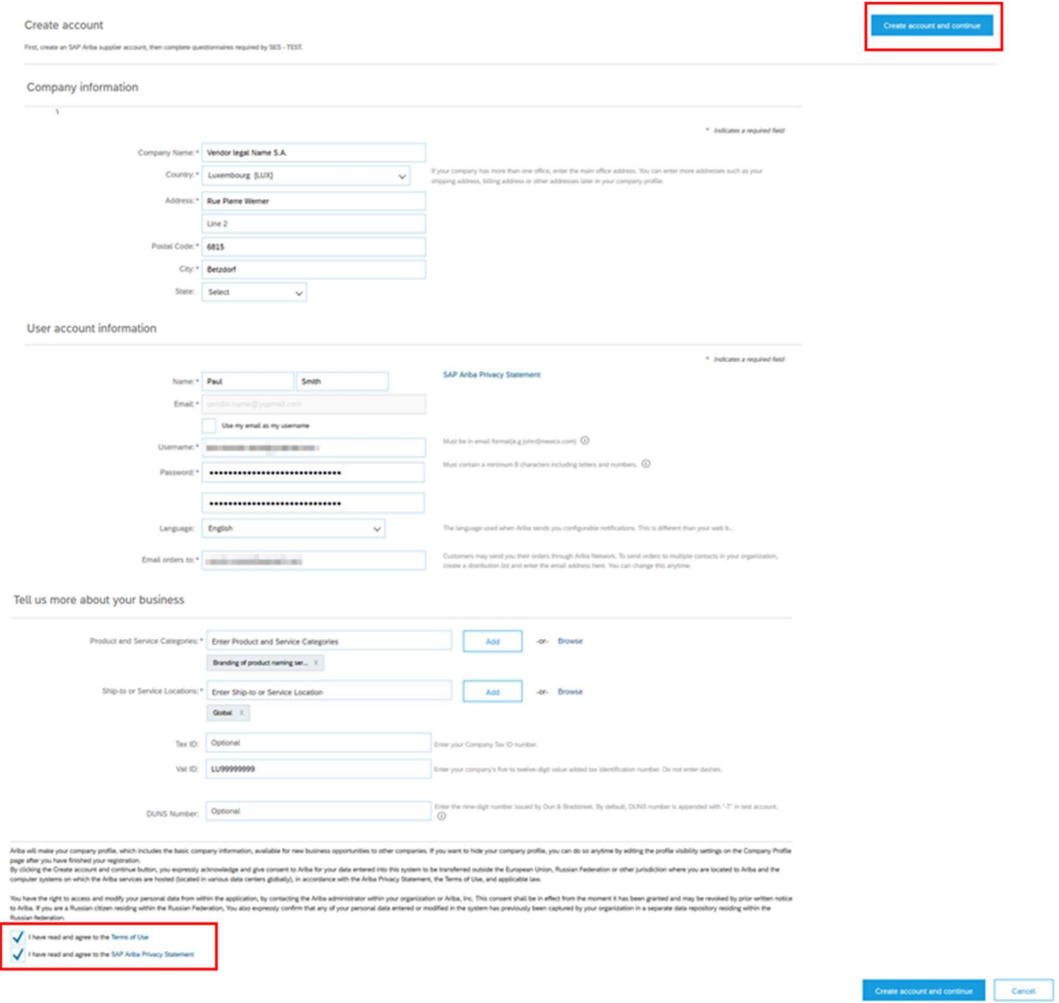

Nesta fase, já completou a sua inscrição na Rede Ariba. Será enviado um e-mail para o administrador de conta da sua empresa, e será encaminhado para "Linde Supplier Registration Questionnaire".

## 3. Linde Questionário de registo de fornecedores

O questionário de registo de fornecedores da Linde é o repositório dos dados da sua empresa (nome, morada, dados bancários e fiscais, etc.). Como novo fornecedor, é-lhe solicitado que complete & submeta estes dados para validação da Linde. Como fornecedor existente, os seus dados já se encontram preenchidos com base nos nossos registos existentes para a sua revisão e validação.

## 3.1 Linde Código de Conduta PLC

O Código de Conduta para Fornecedores da Linde define os requisitos mínimos básicos para satisfazer as nossas normas de segurança, protecção ambiental, integridade e normas laborais. Pode ser verificado em diferentes línguas nos links fornecidos no questionário

É condição necessária para aceitar o Código de Conduta da Linde para se tornar um fornecedor da Linde, se não for aceite o resto das perguntas do questionário não pode ser respondido.

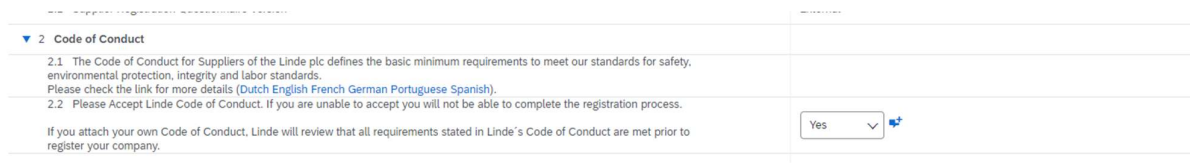

#### 3.2 Pormenores gerais da empresa e contactos

#### As secções 3 a 5 requerem a entrada de dados gerais da empresa e contactos.

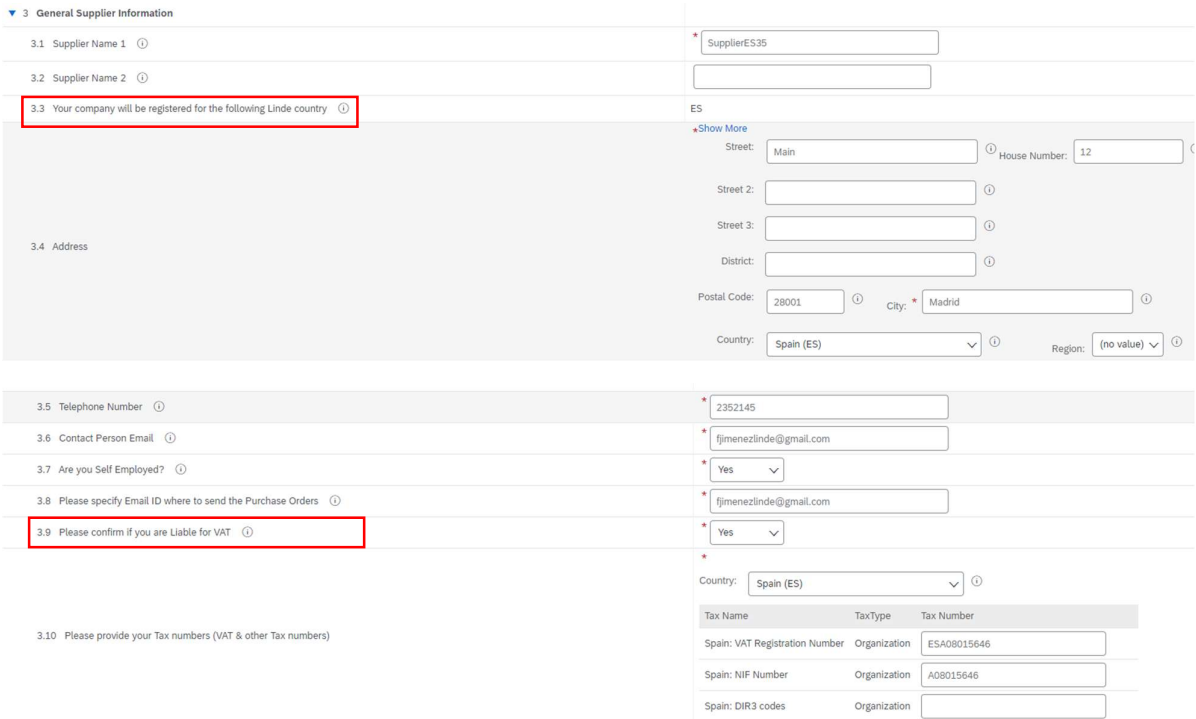

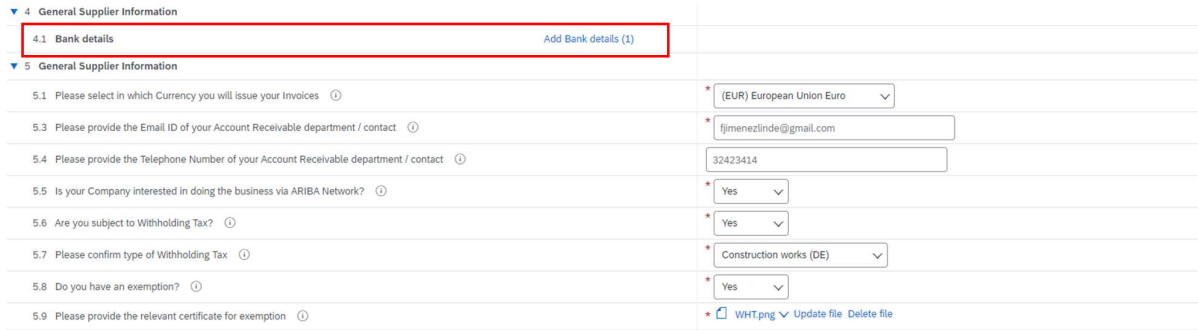

#### Pergunta 3.3 A sua empresa será registada para o seguinte país da Linde

Os dados fornecidos neste questionário (moeda, e-mail para OP, etc.) destinam-se apenas ao país da Linde onde a sua empresa foi solicitada a registar-se, no caso de fornecer produtos ou serviços a outros países da Linde, queira contactar o seu representante de Compras nos respectivos países se necessitar de actualizar os dados.

Pergunta 3.9 Por favor confirme se é responsável pelo IVA

Se a sua empresa está sujeita a IVA, seleccione o país e digite o número de identificação IVA (mesmo que o NIF), bem como os números de identificação fiscal local.

#### Pergunta 4.1 Dados bancários

Para adicionar a sua conta bancária seleccione o link Adicionar dados bancários() e depois clique no botão Adicionar dados bancários

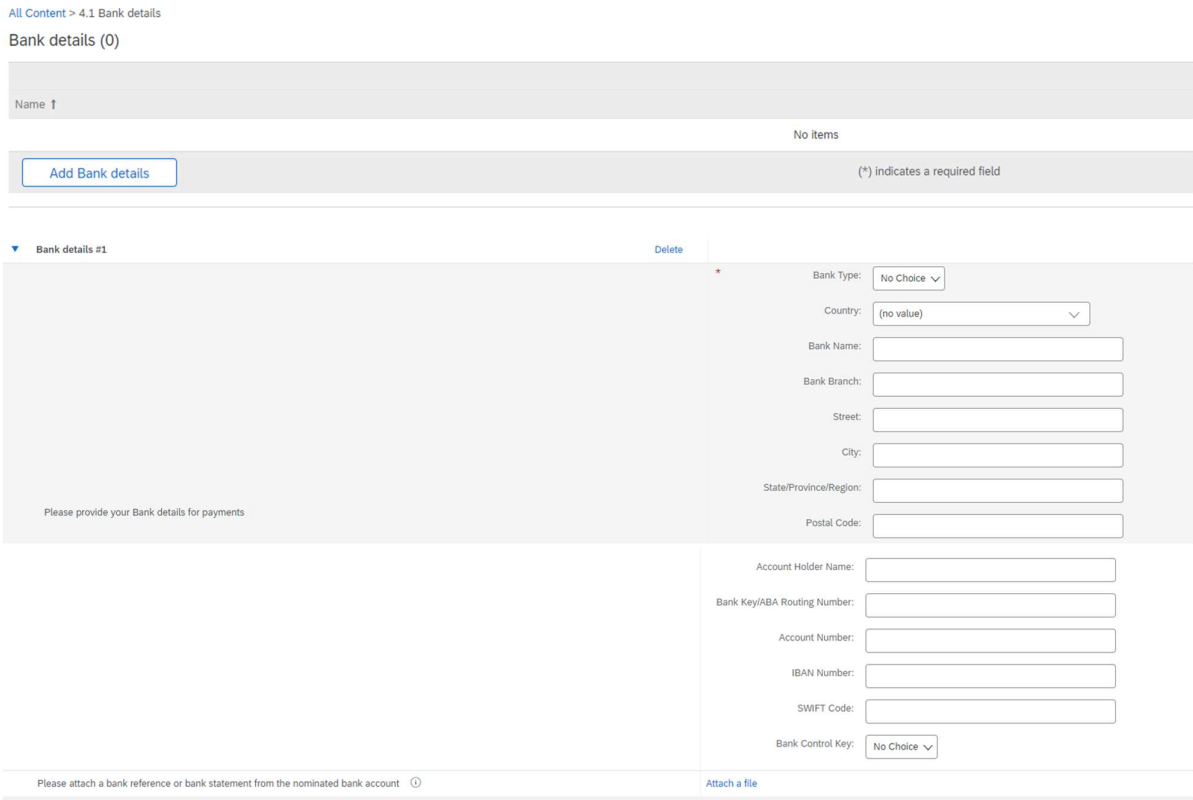

Por favor, introduza informações bancárias tais como País, Nome do banco, etc...

Para números de conta bancária, certifique-se de informar ou o número IBAN ou a chave IBAN ou o número de conta bancária+chave de controlo bancário (chave de controlo apenas necessária para alguns países) e o código SWIFT.

Se disponível, anexar também um documento oficial confirmando os dados da sua conta.

## 3.3 Outros questionários necessários

Nas secções 6 e 7, a Linde informá-lo-á sobre os certificados e questionários necessários para qualificar a sua empresa como fornecedor da Linde. Se for esse o caso, receberá um questionário adicional onde poderá anexar certificados e também fornecer detalhes.

## 3.4 Enviar o questionário

Nesta altura, completou/reviu com sucesso o questionário de registo de fornecedor da Linde. Você pode : -Submeter Resposta Completa para enviar o questionário para validação da Linde, ou -Guardar rascunho para suspender a apresentação, mas guardar as suas entradas para processamento posterior;

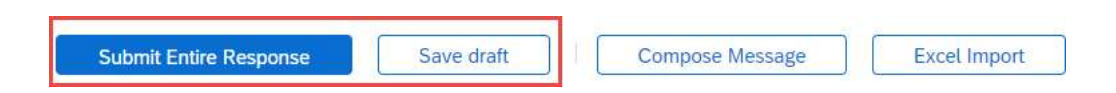

Obrigado pelo seu esforço em preencher o questionário de registo da Linde. Será notificado quando a equipa da Linde tiver validado as suas inscrições.

#### 3.5 Questionário dos certificados

Pode aceder a este questionário através da ligação incluída na mensagem de correio electrónico que receberá para o efeito ou directamente através do painel de controlo da Linde PLC, na secção "Questionários" (ver imagem abaixo).

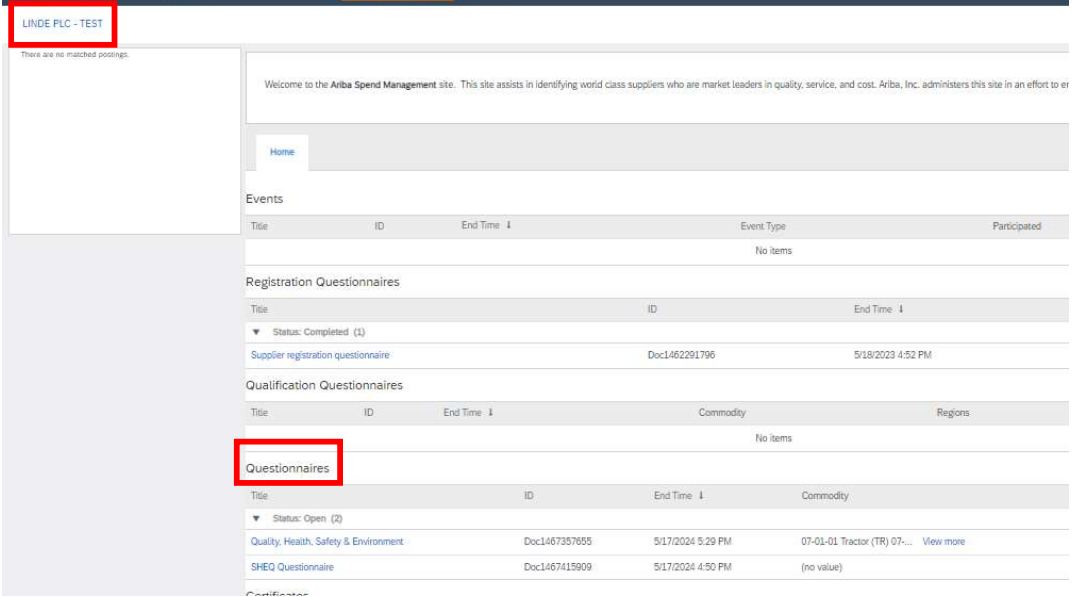

Neste questionário, poderá incluir informações sobre os certificados exigidos, bem como outros certificados que pretenda apresentar, respondendo apenas Sim/Não à pergunta sobre o certificado em causa e acrescentando as informações conexas e a cópia do certificado.

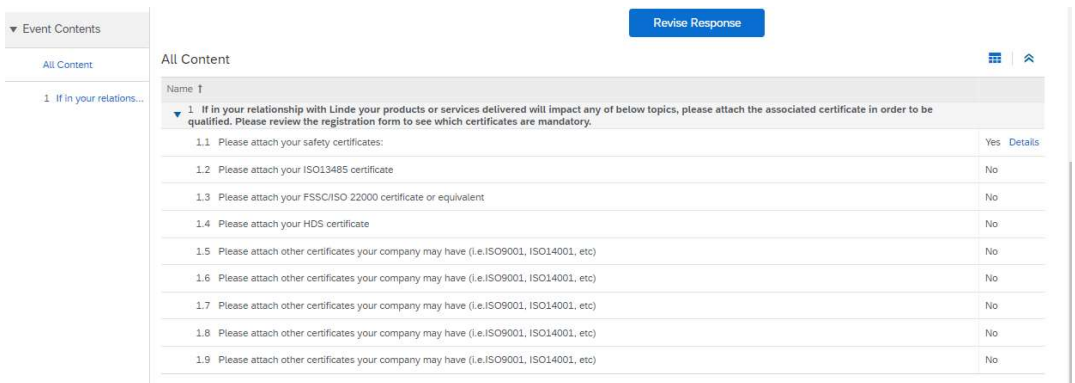

Quando todas as perguntas tiverem sido respondidas com Sim ou Não e com detalhes adicionais, por favor envie o questionário. O responsável da Linde analisará o questionário e aprová-lo-á ou pedir-lhe-á mais informações.

Na data de expiração dos certificados, também recebe lembretes da Ariba para actualizar os dados.

#### 3.6 Questionário sobre segurança, saúde, ambiente e qualidade

Pode aceder a este questionário através da ligação incluída na mensagem de correio electrónico que receberá para o efeito ou directamente através do painel de controlo da Linde PLC, na secção "Questionários" (ver imagem abaixo).

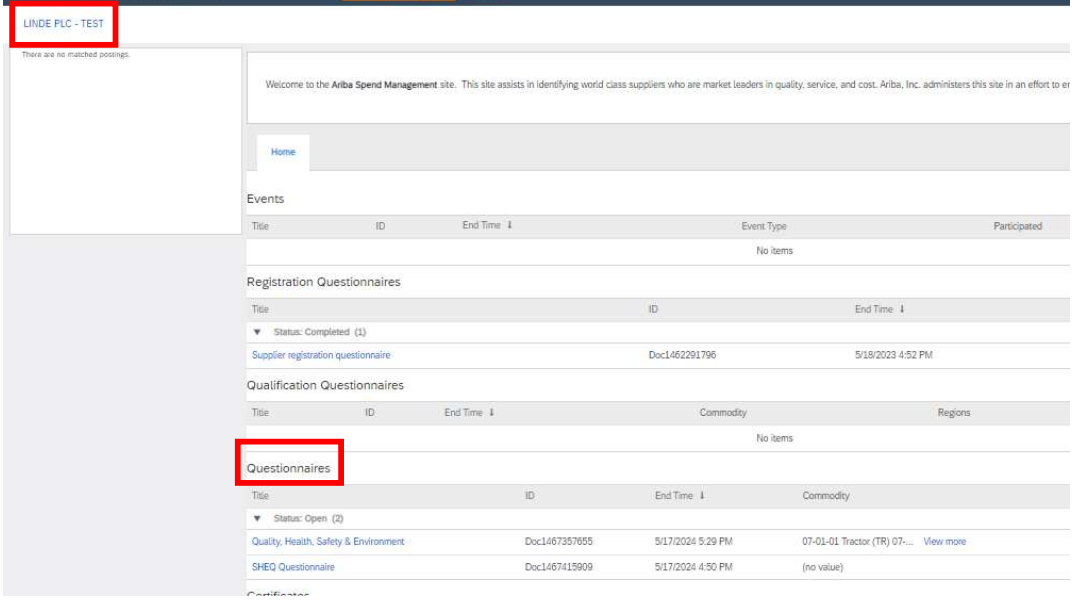

Neste questionário, deve fornecer informações sobre as suas estatísticas, processos e sistemas de segurança. Preencha todas as perguntas e, em caso de resposta negativa, registe-a no final do questionário. Todas as perguntas serão analisadas. Uma resposta "não" não indica desqualificação. A Linde utilizará esta informação para determinar se é necessária mais documentação de apoio.

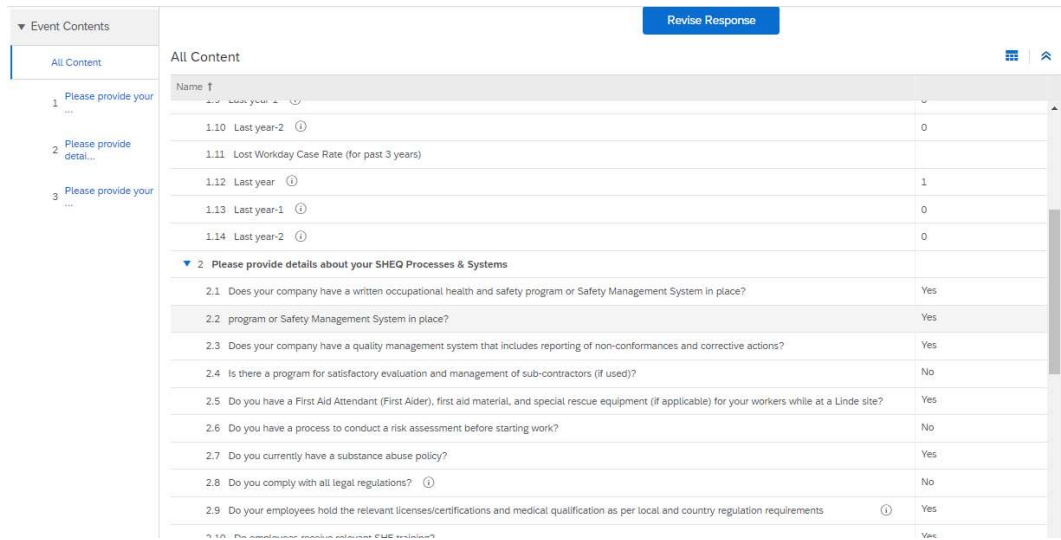

Quando todas as perguntas tiverem sido respondidas, por favor envie o questionário. O responsável da Linde analisará o questionário e aprová-lo-á ou pedir-lhe-á mais informações.

## 4. Recuperar o acesso à sua conta

#### 4.1 Senha ou nome de utilizador esquecidos

Se se tiver esquecido da sua palavra-passe / nome de utilizador, há um procedimento simples para a reiniciar. A partir da página de login em https://service.ariba.com/Supplier.aw/ seleccionar "Esqueceu-se do nome de utilizador" para receber o seu nome de utilizador via e-mail ou "Password" para receber um e-mail de redefinição de password, como mostrado abaixo:

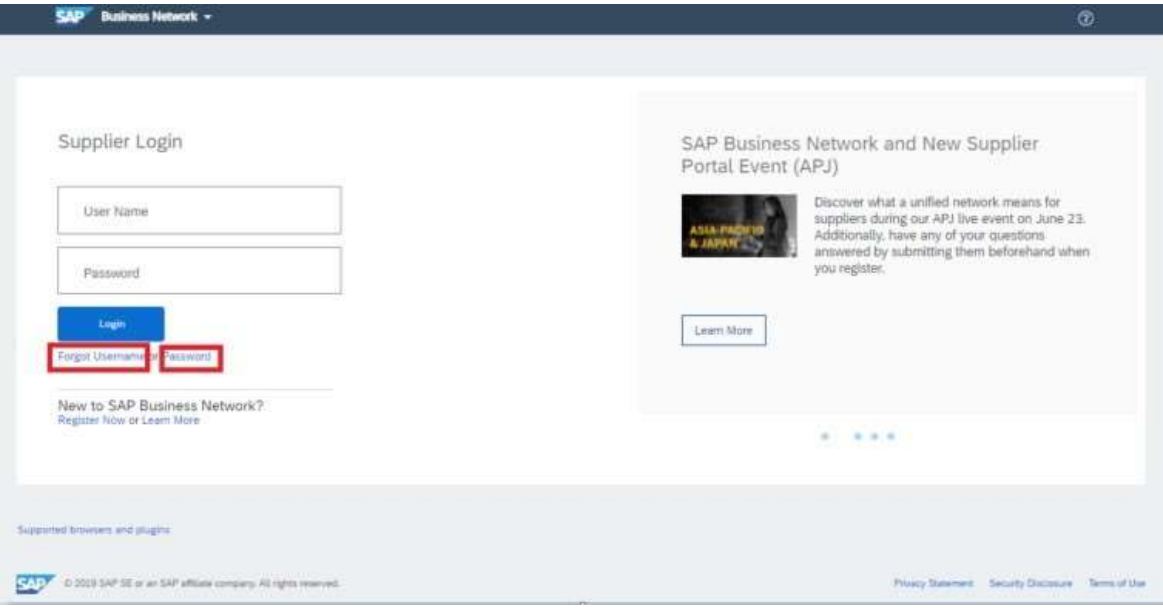

 Dentro de minutos, receberá o correio electrónico esperado do sistema Ariba para o ajudar a recuperar o acesso à sua conta.

## 4.2 Obter apoio em directo

Se não conseguir recuperar o acesso à sua conta Ariba através da função "Esqueceu-se da palavra-passe ou do nome de utilizador", pode contactar a Ariba para obter apoio em directo em minutos (por exemplo, o administrador anterior deixou a empresa, relação comercial incorrectamente estabelecida, etc.).

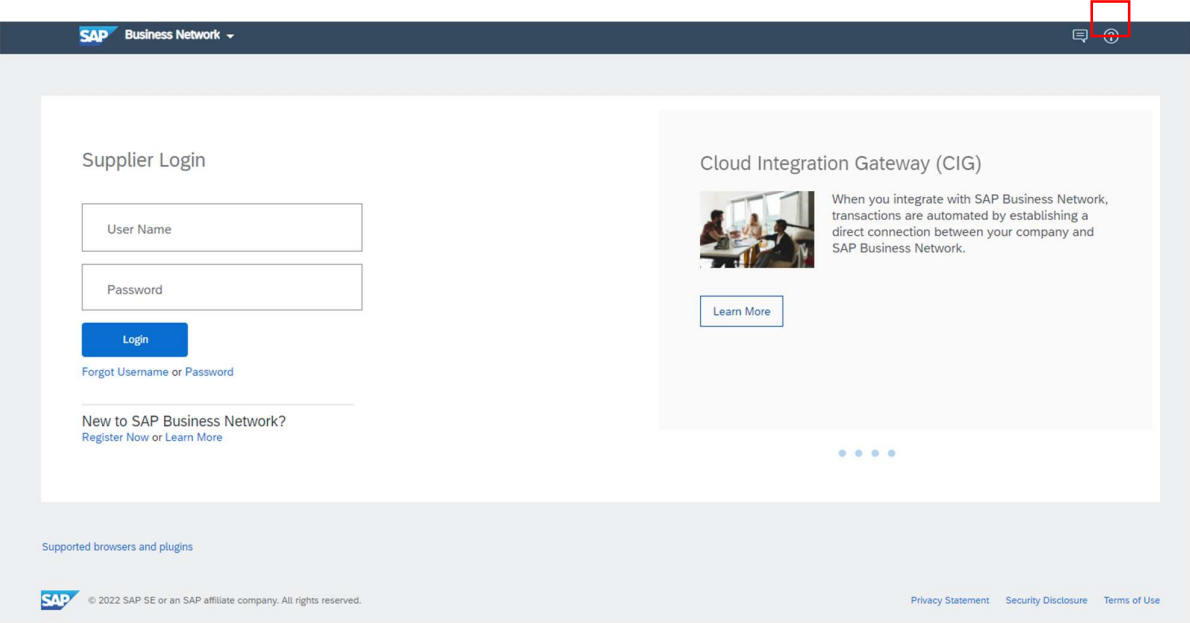
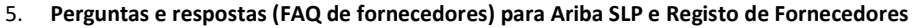

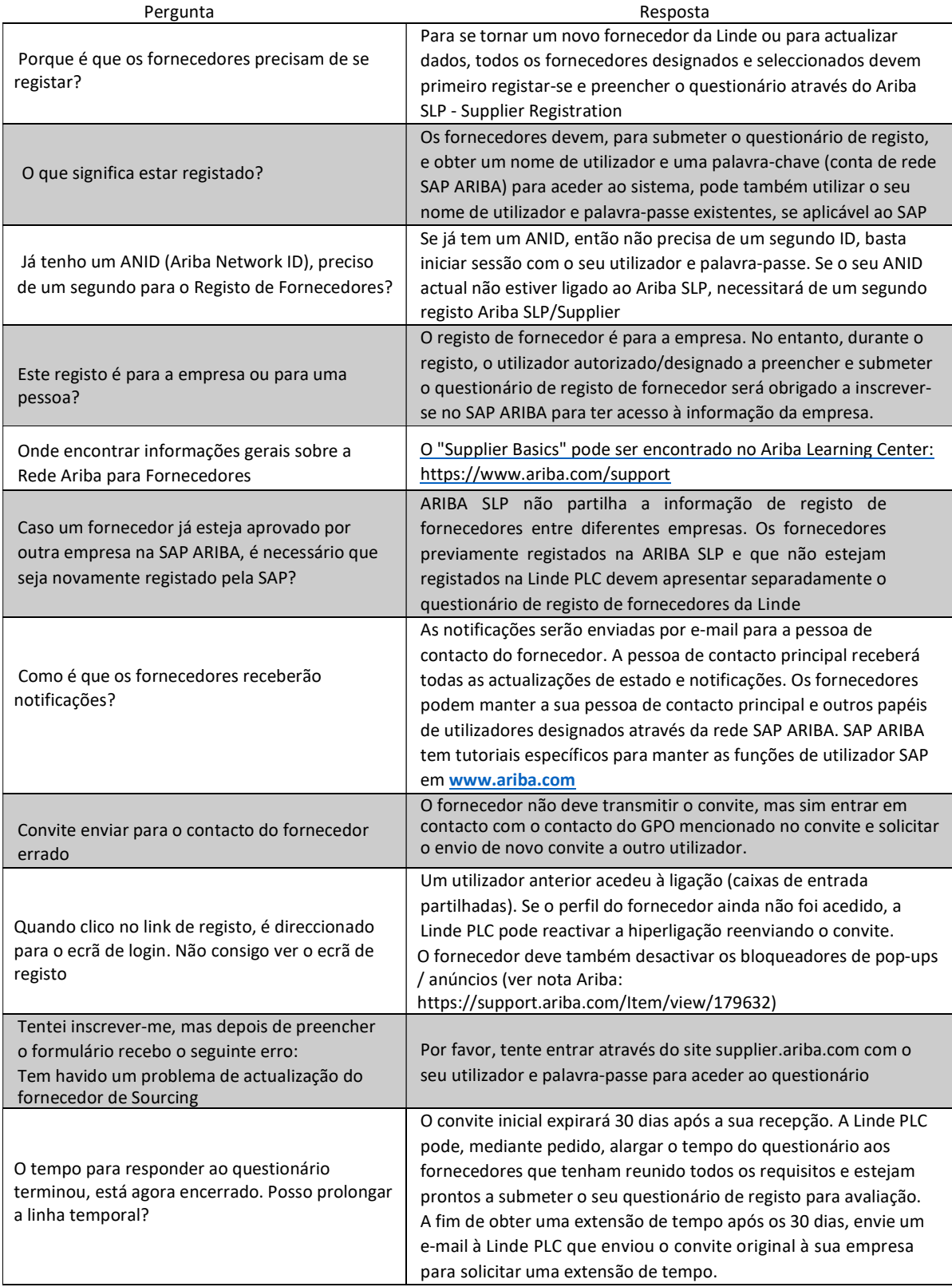

# SAP ARIBA INSTRUCCIONES PARA PROVEEDORES

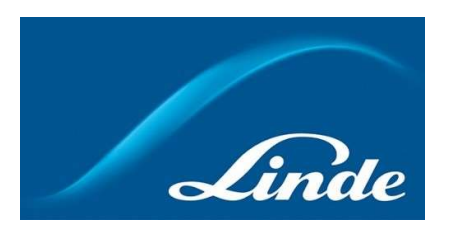

# ÍNDICE

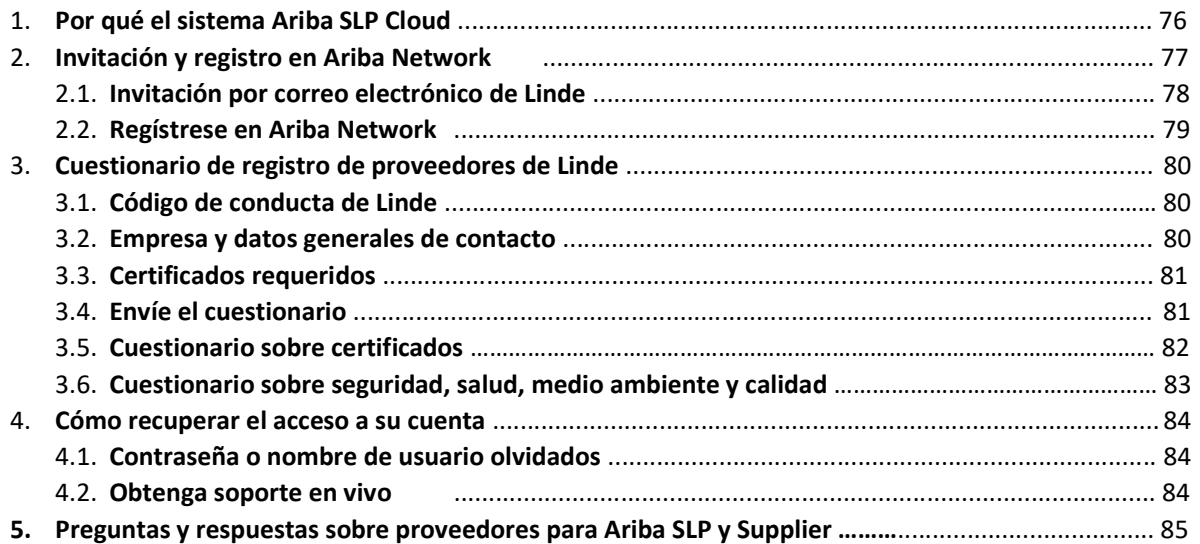

# 1. ¿Por qué Ariba SLP Cloud System?

Linde ha seleccionado SAP Ariba Supplier Lifecycle and Performance (SLP) para gestionar el registro de los nuevos proveedores a incorporar y para el mantenimiento de los datos de los existentes.

El uso de SAP Ariba SLP tiene como objetivo reforzar nuestra asociación y desarrollar un entorno mutuamente beneficioso para hacer negocios.

El portal de proveedores de SAP Ariba SLP le dará la oportunidad de:

- Crear su perfil de proveedor
- Modificar y actualizar los datos de su empresa en nuestro sistema a través del cuestionario de registro

Como proveedor recién creado en nuestro sistema de compras, le rogamos que acceda al portal de proveedores de SAP Ariba SLP. Nuestro objetivo es que sea fácil de usar y facilitar su registro mediante la cumplimentación del cuestionario de registro de proveedores. Si tiene más preguntas sobre este proceso o necesita ayuda, no dude en ponerse en contacto con nosotros.

#### 2 Invitación y registro en Ariba Network

#### 2.1 Invitación por correo electrónico de Linde

En caso de que Linde quiera hacer negocios con usted, le invitaremos a convertirse en uno de nuestros proveedores. Recibirá el siguiente correo electrónico, invitándole a registrarse en SAP Ariba Network. Para ello, siga las instrucciones de este documento. En caso de que ya esté en nuestra base de datos de proveedores, también recibirá el siguiente correo electrónico, invitándole a registrarse o a iniciar sesión en Ariba Network, así como a confirmar/completar sus propios datos.

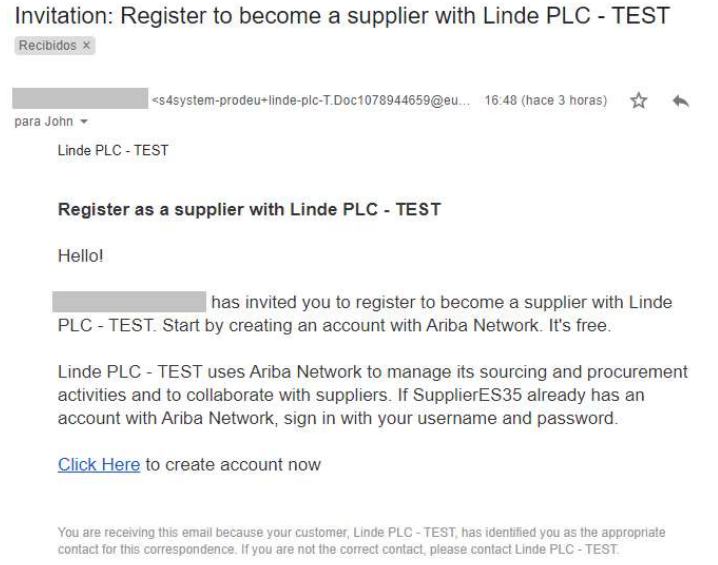

Seleccione "Haga clic aquí" para ser dirigido a la página de bienvenida de SAP Ariba Network. A continuación, tiene dos opciones:

- 1. Usted es nuevo en Ariba Network: Por favor, regístrese para dar de alta su empresa en la plataforma
- 2. Ya tiene una cuenta de Ariba Network: Inicie sesión para sincronizar nuestra colaboración con su cuenta existente

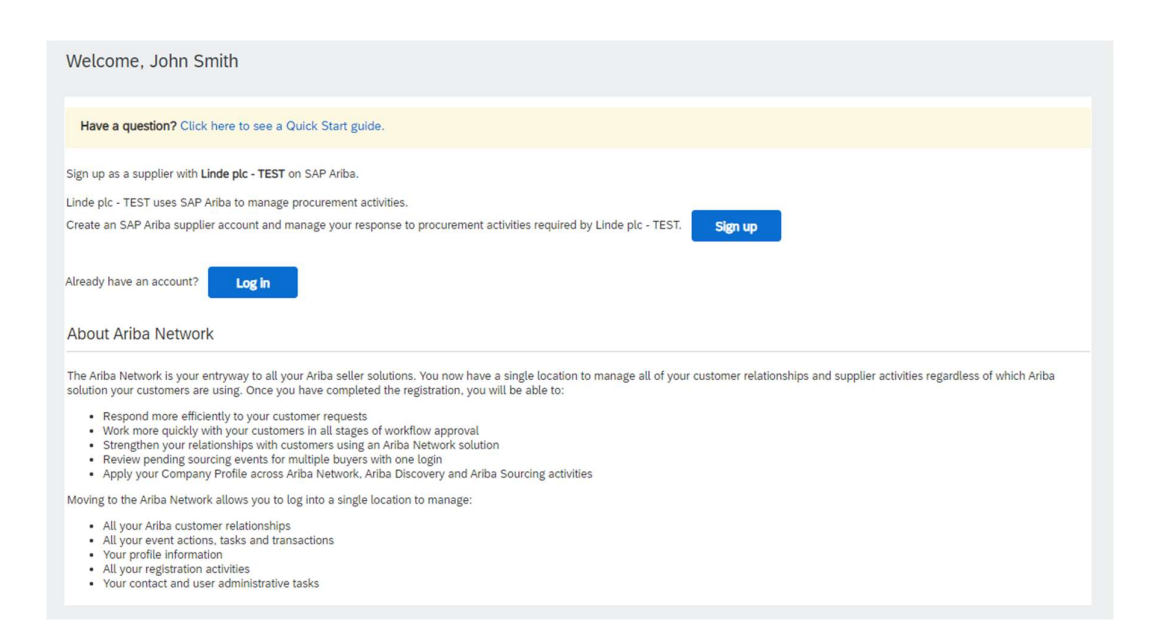

# 2.2 Inscripción en Ariba Network

La siguiente información es necesaria para crear su cuenta de empresa de Ariba Network:

Información de la empresa - Nombre y dirección de la empresa. Información de la cuenta de usuario - Nombre del administrador, credenciales de la cuenta Ariba Información de la empresa - Categorías de productos/servicios, ubicación de los servicios

También es necesario aceptar las condiciones de uso y la declaración de privacidad de SAP Ariba Network. Una vez completado lo anterior, seleccione "Crear cuenta y continuar".

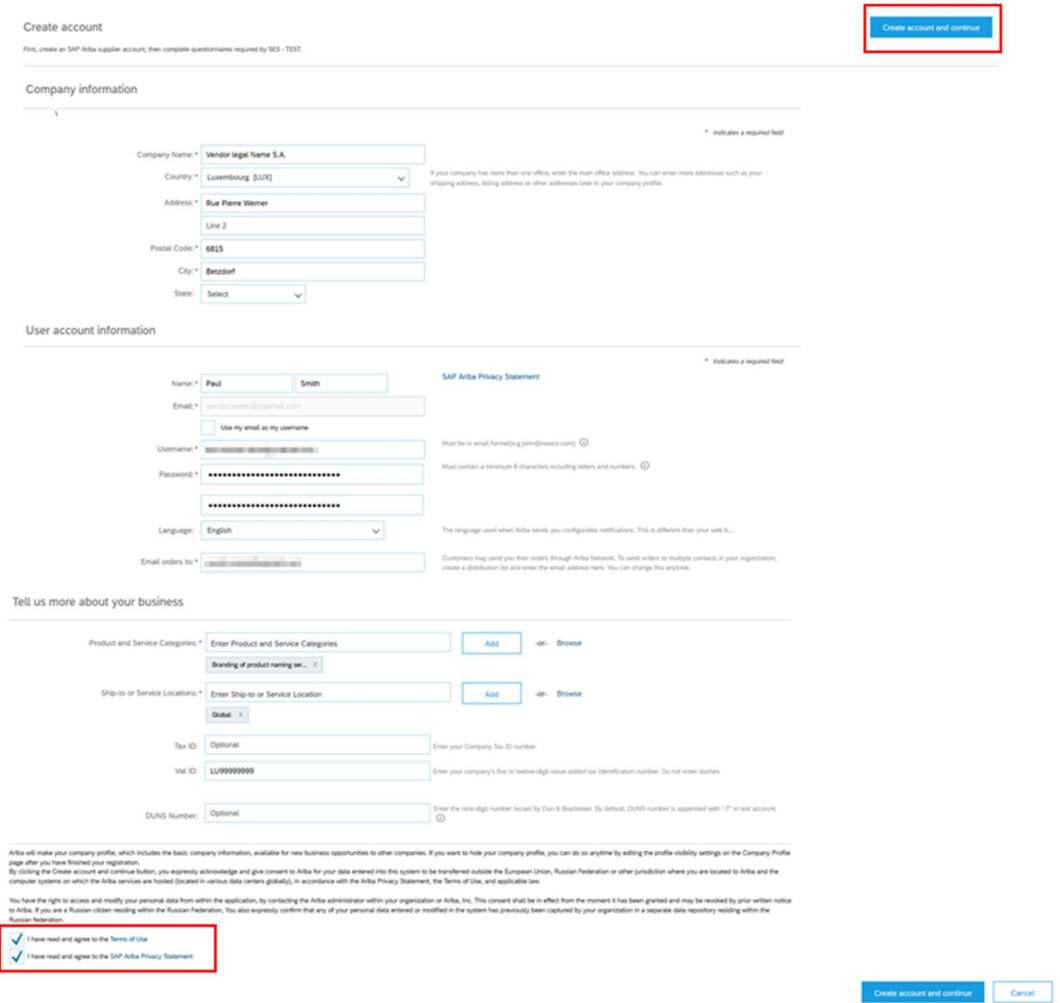

En este momento, ha completado su registro en Ariba Network. Se enviará un correo electrónico al administrador de la cuenta de su empresa y se le dirigirá al "Cuestionario de registro de proveedores de Linde".

# 3. Cuestionario de registro de proveedores de Linde

El cuestionario de registro de proveedores de Linde es el depósito de los datos de su empresa (nombre, dirección, datos bancarios y fiscales, etc.). Como nuevo proveedor, se le pide que complete y envíe estos detalles para la validación de Linde. Como proveedor existente, sus datos ya están rellenados en base a nuestros registros existentes para su revisión y validación.

# 3.1 Código de conducta de Linde

El Código de Conducta para Proveedores de Linde define los requisitos mínimos básicos para cumplir nuestras normas de seguridad, protección del medio ambiente, integridad y normas laborales. Se puede consultar en diferentes idiomas en los enlaces proporcionados en el cuestionario

Es una condición necesaria aceptar el Código de Conducta de Linde para convertirse en proveedor de Linde, si no se acepta el resto de las preguntas del cuestionario no se pueden responder.

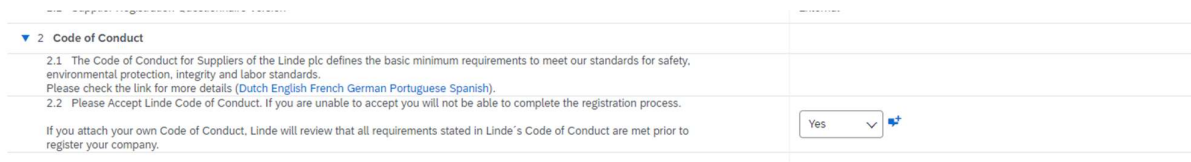

#### 3.2 Datos generales de la empresa y del contacto

#### Las secciones 3 a 5 requieren la introducción de los datos generales de la empresa y del contacto.

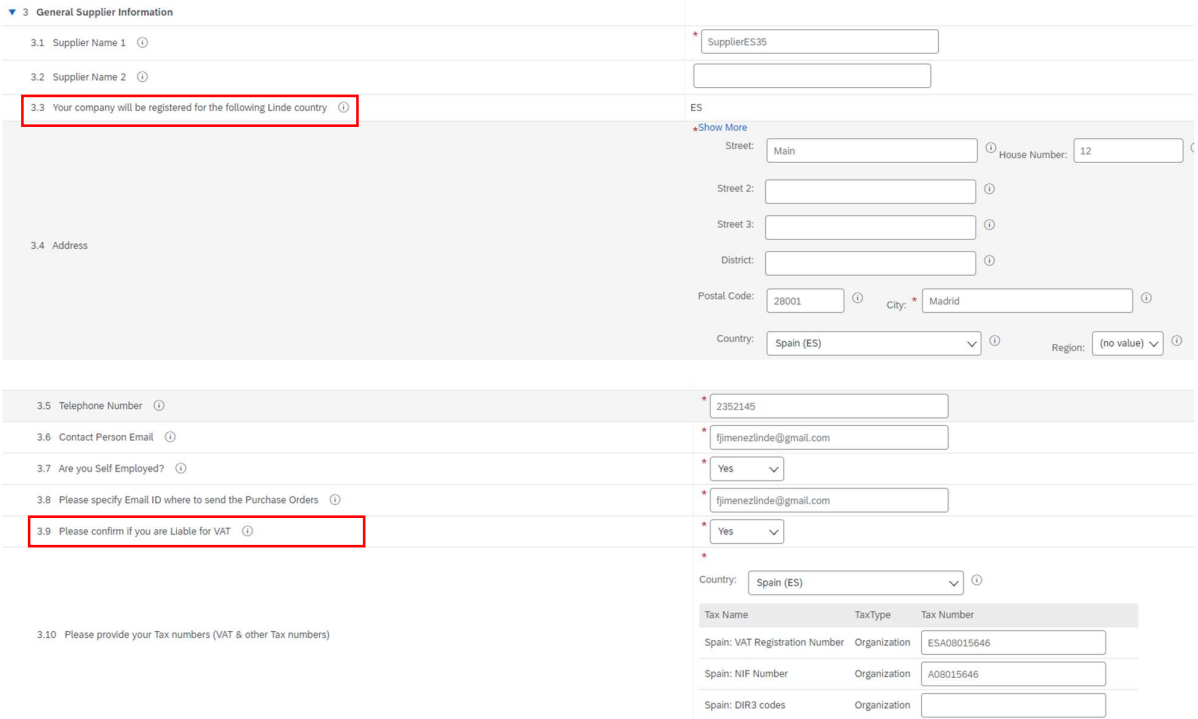

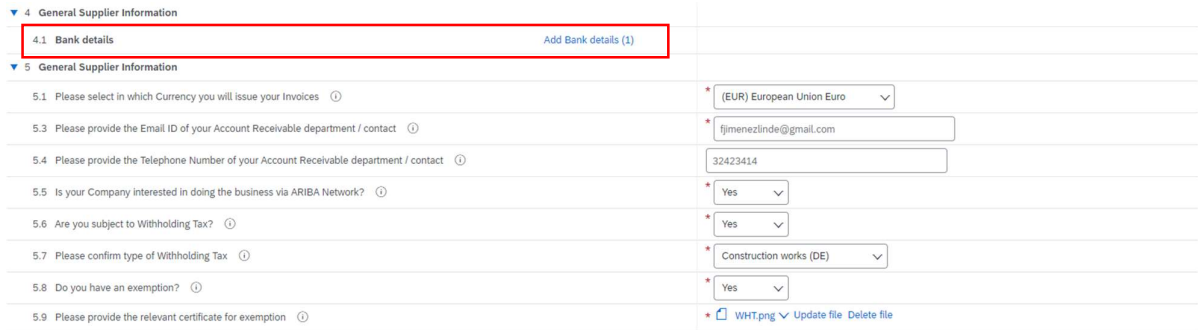

Pregunta 3.3 Su empresa se registrará para el siguiente país de Linde

Los datos proporcionados en este cuestionario (moneda, correo electrónico para las órdenes de compra, etc.) sólo se refieren al país de Linde en el que se solicitó el registro de su empresa; en caso de que entregue productos o servicios a otros países de Linde, póngase en contacto con su representante de compras en los respectivos países si necesita actualizar los datos.

Pregunta 3.9 Confirme si está obligado a pagar el IVA

Si su empresa está sujeta al IVA, por favor, seleccione el país e informe el número de IVA, así como los identificadores fiscales locales

# Pregunta 4.1 Datos bancarios

Para añadir su cuenta bancaria seleccione el enlace Añadir datos bancarios() y luego haga clic en el botón Añadir datos bancarios

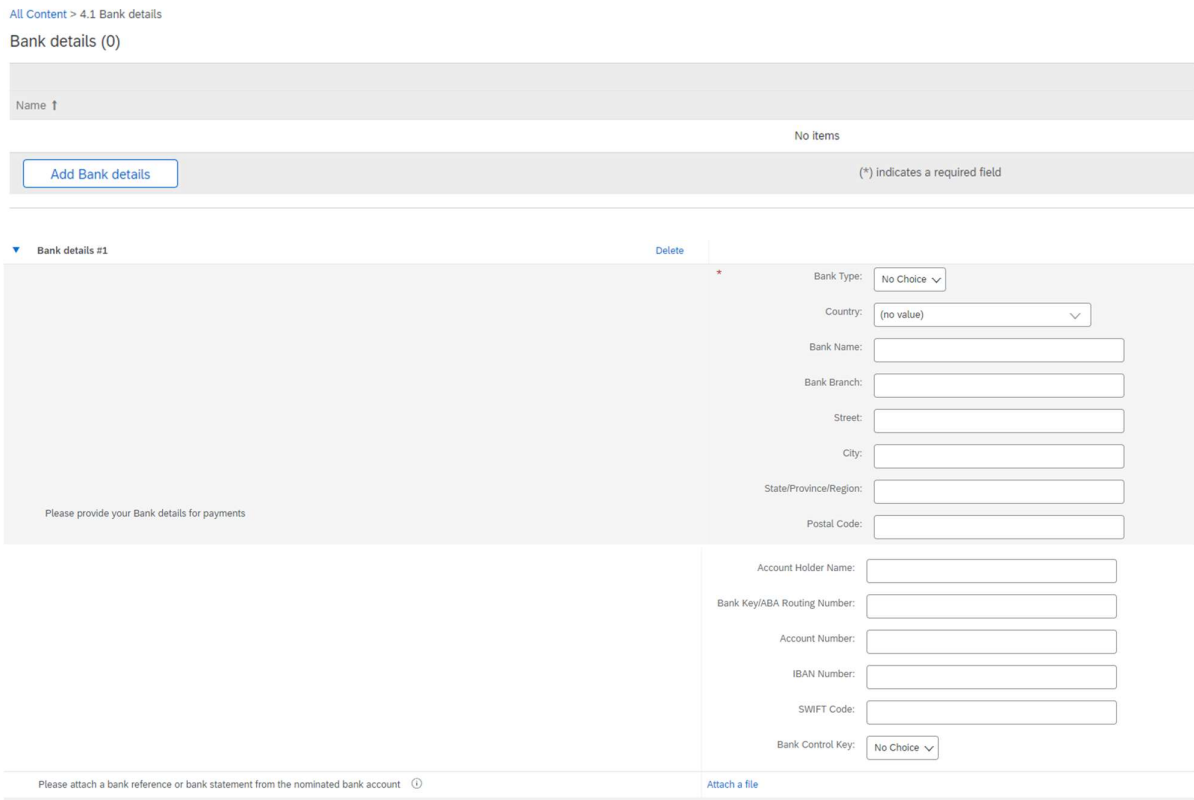

Por favor, introduzca la información del banco, como el país, el nombre del banco, etc.

Para los números de cuenta bancaria, asegúrese de informar el número IBAN o la clave del banco+número de cuenta+clave de control del banco (la clave de control sólo es necesaria para algunos países) y el código SWIFT.

Si está disponible, adjunte también un documento oficial que confirme los datos de su cuenta.

# 3.3 Otros cuestionarios necesarios

En las secciones 6 y 7 Linde le informará sobre los certificados y cuestionarios necesarios para cualificar a su empresa como proveedor de Linde. Si ese es el caso, recibirá un cuestionario adicional en el que podrá adjuntar certificados y también proporcionar detalles.

# 3.4 Enviar el cuestionario

En este punto, ha completado/revisado con éxito el cuestionario de registro de proveedores de Linde. Usted puede :

- Enviar respuesta completa del cuestionario a Linde para su validación, o bien
- Guardar borrador para retener el envío y guardar sus entradas para procesarlas más tarde;

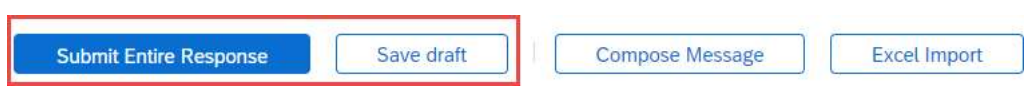

Gracias por su esfuerzo al rellenar el cuestionario de inscripción de Linde. Se le notificará una vez que el equipo de Linde haya validado sus entradas.

#### 3.5 Cuestionario sobre certificados

Puede acceder a este cuestionario a través del enlace incluido en el correo electrónico que recibirá a tal efecto o directamente a través del cuadro de mandos de Linde PLC en la sección Cuestionarios (véase la captura de pantalla a continuación).

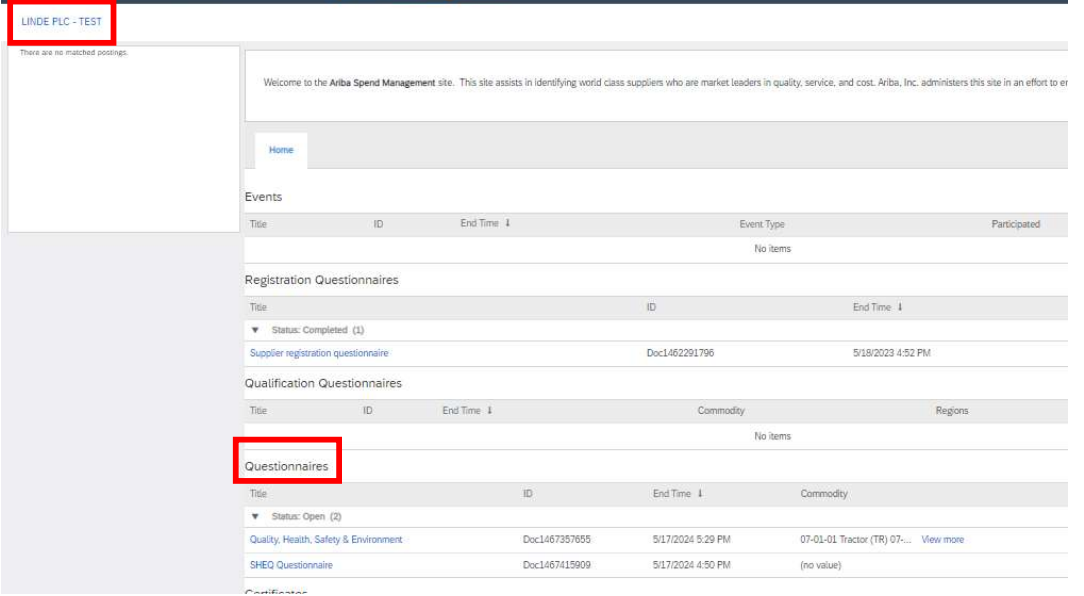

En este cuestionario podrá incluir información sobre los certificados exigidos, así como otros certificados que desee presentar, respondiendo únicamente Sí/No a la pregunta sobre el certificado correspondiente y añadiendo información relacionada y copia del certificado.

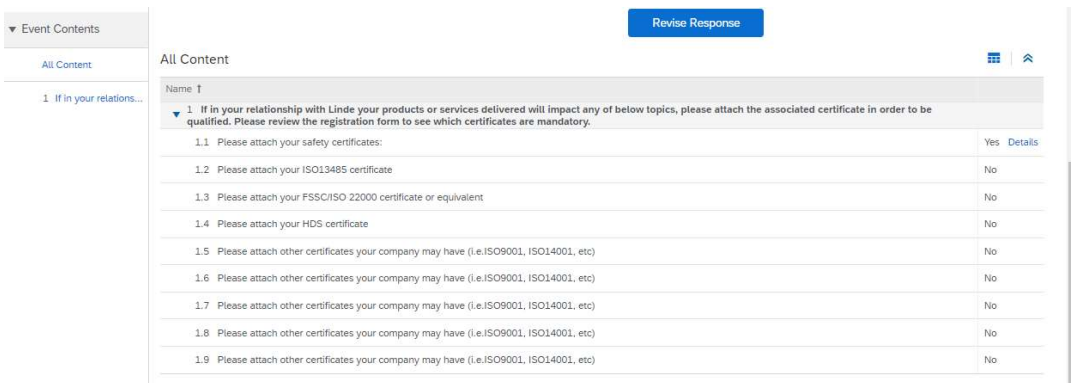

Una vez contestadas todas las preguntas con Sí o No y con detalles adicionales, envíe el cuestionario. La persona responsable de Linde revisará el cuestionario y lo aprobará o le pedirá más información.

En la fecha de caducidad de los certificados, también recibirá recordatorios de Ariba para actualizar los datos.

#### 3.6 Cuestionario sobre seguridad, salud, medio ambiente y calidad

Puede acceder a este cuestionario a través del enlace incluido en el correo electrónico que recibirá a tal efecto o directamente a través del cuadro de mandos de Linde PLC en la sección Cuestionarios (véase la captura de pantalla a continuación).

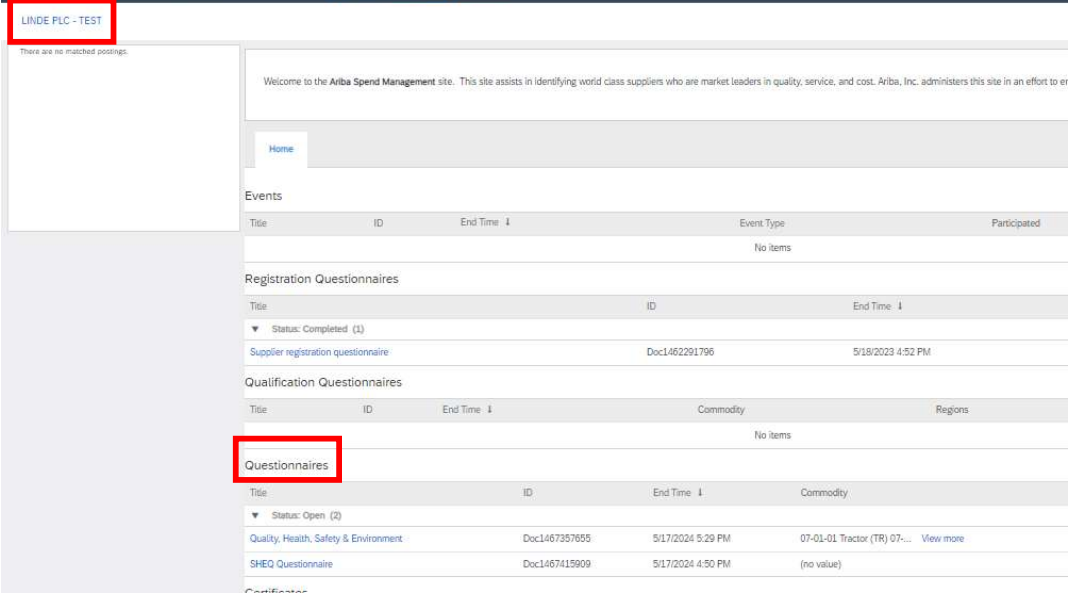

En este cuestionario debe facilitar información sobre sus estadísticas, procesos y sistemas de seguridad. Cumplimente todas las preguntas y, en caso de respuesta negativa, documéntelo al final del cuestionario. Se revisarán todas las preguntas. Una respuesta "no" no indica descalificación. Linde utilizará esta información para determinar si se requiere más documentación de apoyo.

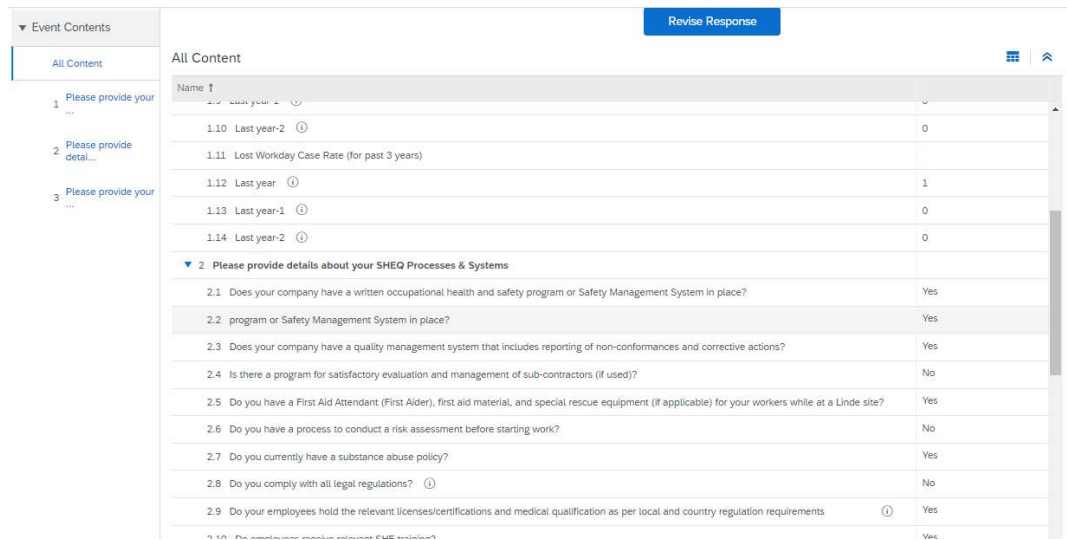

Cuando haya respondido a todas las preguntas, envíe el cuestionario. La persona responsable de Linde revisará el cuestionario y lo aprobará o le pedirá más información.

# 4. Cómo recuperar el acceso a su cuenta

#### 4.1 Contraseña o nombre de usuario olvidados

Si ha olvidado su contraseña / nombre de usuario, existe un procedimiento sencillo para restablecerla. Desde la página de inicio de sesión en https://service.ariba.com/Supplier.aw/, seleccione "Nombre de usuario olvidado" para recibir su nombre de usuario por correo electrónico o "Contraseña" para que se le

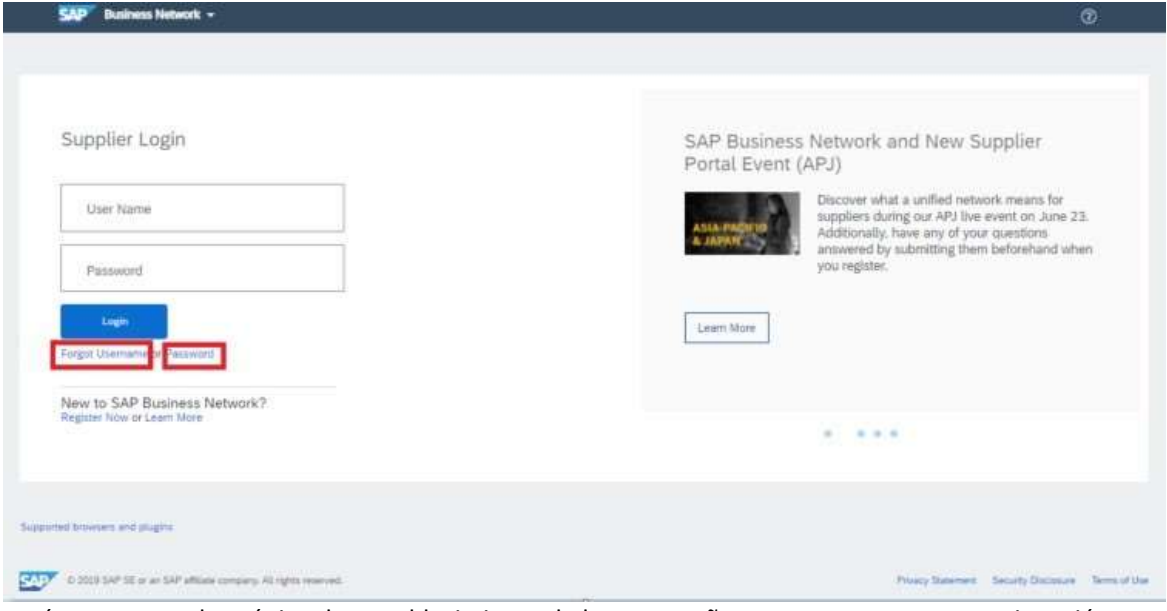

envíe un correo electrónico de restablecimiento de la contraseña, como se muestra a continuación:

 En pocos minutos, recibirá un correo electrónico del sistema Ariba para ayudarle a recuperar el acceso a su cuenta.

#### 4.2 Obtener asistencia en directo

Si no consigue recuperar el acceso a su cuenta de Ariba a través de la función "He olvidado la contraseña o el nombre de usuario", puede ponerse en contacto con Ariba para obtener asistencia en directo en cuestión de minutos (por ejemplo, el administrador anterior ha dejado la empresa, la relación comercial se ha establecido incorrectamente, etc.).

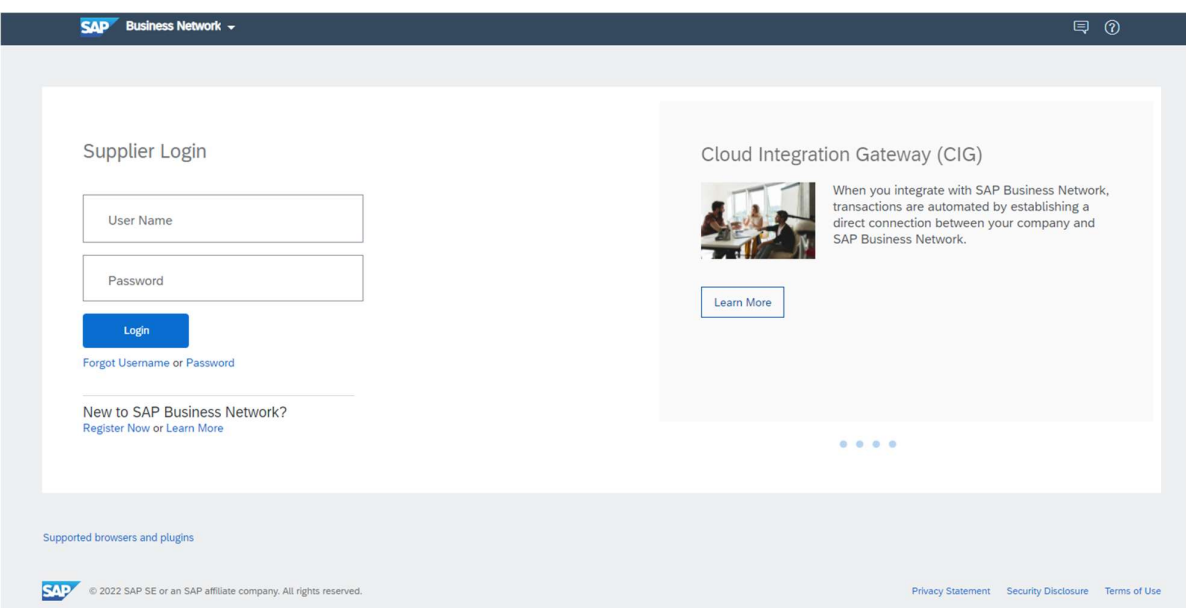

#### 5. Preguntas y respuestas sobre Ariba SLP y el registro de proveedores

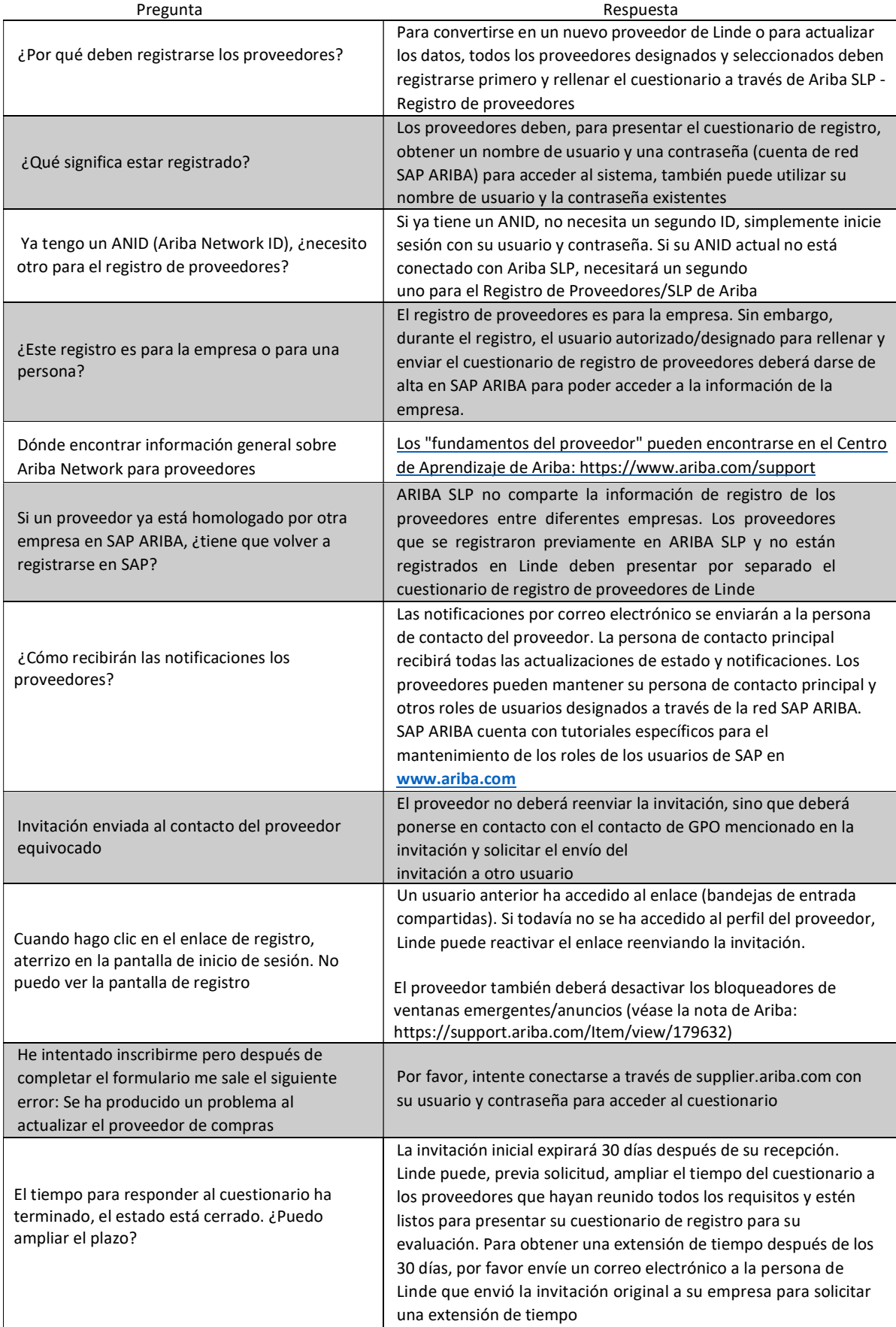